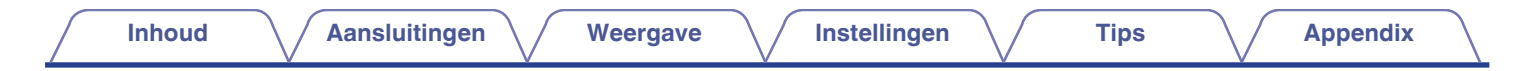

# **DENON®**

**CEOL** piccolo **NETWERK AUDIO RECEIVER DRA-N4**

# **Gebruiksaanwijzing**

U kunt meer dan één pagina van een PDF afdrukken op één vel papier.

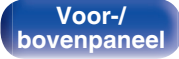

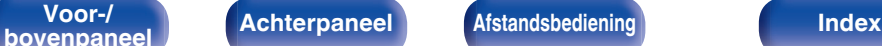

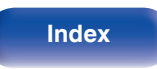

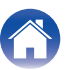

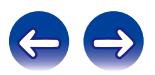

**Inhoud [Aansluitingen](#page-15-0) A** [Weergave](#page-26-0) **A** [Instellingen](#page-68-0) **A** [Tips](#page-85-0) **[Appendix](#page-100-0)** 

<span id="page-1-0"></span>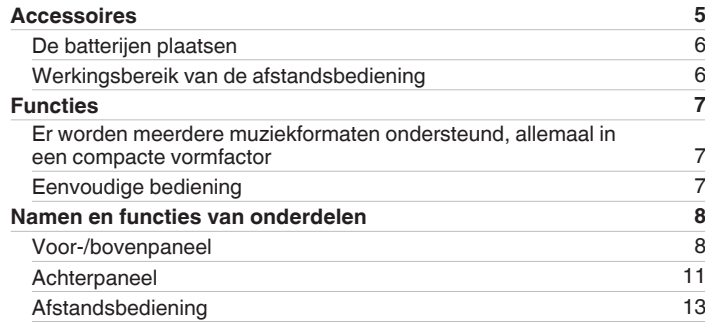

# **Aansluitingen**

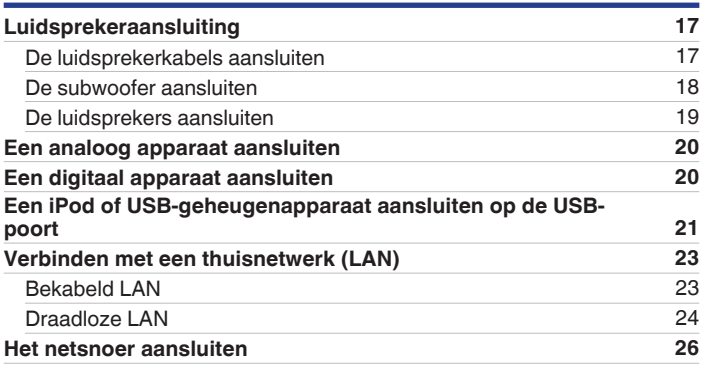

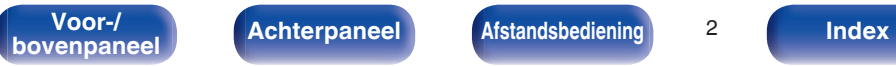

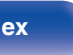

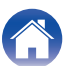

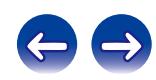

**[Inhoud](#page-1-0) [Aansluitingen](#page-15-0) A** [Weergave](#page-26-0) **A** [Instellingen](#page-68-0) **A** [Tips](#page-85-0) **[Appendix](#page-100-0)** 

# **Weergave**

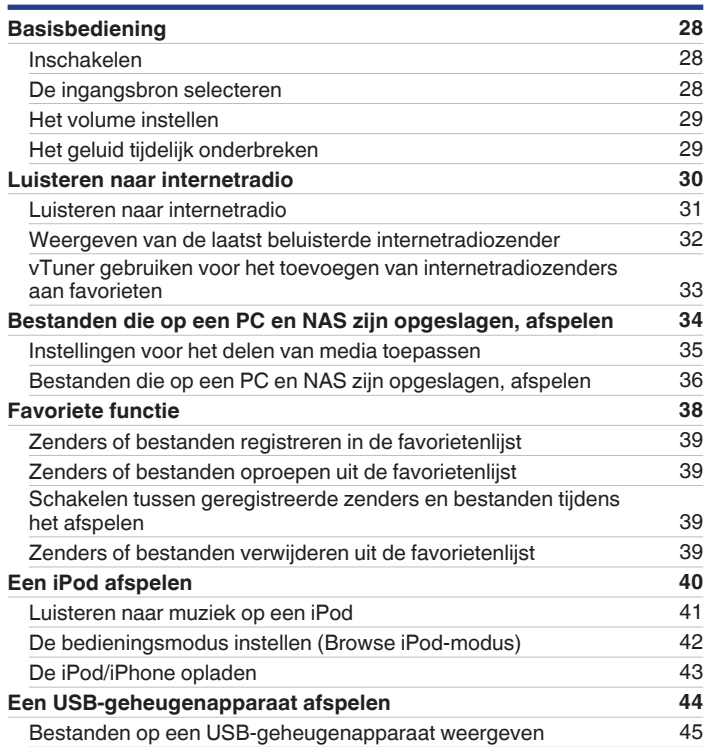

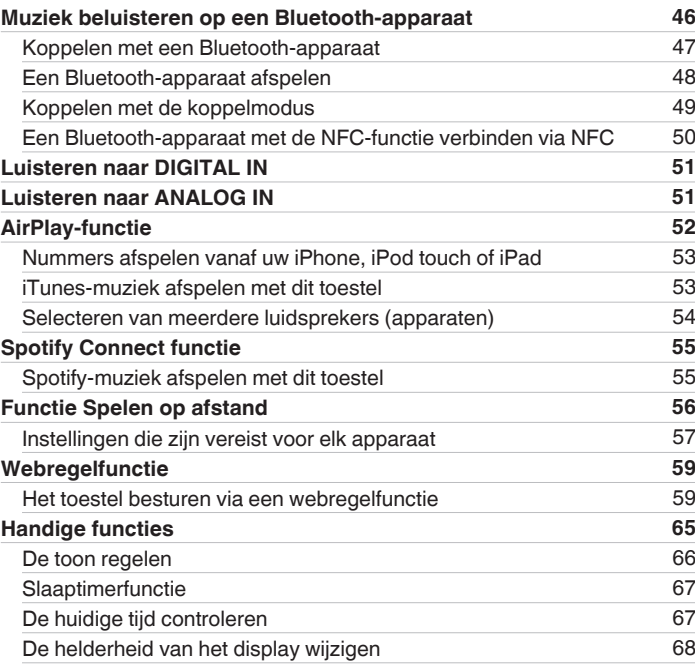

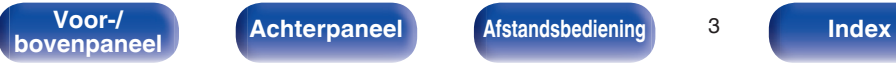

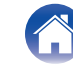

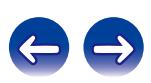

# **Instellingen**

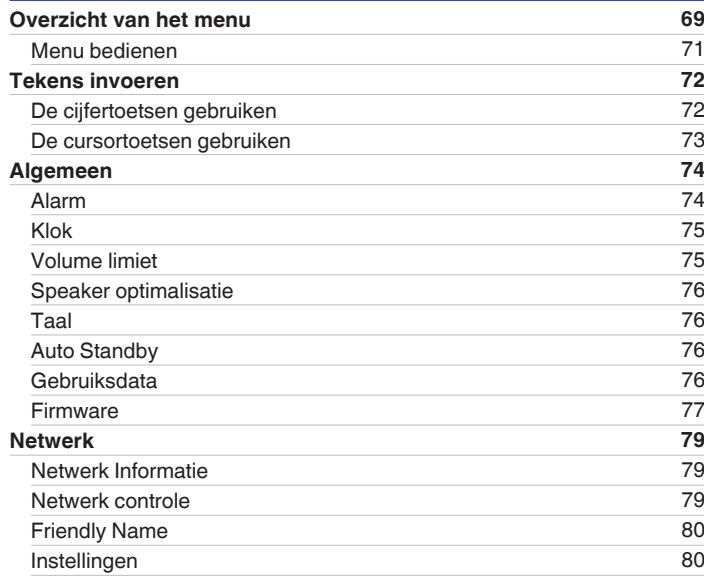

# **Tips**

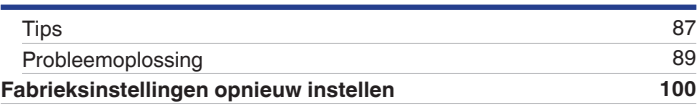

# **Appendix**

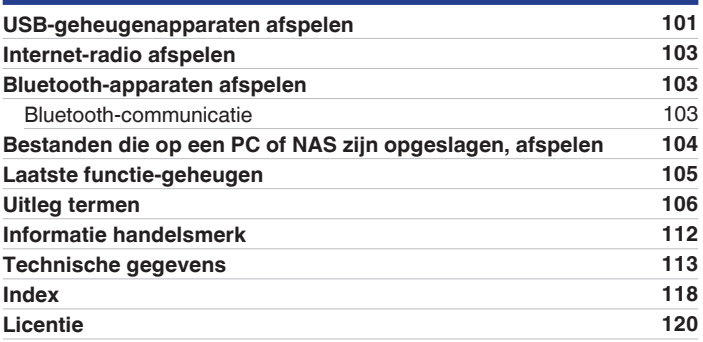

**Achterpaneel Afstandsbediening** 4

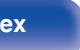

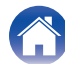

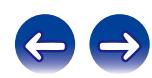

<span id="page-4-0"></span>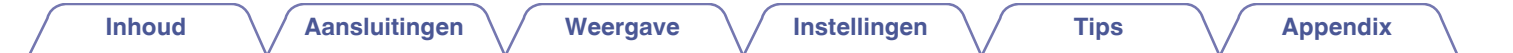

Dank u voor het vertrouwen dat u in dit Denon-product hebt gesteld.

Lees deze gebruiksaanwijzing aandachtig door voordat u het product gaat gebruiken.

Bewaar deze gebruiksaanwijzing na deze te hebben gelezen zodat u deze later opnieuw kunt raadplegen.

# **Accessoires**

Controleer of bij dit product de volgende onderdelen zijn meegeleverd.

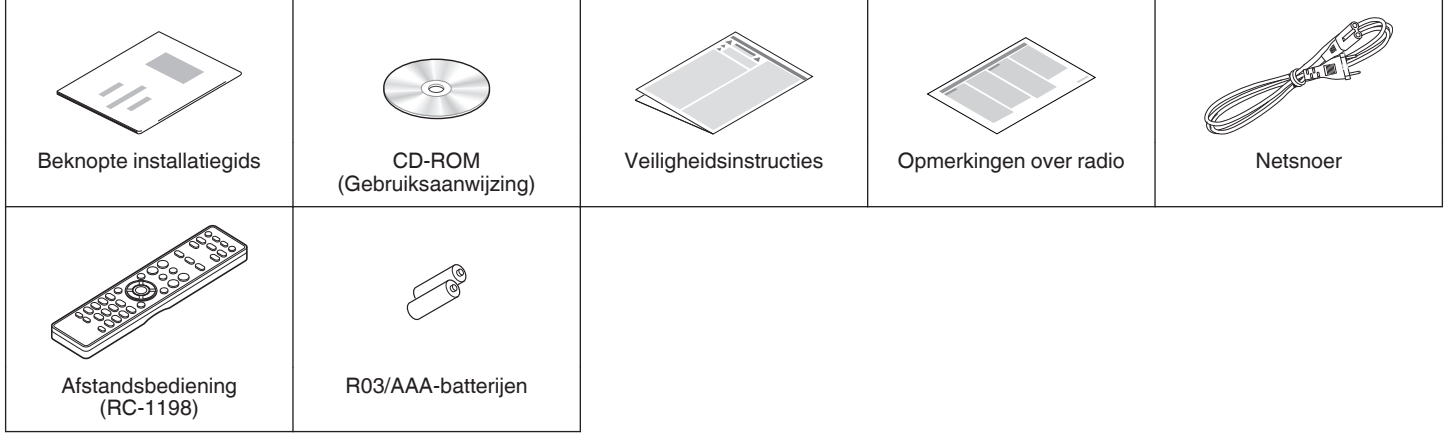

**[Voor-/](#page-7-0) Achterpaneel Afstandsbediening** 5

**b [Achterpaneel](#page-10-0) [Afstandsbediening](#page-12-0) 1 [Index](#page-117-0)** 

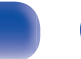

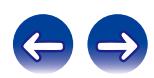

# <span id="page-5-0"></span>**De batterijen plaatsen**

A Verwijder het achterste deksel in de richting van de pijl en verwijder het.

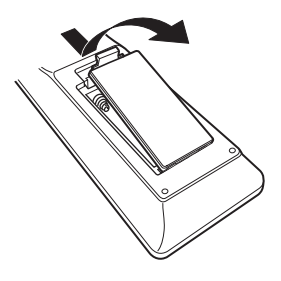

B Plaats twee batterijen op de juiste manier in het batterijcompartiment zoals aangegeven.

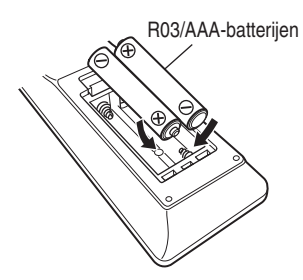

(3) Plaats het achterste deksel terug.

#### **OPMERKING**

- 0 Voorkom beschadiging van de batterijen of lekkage van batterijvloeistof:
	- 0 Gebruik een nieuwe batterij niet samen met een oude.
	- 0 Gebruik geen twee verschillende soorten batterijen.
- 0 In geval van lekkage van batterijvloeistof veegt u de vloeistof in het batterijcompartiment voorzichtig weg en plaatst u nieuwe batterijen.

# **Werkingsbereik van de afstandsbediening**

Richt de afstandsbediening tijdens het gebruik ervan op de afstandsbedieningssensor van het toestel.

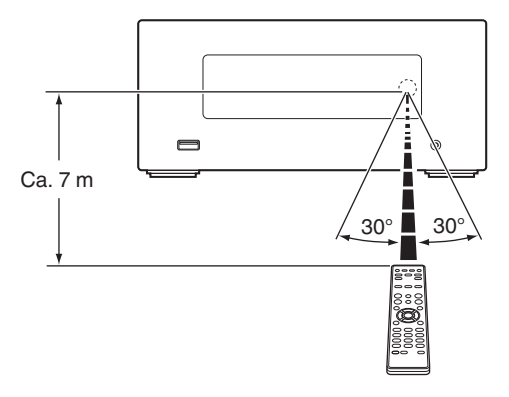

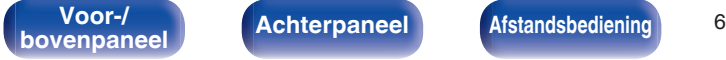

**book achterpaneel [Afstandsbediening](#page-12-0) and <b>[Index](#page-117-0)** 

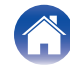

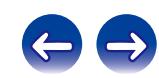

# <span id="page-6-0"></span>**Functies**

# **Er worden meerdere muziekformaten ondersteund, allemaal in een compacte vormfactor**

0 **Ondersteunt internetradio en muziekstreaming Ondersteunt AirPlay® (**v **[blz. 52\)](#page-51-0)**

U kunt diverse soorten inhoud weergeven, inclusief het beluisteren van internetradio en het afspelen van audiobestanden die op uw computer zijn opgeslagen.

Dit toestel is tevens geschikt voor Apple AirPlay voor het streamen van uw muziekbibliotheek van een iPhone®, iPad®, iPod touch® of iTunes®.

- 0 **DLNA (Digital Living Network Alliance) ver. 1.5 ondersteuning voor audionetwerk**
- 0 **Ondersteunt online muziek, inclusief Spotify**
- 0 **Ondersteuning voor audioweergave van hoge kwaliteit** WAV/FLAC/ALAC (Apple Lossless Audio Codec)/AIFF
- 0 **Ondersteuning voor weergave zonder pauze** Weergave zonder pauze tussen muziekbestanden (alleen voor WAV/ FLAC/ALAC/AIFF)
- 0 **Wi-Fi netwerkmogelijkheid met ingebouwde antenne en is gecertificeerd onder WMM (Wi-Fi Multi Media) voor efficiënt draadloos verbinden**

# **Eenvoudige bediening**

- 0 **Een gemakkelijke draadloze verbinding is mogelijk door op de knop Wi-Fi CONNECT (WPS en Wifi delen)** Raadpleeg de afzonderlijke "Beknopte installatiegids".
- 0 **Het is heel eenvoudig om een draadloze verbinding te maken met Bluetooth-apparaten**

U kunt genieten van muziek door gewoon een draadloze verbinding te maken met uw smartphone, tablet, pc enz.

- 0 **Als het Bluetooth-apparaat de NFC-functie heeft, kunt u gemakkelijk verbinden door te drukken op de N-markering**
- 0 **De automatische detectie van de iPod laadt uw apparaat op, zelfs nadat het toestel naar stand-by is gegaan**
- 0 **Denon "Hi-Fi Remote" App is software waarmee u basisbedieningen met een iPad, iPhone, Android smartphone of Android tablet kunt uitvoeren, bijvoorbeeld het AAN/UIT schakelen van het toestel, regelen van het volume en veranderen van bron.**
	- z Download de geschikte "Denon Hi-Fi Remote App" voor uw iOS- of Androidapparaten. Het toestel moet worden verbonden met uw LAN en de iPad, iPhone, Android-smartphone, Android-tablet of een ander apparaat moet met hetzelfde netwerk worden verbonden via Wifi (draadloos LAN).
- 0 **OLED-display (Organic Light Emitting Diode) dat drie regels kan weergeven**
- 0 **Automatische stand-bymodus voor energiebesparing**

**bookstanded [Afstandsbediening](#page-12-0) 1 [Index](#page-117-0)** 

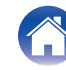

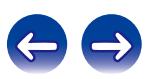

<span id="page-7-0"></span>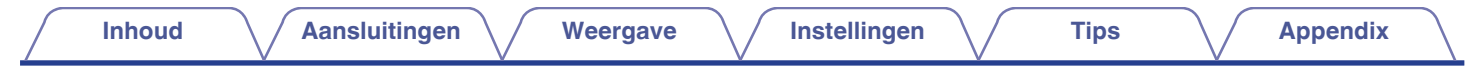

# **Namen en functies van onderdelen**

# **Voor-/bovenpaneel**

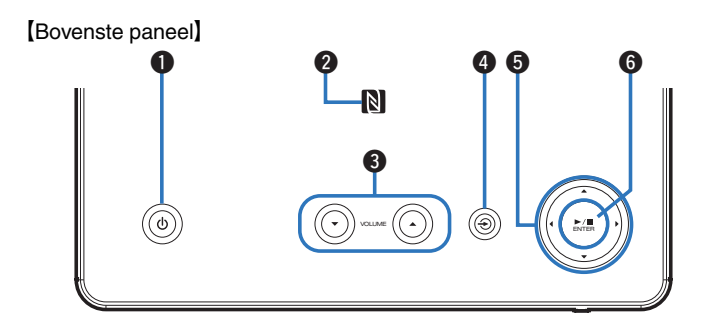

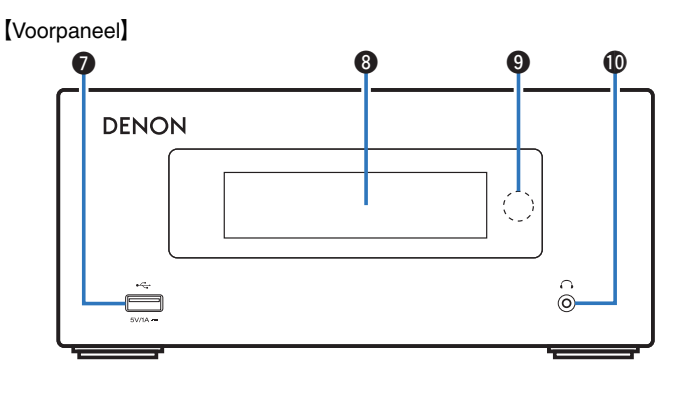

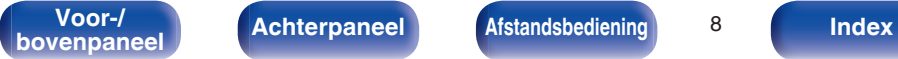

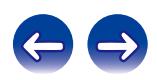

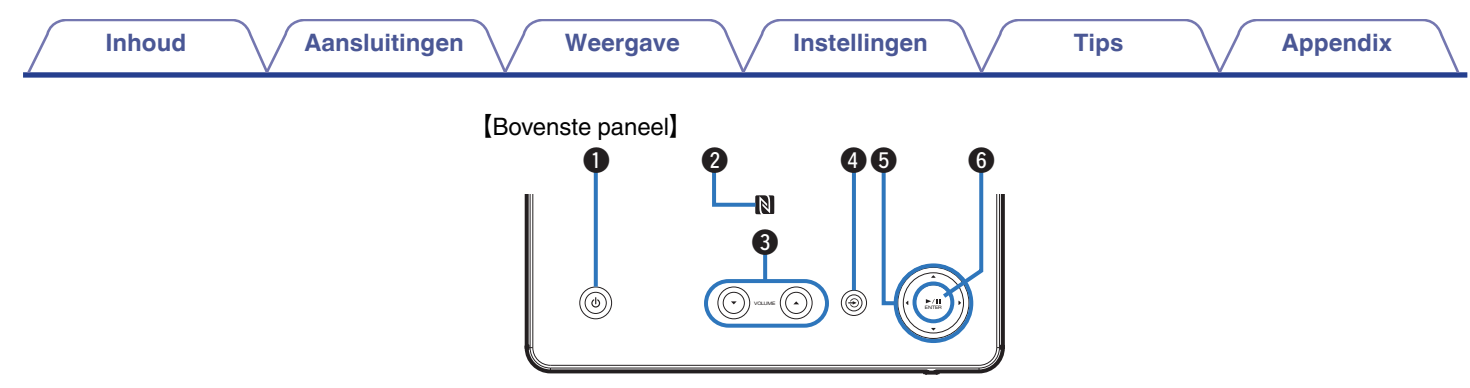

#### **↑** Netspanningstoets ( $\phi$ )

Zet het toestel aan en uit (stand-by).

#### **Stroomindicator**

De voedingsindicator verandert zoals hieronder weergegeven volgens de status van het toestel.

- Voeding aan: Wit
- 0 Normale stand-by: Uit
- 0 Wanneer "Netwerkbeheer" is ingesteld op "Aan": Rood (図 [blz. 79\)](#page-78-0)
- Stand-by iPod opladen: Rood  $(*CP*)$  [blz. 43\)](#page-42-0)
- Alarm stand-by: Oranje  $(\sqrt{2}$  [blz. 74\)](#page-73-0)
- Display uit: Wit  $(*exp* blz. 68)$  $(*exp* blz. 68)$

### B **N-markering (**Q**)**

Raak deze markering aan met een Bluetooth-apparaat dat de NFCfunctie bevat wanneer ermee wordt gekoppeld (geregistreerd).  $(\sqrt{2}$  [blz. 50\)](#page-49-0)

- C **Knoppen volume hoger/lager (VOLUME** df**)** Hiermee past u het volume aan.
- **①** Toets voor ingangsbronselectie (<del>①</del>) Hiermee selecteert u de ingangsbron.
- **D** Cursortoetsen ( $\Delta \nabla \triangleleft \triangleright$ )

Hiermee selecteert u items.

### F **Knop Weergave/Pauze/ENTER (**1**/**3**/ENTER)**

Speelt tracks af en pauzeert ze en voert de geselecteerde inhoud in.

**[bovenpaneel](#page-7-0) [Achterpaneel](#page-10-0) [Afstandsbediening](#page-12-0) [Index](#page-117-0)**

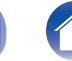

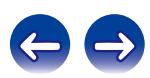

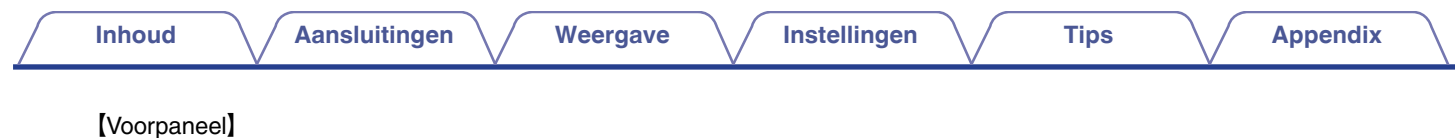

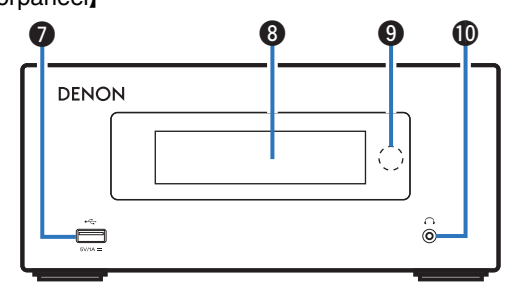

#### G **USB-poort**

Wordt gebruikt voor het aansluiten van de iPod of USBgeheugenapparaten. ( $\mathscr{F}$  [blz. 21\)](#page-20-0)

#### **A** Display

Hier wordt verschillende informatie weergegeven.

### **O** Afstandsbedieningssensor

Dit ontvangt signalen van de afstandsbediening. ( $\mathbb{F}$ blz. 6)

### J **Hoofdtelefoonaansluiting (**R**)**

Wordt gebruikt voor het aansluiten van een hoofdtelefoon. Wanneer de hoofdtelefoon op deze aansluiting is aangesloten, zal er niet langer audio worden weergegeven via de aangesloten luidsprekers.

#### **OPMERKING**

0 Zet het volume niet te hoog wanneer u met de hoofdtelefoon luistert, om gehoorverlies te voorkomen.

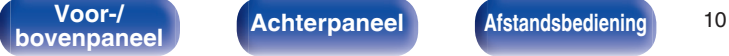

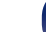

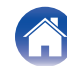

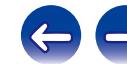

<span id="page-10-0"></span>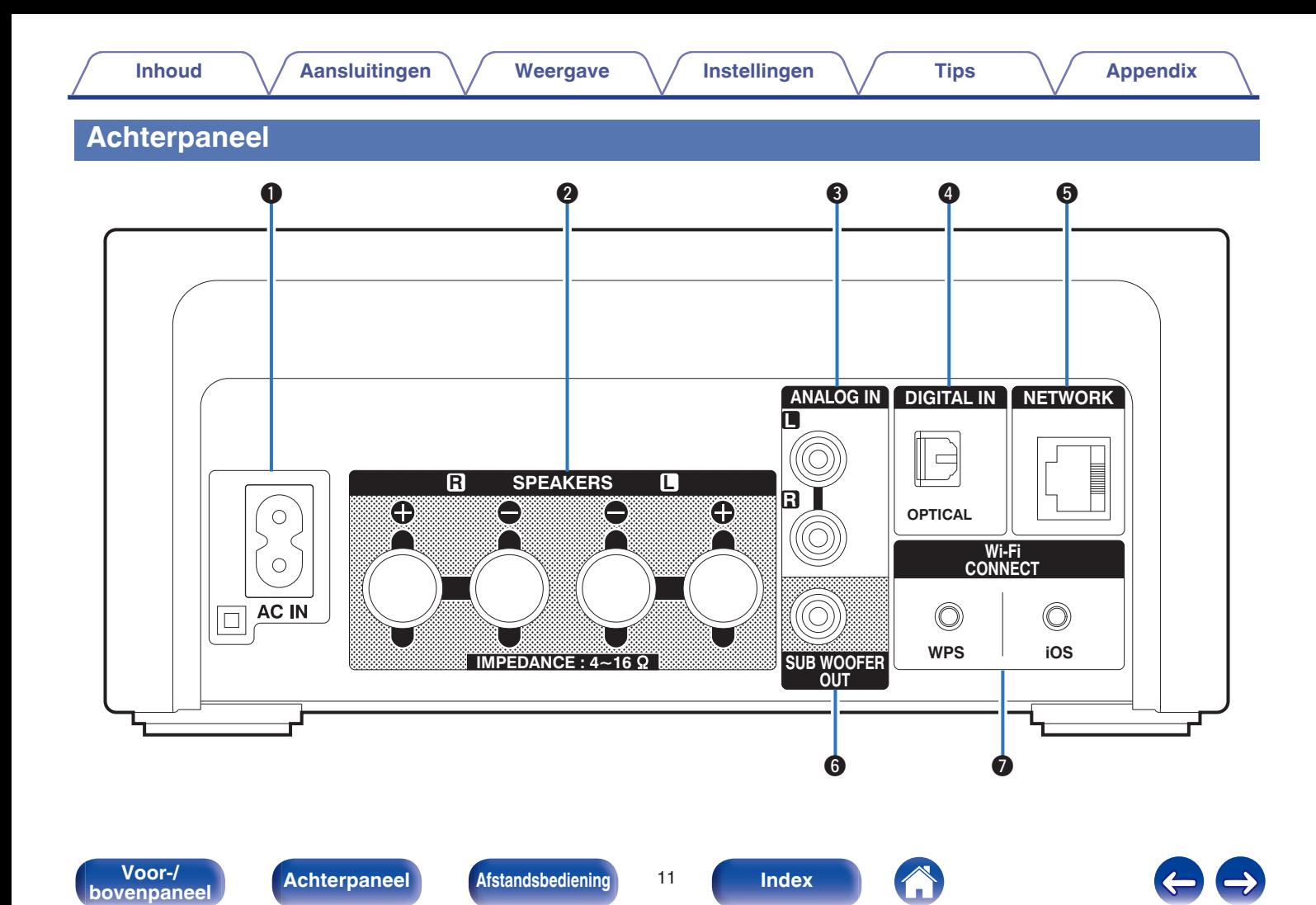

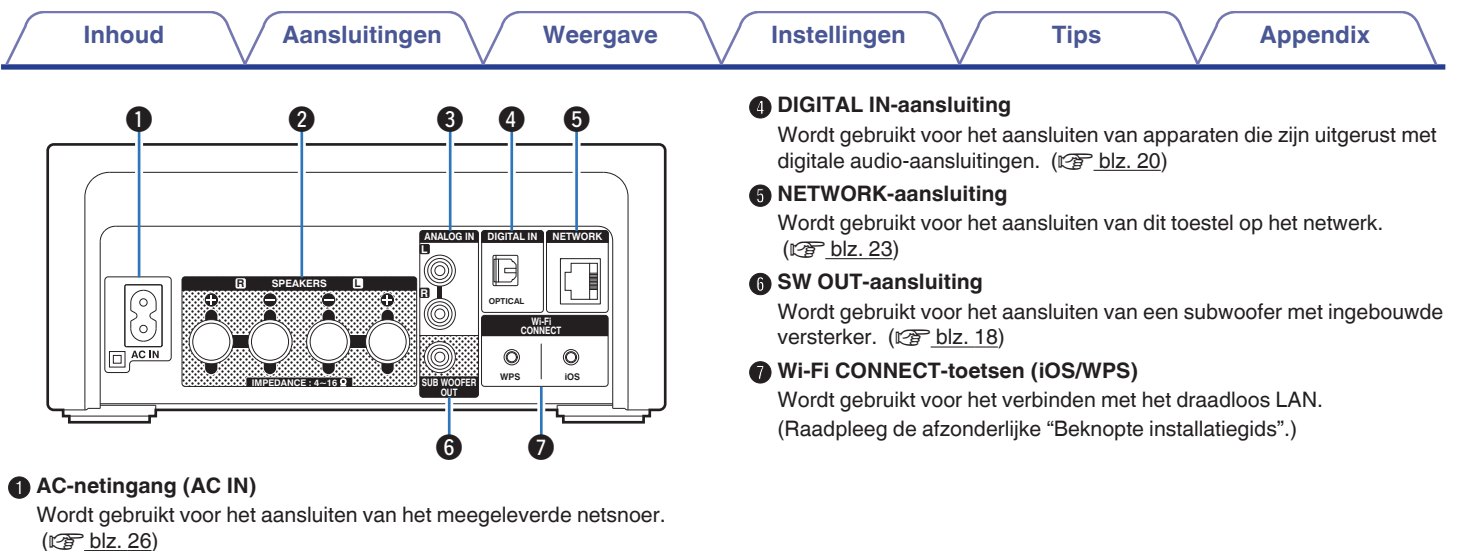

B **Luidsprekeraansluitingen (SPEAKERS)**

Wordt gebruikt voor het aansluiten van luidsprekers. (@Bblz. 17, [19\)](#page-18-0)

### C **ANALOG IN-aansluitingen**

Wordt gebruikt voor het aansluiten van apparaten die zijn uitgerust met analoge audio-aansluitingen. (v [blz. 20\)](#page-19-0)

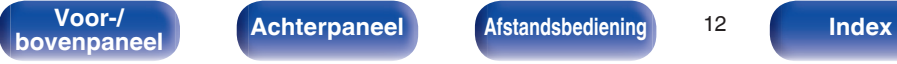

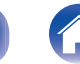

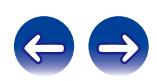

# <span id="page-12-0"></span>**Afstandsbediening**

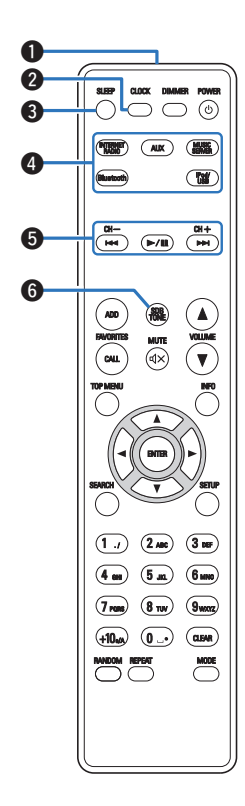

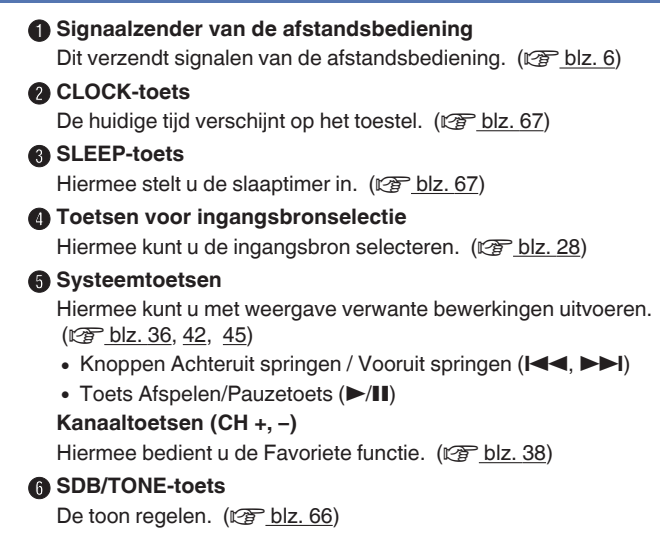

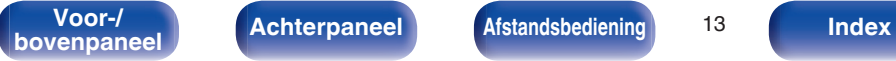

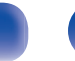

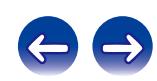

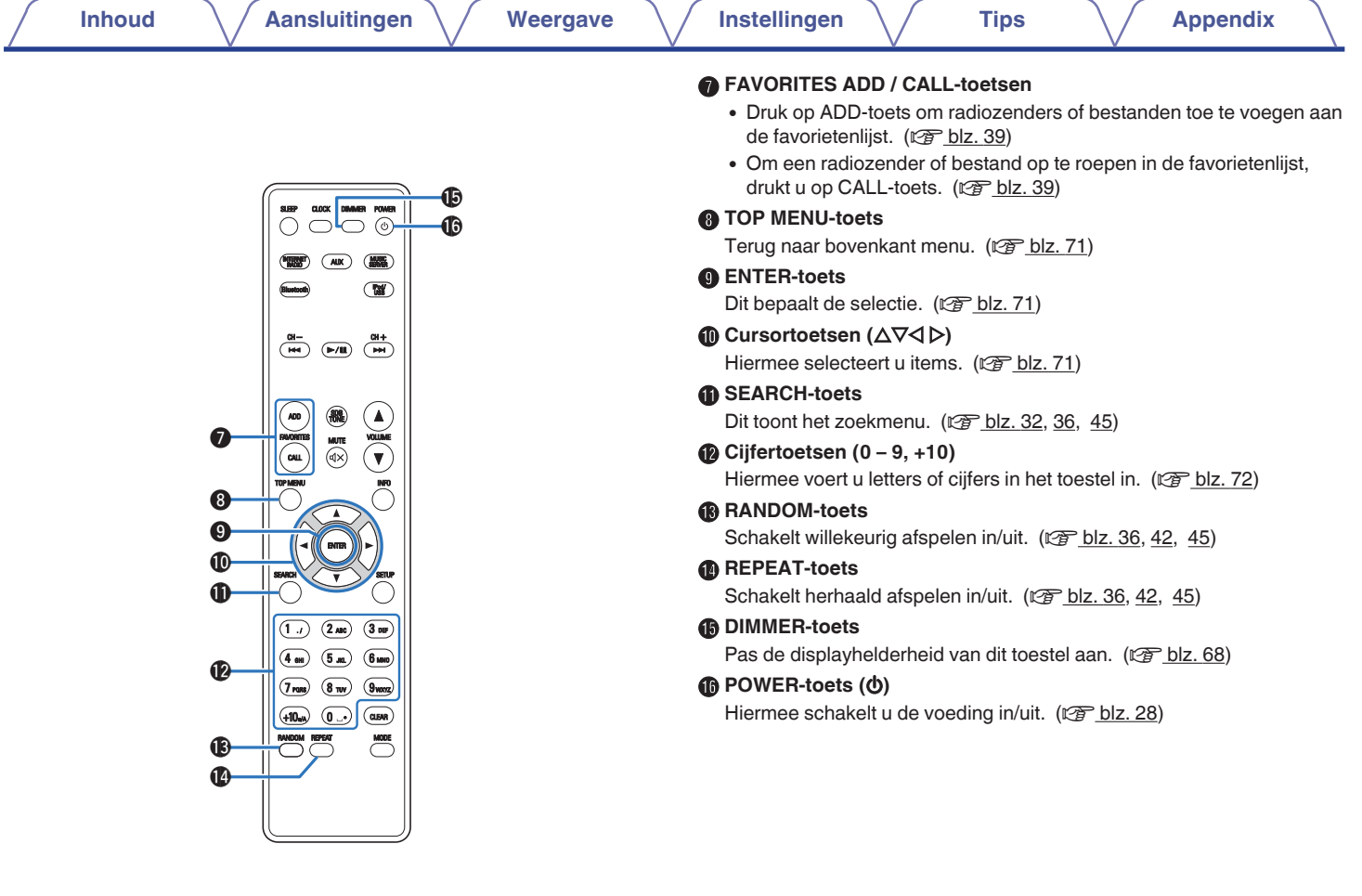

**[bovenpaneel](#page-7-0) [Achterpaneel](#page-10-0) <b>[Afstandsbediening](#page-12-0) I4 [Index](#page-117-0)** 

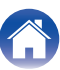

 $\bigoplus$ 

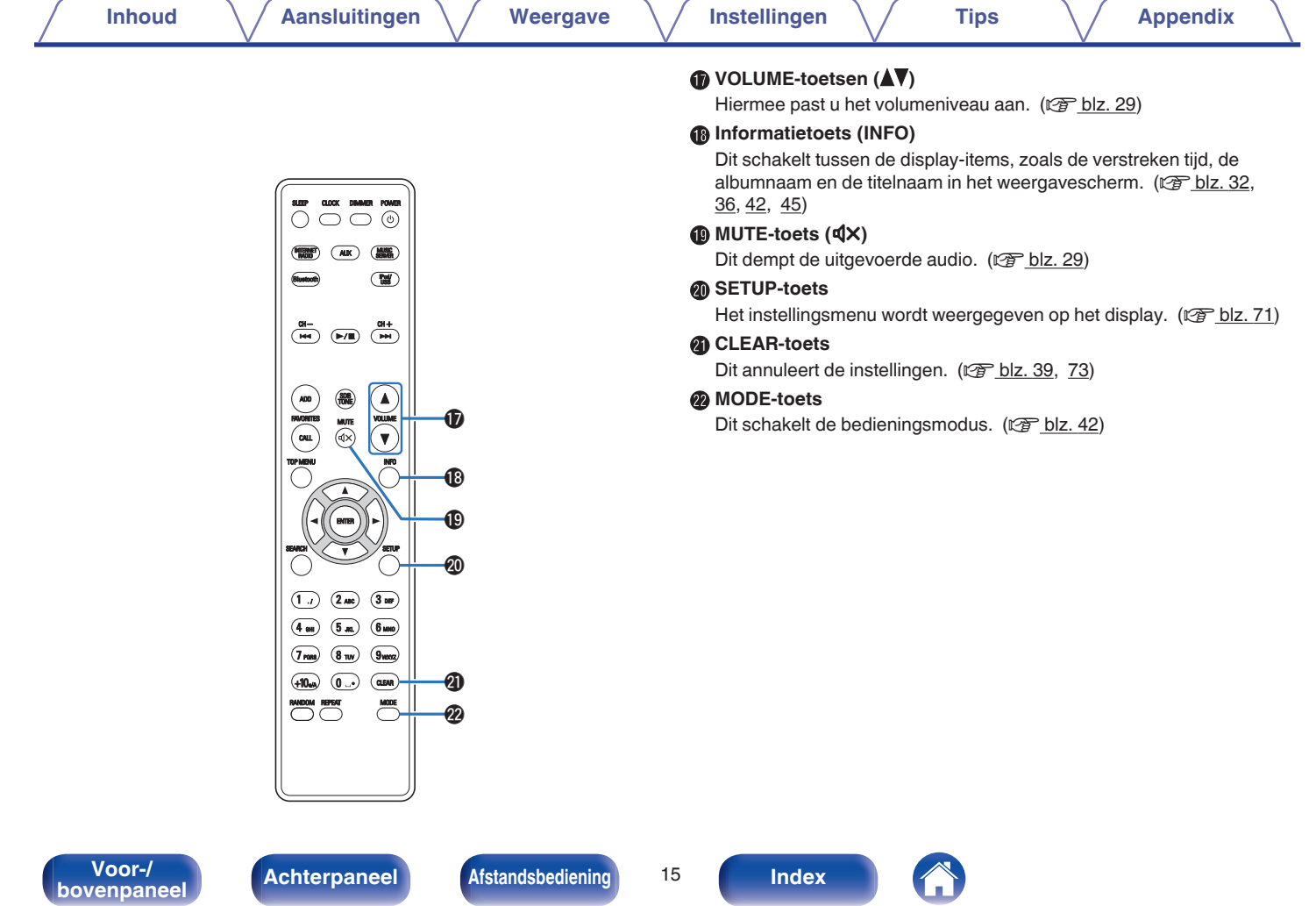

# <span id="page-15-0"></span>**Inhoud**

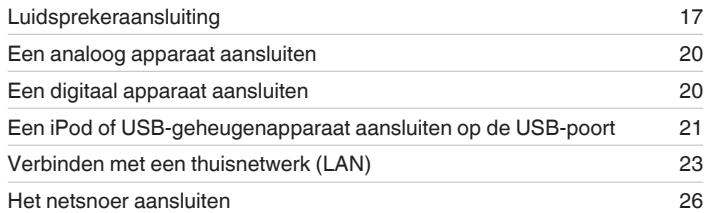

#### **OPMERKING**

- 0 Steek de stekker van het netsnoer pas in het stopcontact nadat alle verbindingen zijn gemaakt.
- 0 Bind geen netsnoeren samen met aansluitsnoeren tot een bundel. Dat kan brom of ruis veroorzaken.

# ■ Kabels die voor aansluitingen worden gebruikt

Zorg voor de nodige kabels volgens de apparaten die u wilt aansluiten.

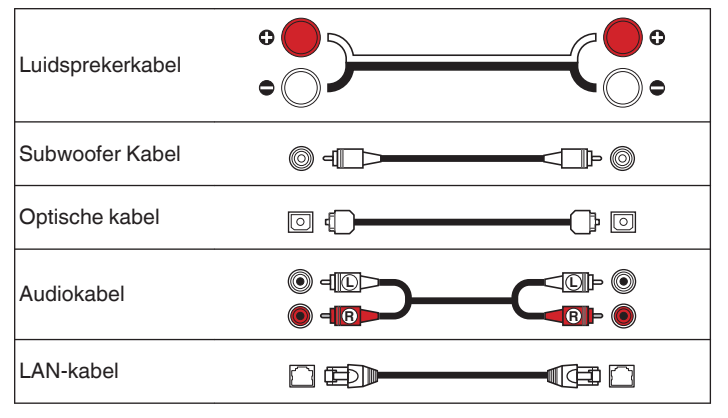

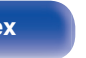

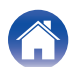

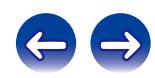

# <span id="page-16-0"></span>**Luidsprekeraansluiting**

Hier sluiten we de luidsprekers in de kamer aan op dit toestel. Dit gedeelte beschrijft u, aan de hand van typisch voorbeelden, hoe u ze kunt aansluiten.

#### **OPMERKING**

- 0 Trek de stekker van het netsnoer uit het stopcontact voordat u de luidsprekers aansluit. Schakel ook de subwoofer uit.
- 0 Sluit de luidsprekerkabels zodanig aan, dat er geen kerndraden uit de luidsprekeraansluitingen steken. Het beveiligingscircuit kan geactiveerd worden wanneer de kerndraden in contact komen met het achterpaneel of wanneer de + en – draden met elkaar contact maken. ["Beveiligingscircuit" \(](#page-110-0)v blz. 111)
- 0 Raak de luidsprekeraansluitingen nooit aan terwijl het netsnoer is aangesloten. Dit kan een elektrische schok veroorzaken.
- Gebruik luidsprekers met een impedantie van 4 16 Ω/ohm.

# **De luidsprekerkabels aansluiten**

Sluit de luidsprekerkabel aan met een rubberen buis (rood) op de + luidsprekeraansluiting (rood) en de andere kabel op de luidsprekeraansluiting (zwart).

**1 Pel ongeveer 10 mm van de omhulling van het uiteinde van de luidsprekerkabel en draai de kerndraad stevig om.**

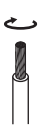

**2 Duw de luidsprekeraansluiting en stop de luidsprekerkabel in de kabelsleuf.**

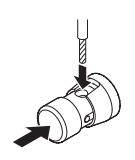

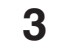

**3 Neem uw vinger van de luidsprekeraansluiting om de luidsprekerkabel vast te maken.**

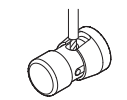

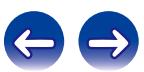

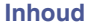

#### <span id="page-17-0"></span>**OPMERKING**

Zorg ervoor dat alleen het kerndraadgedeelte van de luidsprekerkabel in het toestel is gestopt. Als het afgedekte deel is geplaatst, wordt het geluid mogelijk niet uitgevoerd.

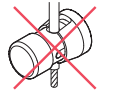

# **De subwoofer aansluiten**

Gebruik een subwooferkabel om de subwoofer aan te sluiten.

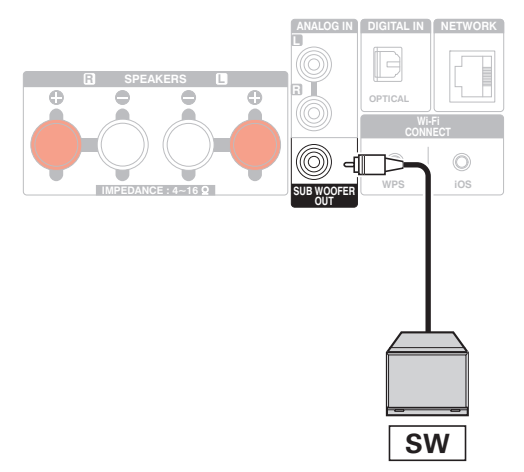

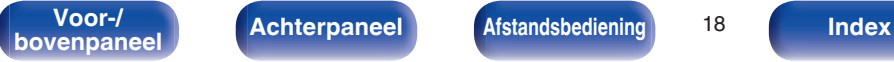

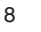

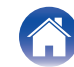

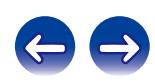

# <span id="page-18-0"></span>**De luidsprekers aansluiten**

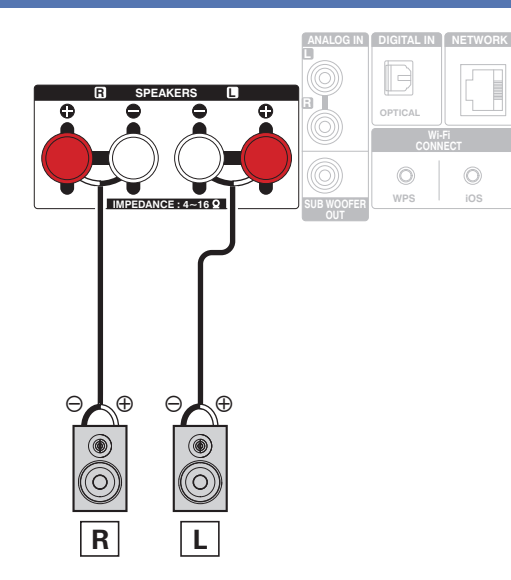

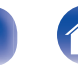

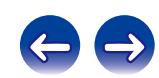

<span id="page-19-0"></span>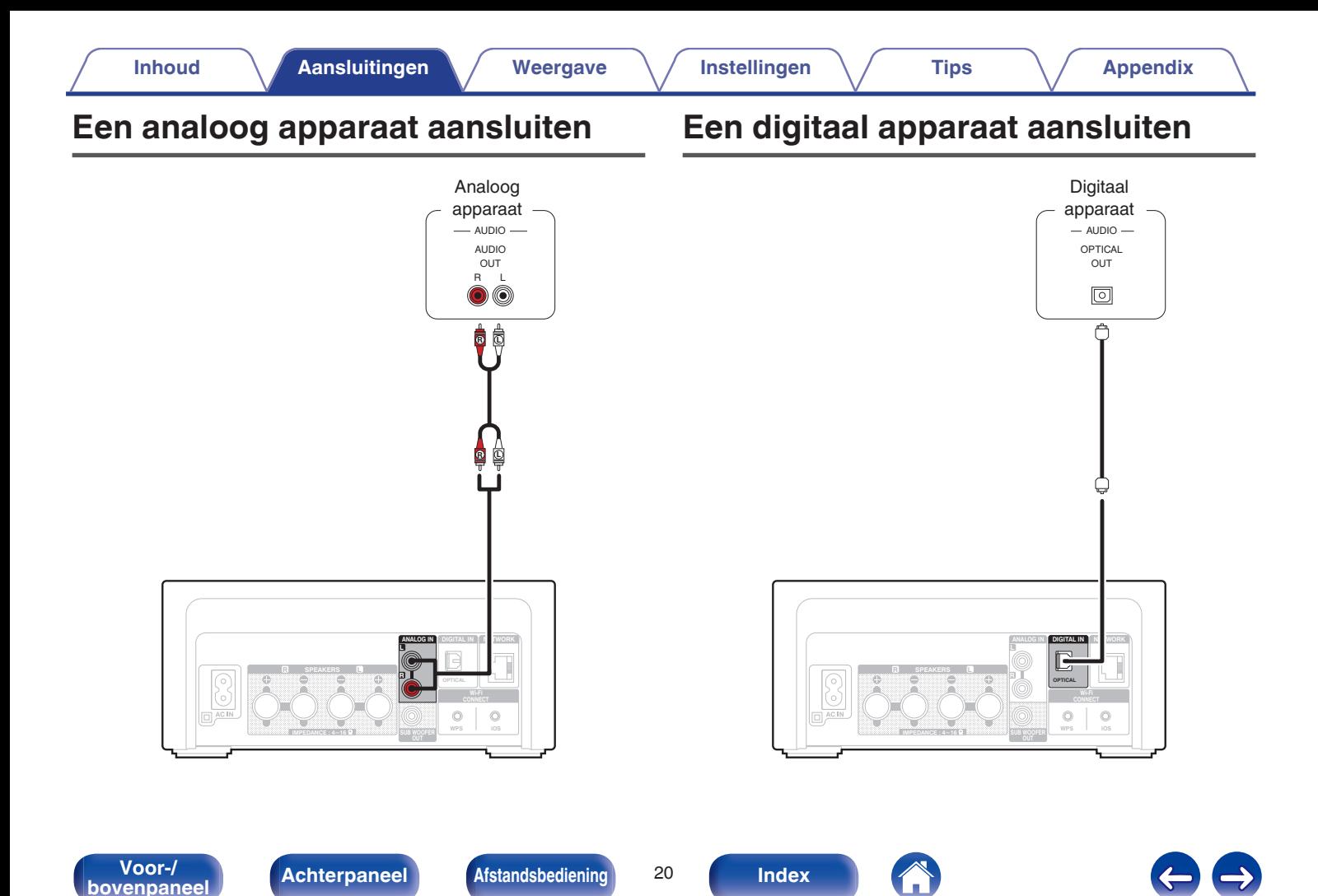

<span id="page-20-0"></span>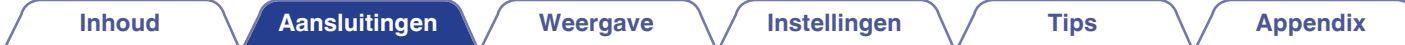

# **Een iPod of USB-geheugenapparaat aansluiten op de USB-poort**

- 0 Gebruik de USB-adapterkabel die is meegeleverd met de iPod/iPhone om een iPod/iPhone op dit toestel aan te sluiten.
- Zie ["Een iPod afspelen" \(](#page-39-0) $\mathbb{Z}$ Fblz. 40) of ["Bestanden op een USB-geheugenapparaat weergeven" \(](#page-44-0) $\mathbb{Z}$ Fblz. 45) voor de bedieningsrichtlijnen.

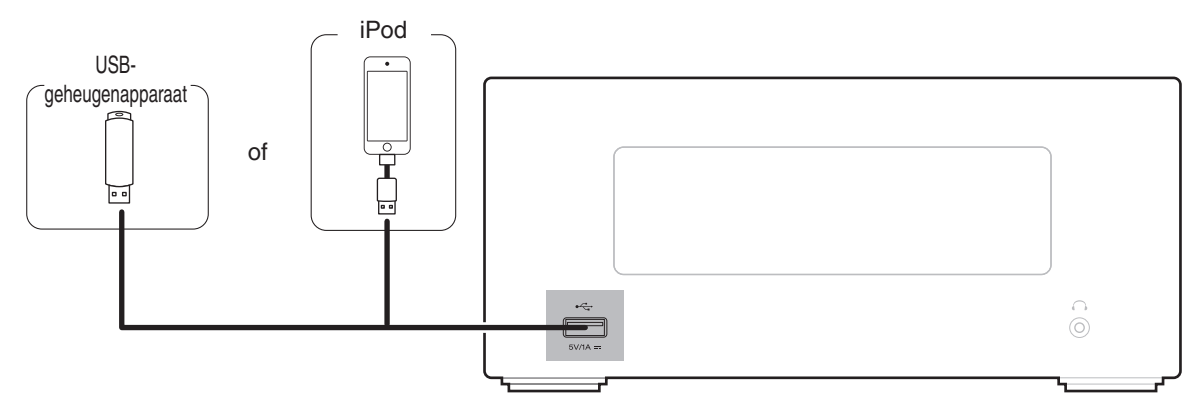

Denon kan niet garanderen dat alle USB-geheugenapparaten zullen werken of stroom zullen krijgen. Wanneer u een draagbare USB harde schijf (HDD) gebruikt die met een voedingsadapter is geleverd, moet u de bijgeleverde voedingsadapter van dat apparaat gebruiken.

#### **OPMERKING**

0 USB-geheugenapparaten kunnen niet worden aangesloten via een USB-hub.

**[Voor-/](#page-7-0)** Achterpaneel **Afstandsbediening** 21

- 0 U kunt dit toestel niet gebruiken door de USB-poort van het toestel via een USB-kabel met een computer te verbinden.
- 0 Gebruik geen verlengsnoer wanneer u een USB-geheugencomponent aansluit. Dit kan radiostoring met andere componenten veroorzaken.

**book [Achterpaneel](#page-10-0) [Afstandsbediening](#page-12-0) and <b>IDD [Index](#page-117-0)** 

# ■ Ondersteunde iPod//iPhone-modellen

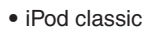

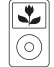

iPod classic 80GB

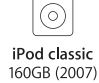

 $\frac{1}{2}$ 

(o` iPod classic 160GB (2009)

 $\overline{\mathbf{r}}$ 

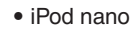

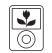

iPod nano 3rd generation (video) 4GB 8GB

iPod nano 4th generation (video) 8GB 16GB

 $\overline{\frac{1}{2}}$ 

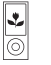

iPod nano 5th generation (video camera) 8GB 16GB

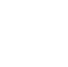

iPod nano 7th generation 16GB

**• iPod touch**

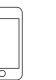

iPod touch 2nd generation 8GB 16GB 32GB

iPod touch 3rd generation 32GB 64GB

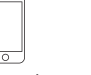

iPod touch 4th generation 8GB 16GB 32GB 64GB

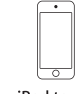

iPod touch 5th generation 16GB 32GB 64GB

iPod nano

6th generation

8GB 16GB

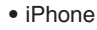

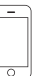

iPhone 3G

8GB 16GB

 $\overline{\circ}$ iPhone 3GS 8GB 16GB 32GB

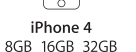

iPhone 4S 16GB 32GB 64GB

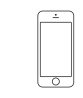

iPhone 5 iPhone 5c iPhone 5s 16GB 32GB 64GB

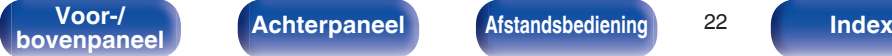

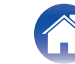

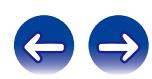

# <span id="page-22-0"></span>**Verbinden met een thuisnetwerk (LAN)**

U kunt dit toestel als volgt verbinden met uw thuisnetwerk (LAN) voor het uitvoeren van verschillende typen weergaven en bewerkingen.

- 0 Weergave van netwerkaudio, zoals internetradio en vanaf uw muziekserver(s)
- 0 Weergave van muziekinhoud van online streamingservices
- 0 Met de Apple AirPlay-functie
- 0 Bewerking op dit toestel via het netwerk
- Firmware-update

# **Bekabeld LAN**

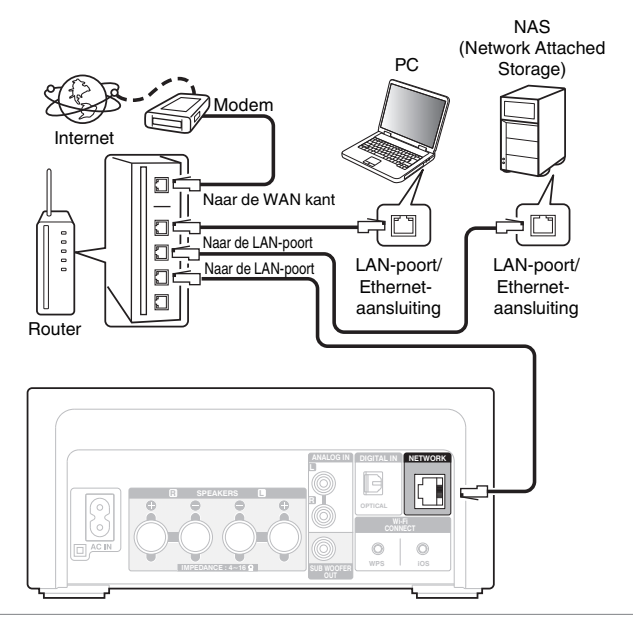

**Raadpleeg een ISP (Internet Service Provider) of een computerwinkel voor het verbinden met het internet.**

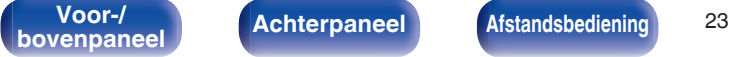

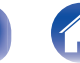

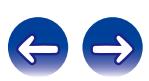

# <span id="page-23-0"></span>**Draadloze LAN**

### Internet Modem О Naar de WAN kant  $\Box$  $\Box$  $\epsilon$  $\epsilon$ O  $\blacksquare$ ٣

#### Router met toegangspunt

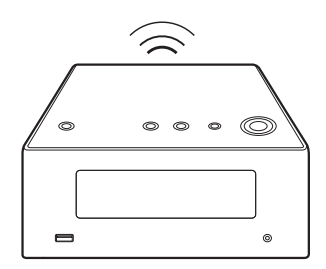

#### 0 De DHCP en Auto IP-functies van dit toestel kunnen worden gebruikt om de netwerkinstellingen automatisch in te stellen.

- 0 Dit toestel voert automatisch de IP-adresinstellingen en andere instellingen uit, wanneer dit toestel met de ingeschakelde DHCP-functie van de breedbandrouter wordt gebruikt. Gebruikt u dit toestel in een netwerk zonder DHCP-functie, dan moet u de instellingen voor het IP-adres e.d. invoeren via het menu-item "Netwerk". (ISP [blz. 79\)](#page-78-0)
- 0 Het is raadzaam om met dit toestel een router te gebruiken die is uitgerust met de volgende functies:
	- Ingebouwde DHCP-server Deze functie wijst automatisch IP-adressen toe aan apparaten binnen het lokale netwerk (LAN).
	- Ingebouwde 100BASE-TX switch Het is bij het aansluiten van meerdere apparaten raadzaam een switch te gebruiken met een snelheid van tenminste 100 Mbps.
- 0 Gebruik alleen bij elektronicazaken verkrijgbare afgeschermde STP- of ScTP LANkabels. (CAT-5 of hoger aanbevolen)
- 0 Gebruik bij voorkeur een normale, afgeschermde LAN-kabel. Bij gebruik van een platte kabel of niet-afgeschermde kabel worden de andere apparaten mogelijk gestoord.
- 0 Wanneer u een UPS-compatibele (Wi-Fi Protected Setup) router gebruikt, kunt u gemakkelijk verbinden met Wi-Fi door op dit toestel te drukken op de knop CONNECT/WPS. (Raadpleeg de afzonderlijke "Beknopte installatiegids".)

**[Voor-/](#page-7-0) Achterpaneel <b>A**fstandsbediening 24<br>bovenpaneel **A**chterpaneel **Afstandsbediening** 

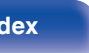

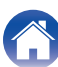

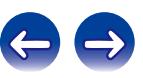

#### **OPMERKING**

- 0 Het type van router dat kan worden gebruikt, kan per internetprovider variëren. Neem voor details contact op met uw internetprovider of computerwinkel.
- 0 Dit toestel is niet compatibel met PPPoE. U hebt een router nodig die compatibel is met PPPoE als u een abonnement hebt voor een PPPoE-internetverbinding.
- 0 Sluit nooit rechtstreeks een NETWORK-aansluiting aan op de LAN-poort/Ethernetaansluiting van uw computer.

**[Voor-/](#page-7-0) Achterpaneel <b>A**fstandsbediening 25

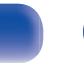

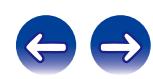

<span id="page-25-0"></span>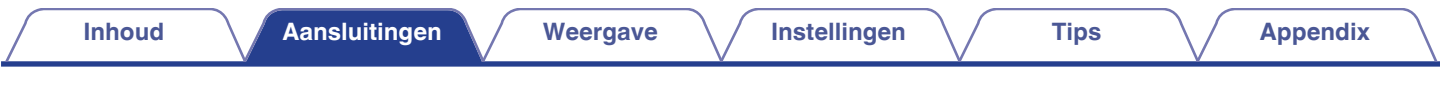

# **Het netsnoer aansluiten**

Stop de stekker in het stopcontact nadat u alle aansluitingen hebt voltooid.

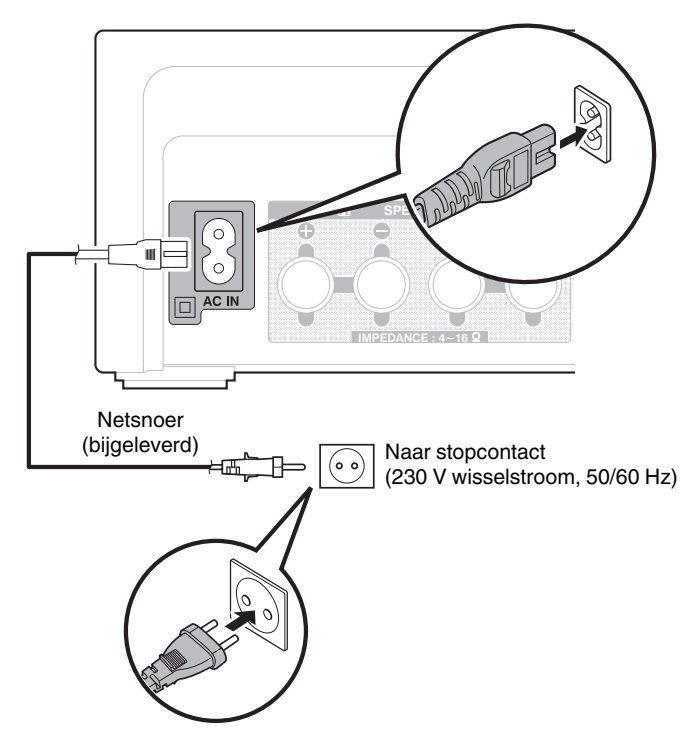

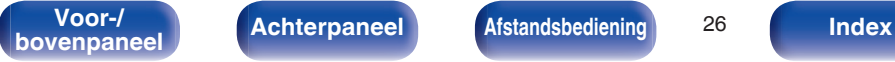

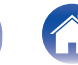

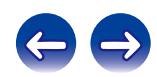

# <span id="page-26-0"></span> $\blacksquare$  Inhoud

# **Basisbediening**

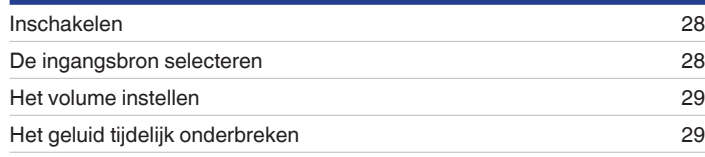

# **Een apparaat afspelen**

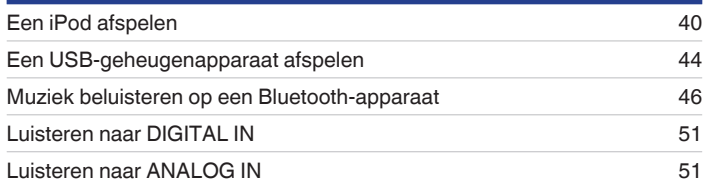

# **Netwerkaudio/service afspelen**

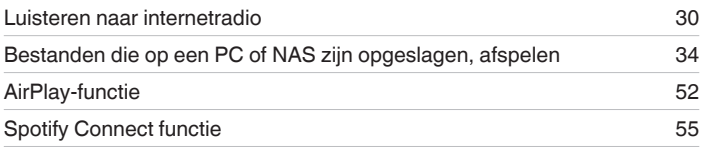

# **Overige functies**

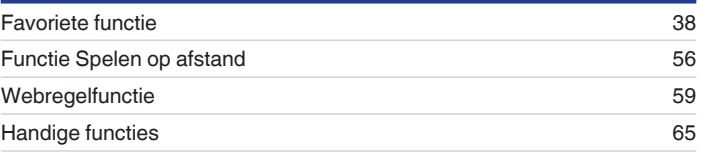

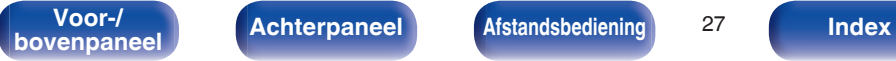

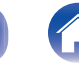

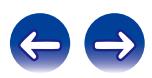

<span id="page-27-0"></span>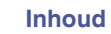

# **Basisbediening**

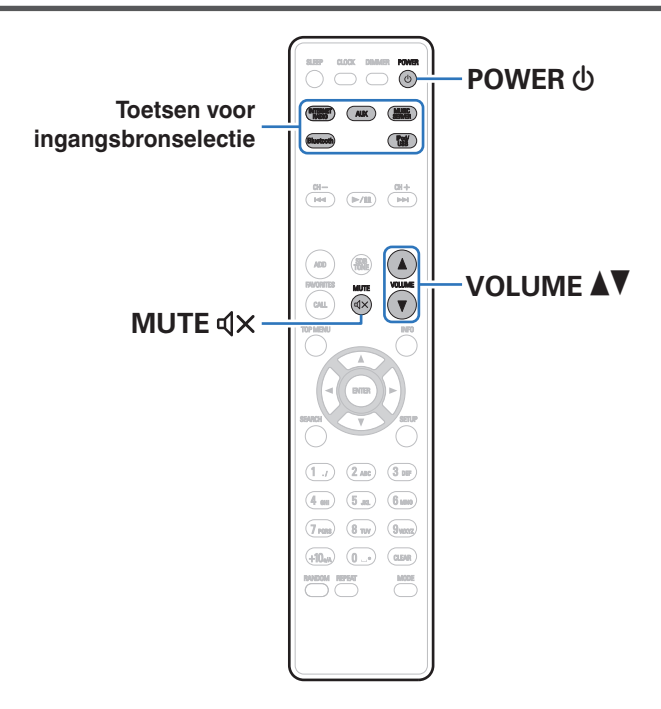

# **Inschakelen**

**1 Druk op POWER** <sup>X</sup> **om het toestel aan te zetten.**

U kunt de stroom ook in stand-by zetten door op het hoofdtoestel op  $\Phi$  te drukken.

# **De ingangsbron selecteren**

**1 Druk op de selectieknop voor de ingangsbron die u wilt afspelen.**

De gewenste ingangsbron kan rechtstreeks worden geselecteerd.

- 0 Druk opnieuw op AUX om te schakelen tussen AUX:Digital In/AUX:Analog In.
- 0 U kunt ook de ingangsbron selecteren door op het hoofdtoestel op SOURCE te drukken.

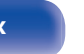

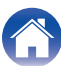

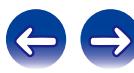

# <span id="page-28-0"></span>**Het volume instellen**

**1 Gebruik VOLUME** df **om het volume in te stellen.**

Het volumeniveau wordt weergegeven.

# $\rightarrow$

U kunt het volume tevens regelen met VOLUME AV op het hoofdtoestel.

# **Het geluid tijdelijk onderbreken**

**12 Druk op MUTE**  $\text{d} \times \text{.}$ 

"MUTING" verschijnt op het display.

# $\rightarrow$

Druk nogmaals op MUTE  $\triangleleft \times$  om de dempingsfunctie te annuleren. De dempingsfunctie kan ook worden geannuleerd door het hoofdvolume in te stellen.

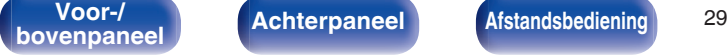

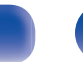

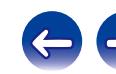

<span id="page-29-0"></span>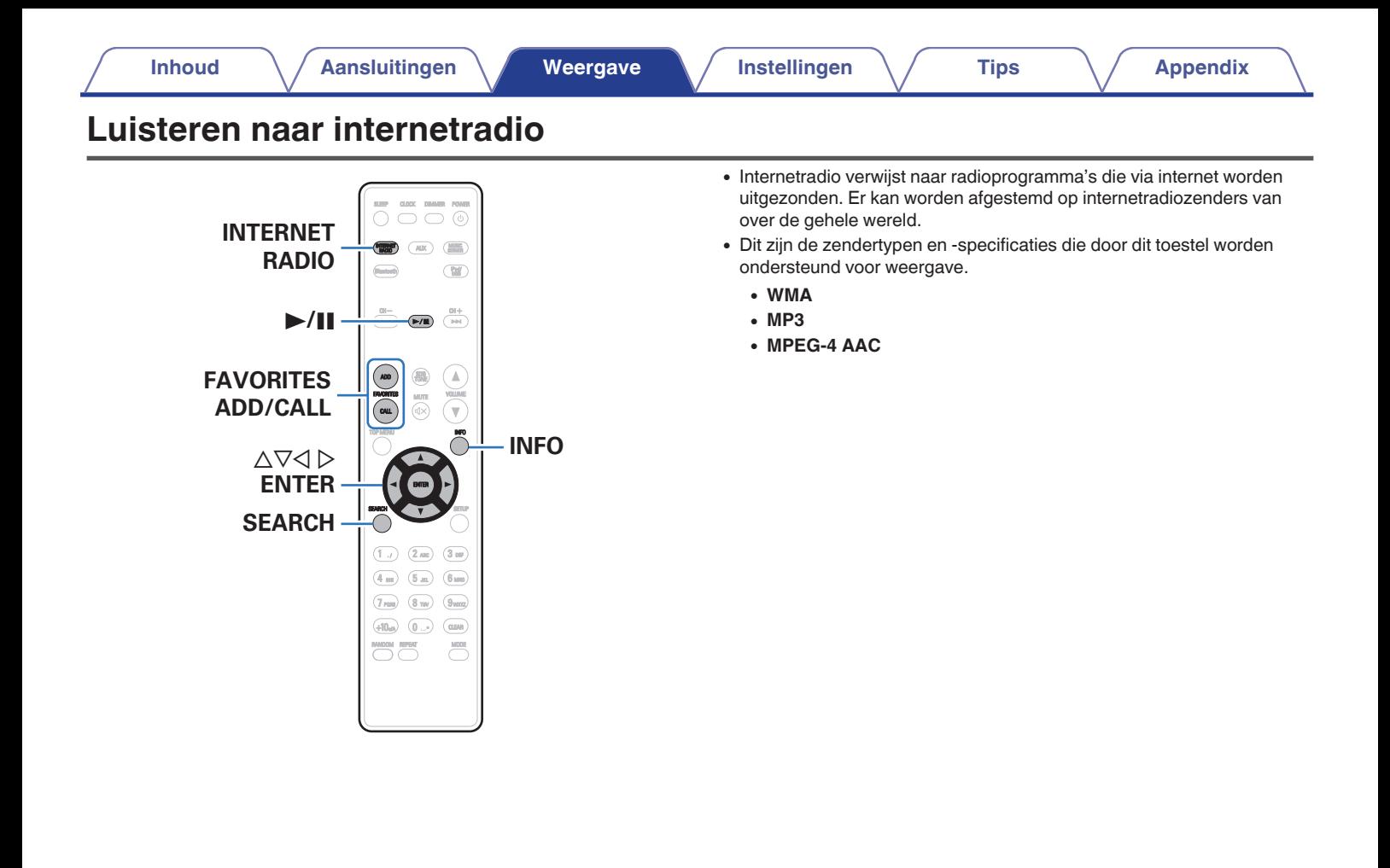

**[Voor-/](#page-7-0) [bovenpaneel](#page-7-0) [Afstandsbediening](#page-12-0) 130 [Index](#page-117-0)** 

# <span id="page-30-0"></span>**Luisteren naar internetradio**

Dit toestel onthoudt de laatst afgespeelde internetradiozender. Als u op INTERNET RADIO drukt om van een andere ingangsbron te schakelen naar de internetradiofunctie, wordt de laatste internetradiozender die u hebt beluisterd, afgespeeld.

### **1 Op afspelen voorbereiden.**

- Controleer de netwerkomgeving en zet dit toestel aan.  $(\sqrt{2})$  [blz. 23\)](#page-22-0)
- **2 Druk op INTERNET RADIO.**

### **3** Gebruik  $\Delta \nabla$  om het item dat u wilt afspelen te **selecteren en druk vervolgens op ENTER.**

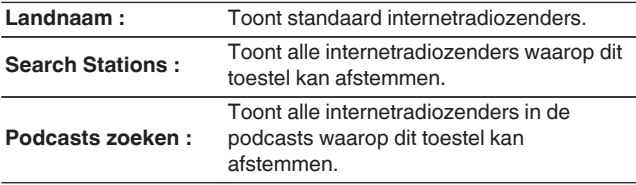

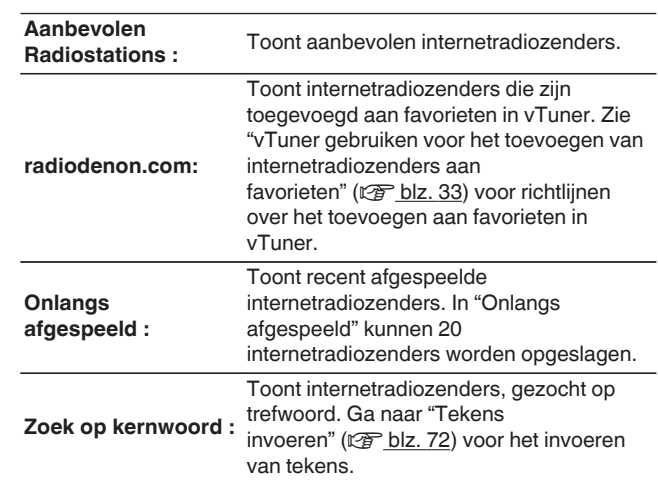

### **4 Gebruik**  $\Delta \nabla$  om het station te selecteren en druk dan **op ENTER.**

De weergave begint zodra het buffergeheugen "100%" heeft bereikt.

# **[Voor-/](#page-7-0)** Achterpaneel **Afstandsbediening** 31

**book achterpaneel [Afstandsbediening](#page-12-0) 1 [Index](#page-117-0)** 

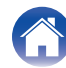

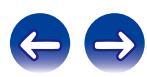

<span id="page-31-0"></span>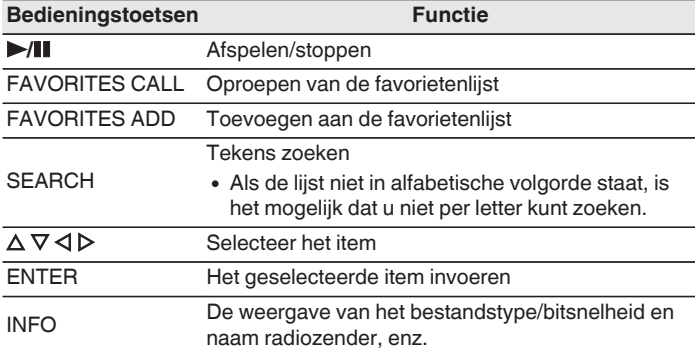

# **Weergeven van de laatst beluisterde internetradiozender**

### **1 Druk op INTERNET RADIO.**

"Internet Radio" wordt als bron geactiveerd en de laatst beluisterde radiozender wordt weergegeven.

Tekens die niet kunnen worden weergegeven, worden vervangen door een ". " (punt).

#### **OPMERKING**

De databaseservice voor radiozenders kan zonder voorafgaande kennisgeving worden gestopt of op een andere wijze onbeschikbaar worden gemaakt.

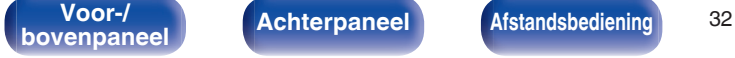

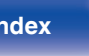

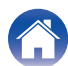

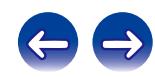

# <span id="page-32-0"></span>**vTuner gebruiken voor het toevoegen van internetradiozenders aan favorieten**

Er zijn veel internetradiozenders in de wereld en dit toestel kan afstemmen op al deze zenders. Maar het kan moeilijk worden de gewenste zender te vinden omdat er gewoon te veel zenders zijn. Als dat het geval is, kunt u vTuner gebruiken, een zoekwebsite voor internetradiozenders, speciaal ontworpen voor dit toestel. U kunt uw PC gebruiken om internetradiozenders te zoeken en ze toe te voegen als uw favorieten. Dit toestel kan radiozenders weergeven die zijn toegevoegd aan vTuner.

- **1 Controleer het MAC-adres van dit toestel. ["Netwerk](#page-78-0) Informatie"** ( $\sqrt{p}$  blz. 79)
	- 0 Het MAC-adres is nodig wanneer u een account maakt voor vTuner.
- **2 Gebruik uw PC om naar de vTuner-website te gaan (http://www.radiodenon.com).**
- **3 Voer het MAC-adres van dit toestel in en klik dan op "Go".**
- **4 Voer het e-mailadres en een wachtwoord van uw keuze in.**
- **5 Selecteer de zoekcriteria (genre, regio, taal, enz.) van uw keuze.**
	- 0 U kunt ook een trefwoord invoeren om een zender die u wilt beluisteren, te zoeken.
- **6 Selecteer de radiozender van uw keuze in de lijst en klik vervolgens op het pictogram Add to Favorites.**
- **7 Voer de naam van de favoriete groep in en klik dan op "Go".**

Er wordt een nieuwe favoriete groep gemaakt die de geselecteerde radiozender bevat.

0 Internetradiozenders die aan favorieten zijn toegevoegd in vTuner, kunnen met dit toestel worden afgespeeld vanaf "radiodenon.com" ( $\sqrt{\pi}$ blz. 31).

# o **Bestanden die kunnen worden afgespeeld**

Zie ["Internet-radio afspelen" \(](#page-102-0)@ blz. 103).

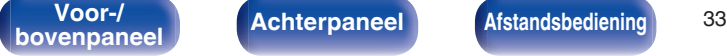

**book achterpaneel [Afstandsbediening](#page-12-0) 133 [Index](#page-117-0)** 

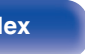

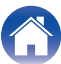

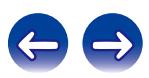

<span id="page-33-0"></span>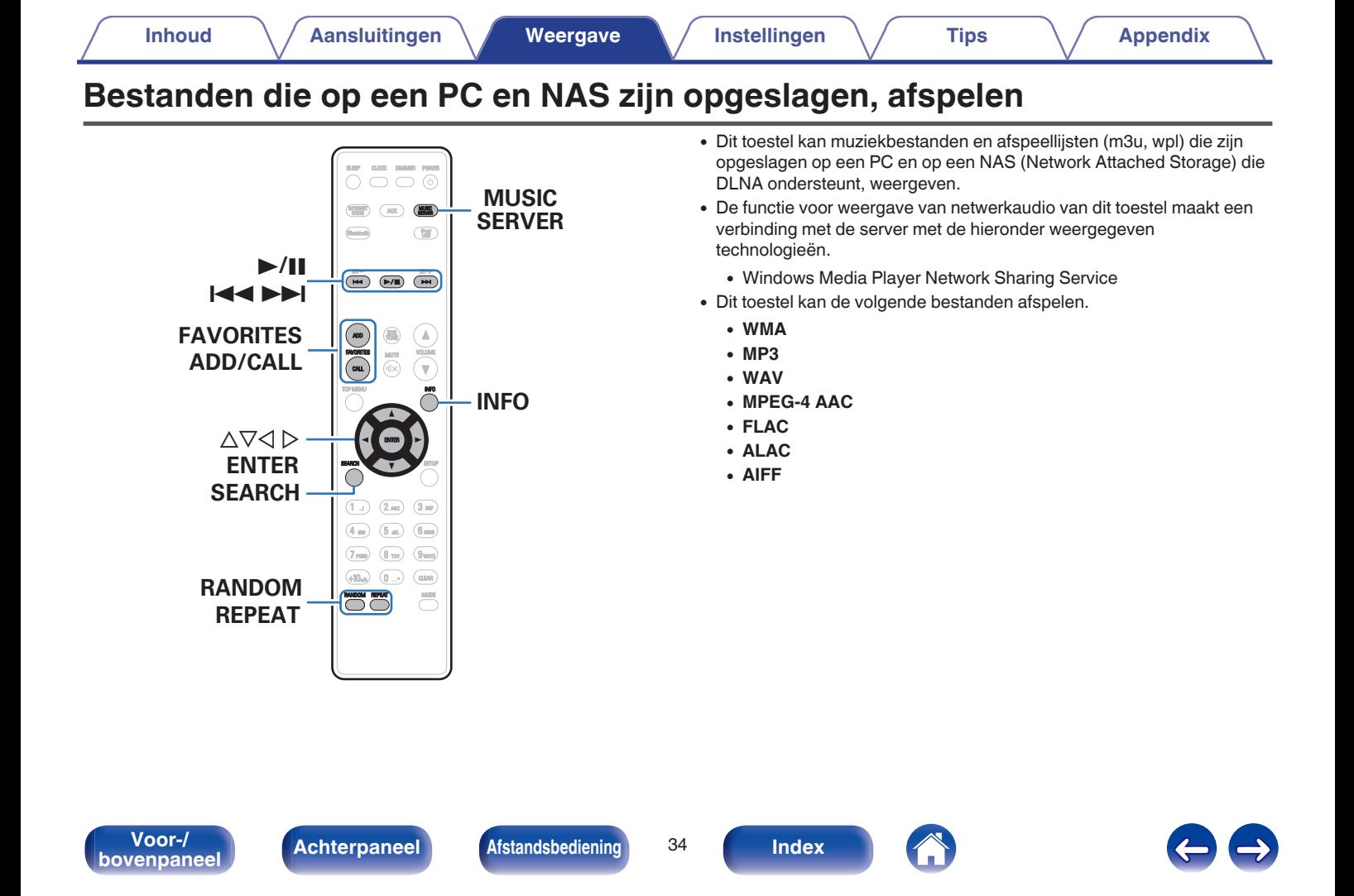

# <span id="page-34-0"></span>**Instellingen voor het delen van media toepassen**

Hier passen we de instellingen toe om muziekbestanden die op een PC en NAS op het netwerk zijn opgeslagen, te delen. Als u een mediaserver gebruikt, moet u deze instelling eerst toepassen.

# ■ Wanneer u Windows Media Player 12 gebruikt **(Windows 7 / Windows 8)**

- **1 Start Windows Media Player 12 op de PC op.**
- **2 Selecteer "Meer streamingopties..." in de "Stream".**
- **3 Selecteer "Toegestaan" in de vervolgkeuzelijst voor "Denon CEOL piccolo".**
- **4 Selecteer "Toegestaan" in de vervolgkeuzelijst voor "Mediaprogramma's op deze computer en in externe verbindingen...".**
- **5 Volg de instructies op het scherm om de instellingen te voltooien.**

# ■ Wanneer u Windows Media Player 11 gebruikt

- **1 Start Windows Media Player 11 op de PC op.**
- **2 Selecteer "Media delen" in de "Bibliotheek".**
- **3 Klik in het selectievakje "Mijn mediabestanden delen", selecteer "Denon CEOL piccolo" en klik vervolgens op "Toestaan".**
- **4 Selecteer, net als in stap 3, het pictogram van het apparaat (andere PC's en mobiele apparaten) dat u wilt gebruiken als een mediacontroller en klik daarna op "Toestaan".**
- **5 Klik op "OK" om te voltooien.**

# o **Media die op een NAS-apparaat zijn opgeslagen, delen**

Wijzig de instellingen op het NAS-apparaat (Network Attached Storage) om dit toestel en andere apparaten (PC's en mobiele apparaten) die worden gebruikt als mediacontrollers, toegang te verlenen tot de NAS. Raadpleeg de handleiding die bij de NAS is geleverd voor details.

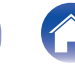

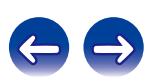

# <span id="page-35-0"></span>**Bestanden die op een PC en NAS zijn opgeslagen, afspelen**

Volg deze procedure voor het weergeven van muziekbestanden of afspeellijsten.

### **1 Op afspelen voorbereiden.**

- A Controleer de netwerkomgeving en zet dit toestel aan. ["Verbinden met een thuisnetwerk \(LAN\)" \(](#page-22-0)@ blz. 23)
- (2) Maak de computer gereed (v<sup>er</sup>Werkingsinstructies van de computer).
- **2 Druk op MUSIC SERVER.**
- **3** Gebruik  $\Delta \nabla$  om de server die het bestand bevat te **selecteren en druk dan op ENTER.**
- **4** Gebruik  $\Delta \nabla$  om het bestand te selecteren en druk **daarna op ENTER.**

De weergave begint zodra het buffergeheugen "100%" heeft bereikt.

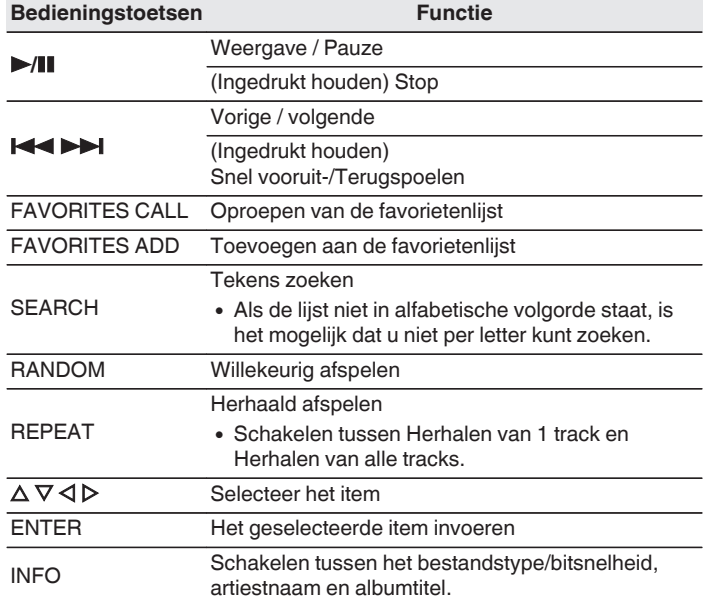

# **[Voor-/](#page-7-0)** Achterpaneel **Afstandsbediening** 36

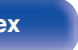

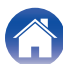

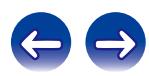
## **Bestanden die kunnen worden afgespeeld**

Zie "Bestanden die op een PC of NAS zijn opgeslagen, afspelen" ( $\sqrt{2}$ blz. 104).

## $\rightarrow$

WMA Lossless bestanden kunnen worden afgespeeld door gebruik te maken van een server die transcodering ondersteunt, zoals Windows Media Player Ver. 11 of later.

### **OPMERKING**

- 0 Wanneer u muziekbestanden afspeelt met uw pc of NAS, verbonden via een draadloos LAN, kan audio worden onderbroken, afhankelijk van uw draadloze LAN-omgeving. Speel in dat geval muziekbestanden af met uw pc of NAS, verbonden via een bekabeld LAN.
- 0 De volgorde waarin de tracks/bestanden worden afgespeeld hangt af van de specificaties van de server. Als door de serverspecificaties de tracks/bestanden niet alfabetisch worden weergegeven, kan het zoeken op de eerste letter niet goed werken.

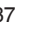

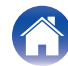

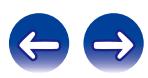

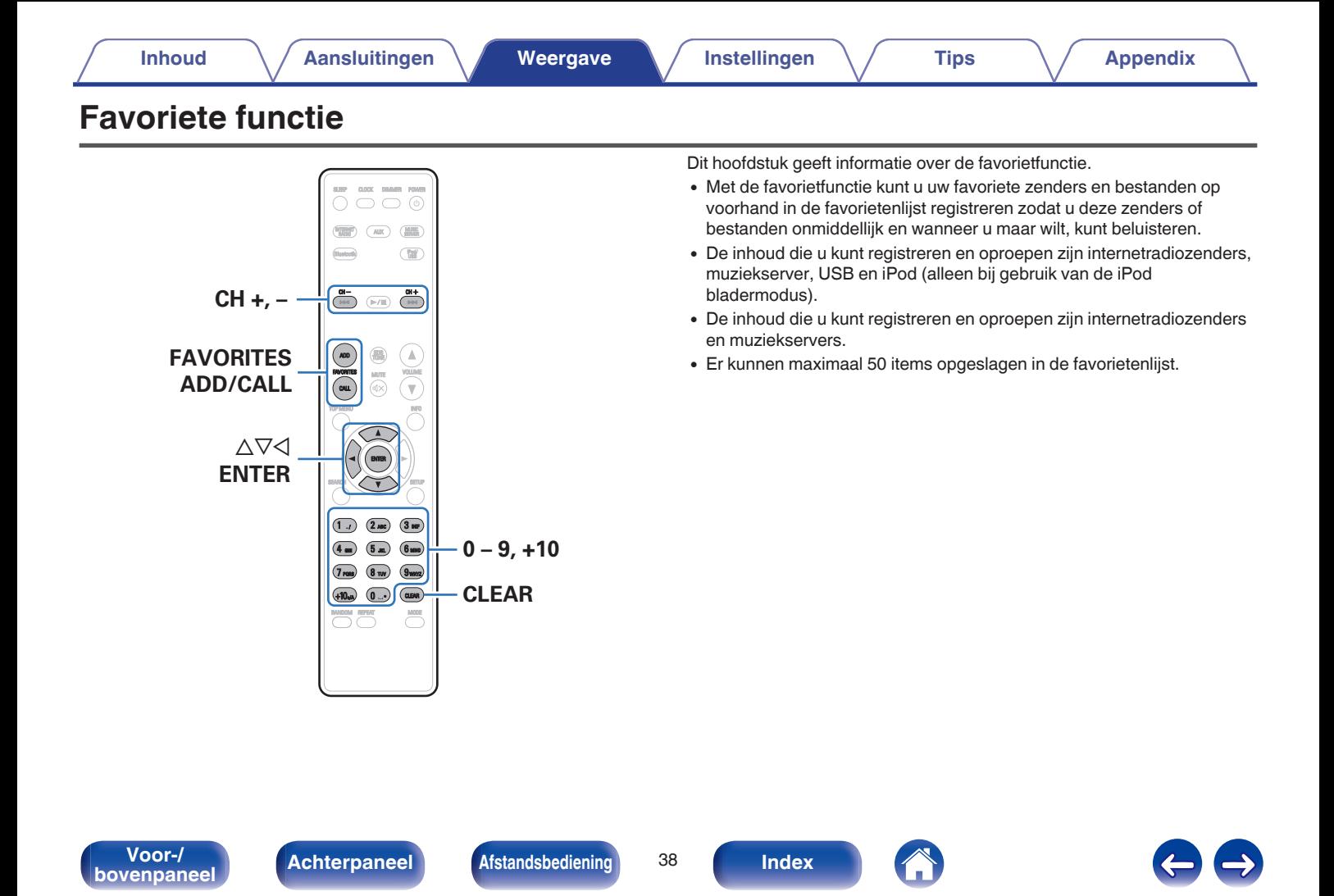

# **Zenders of bestanden registreren in de favorietenlijst**

- **1 Druk op FAVORITES ADD terwijl de te registreren internetradiozender of het bestand wordt afgespeeld.**
- **22** *Gebruik* **∆** $\nabla$  **om een nummer voor het registreren van het station of bestand te selecteren en druk vervolgens op ENTER.**

"Toeg. aan favorieten" wordt weergegeven en de registratie is voltooid.

# **Zenders of bestanden oproepen uit de favorietenlijst**

- **1 Druk op FAVORITES CALL.**
- Gebruik CH+, CH– of  $\Delta \nabla$  om het station of bestand dat **u wilt oproepen te selecteren en druk op ENTER.** De respectieve functie wordt opgestart en de weergave begint.

Druk op 0 – 9, +10 om bestanden op te roepen die op nummer in de favorietenlijst zijn geregistreerd.

**Schakelen tussen geregistreerde zenders en bestanden tijdens het afspelen**

Gebruik CH+, CH- of  $\Delta \nabla$ .

# **Zenders of bestanden verwijderen uit de favorietenlijst**

- **1 Druk op FAVORITES CALL.**
- **2 Gebruik**  $\Delta \nabla$  om het station of bestand dat u wilt **verwijderen te selecteren en druk op CLEAR.**
- **3 Wanneer het bericht "Verwijderen?" verschijnt, drukt u op ENTER.**

"Verwijderd" wordt weergegeven en het verwijderen wordt voltooid.

Druk op  $\triangleleft$  om de bewerking te annuleren.

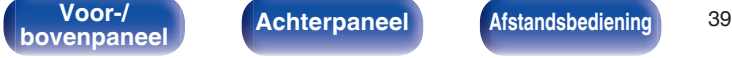

**book [Achterpaneel](#page-10-0) [Afstandsbediening](#page-12-0) 1986 [Index](#page-117-0)** 

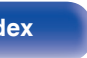

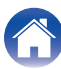

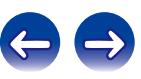

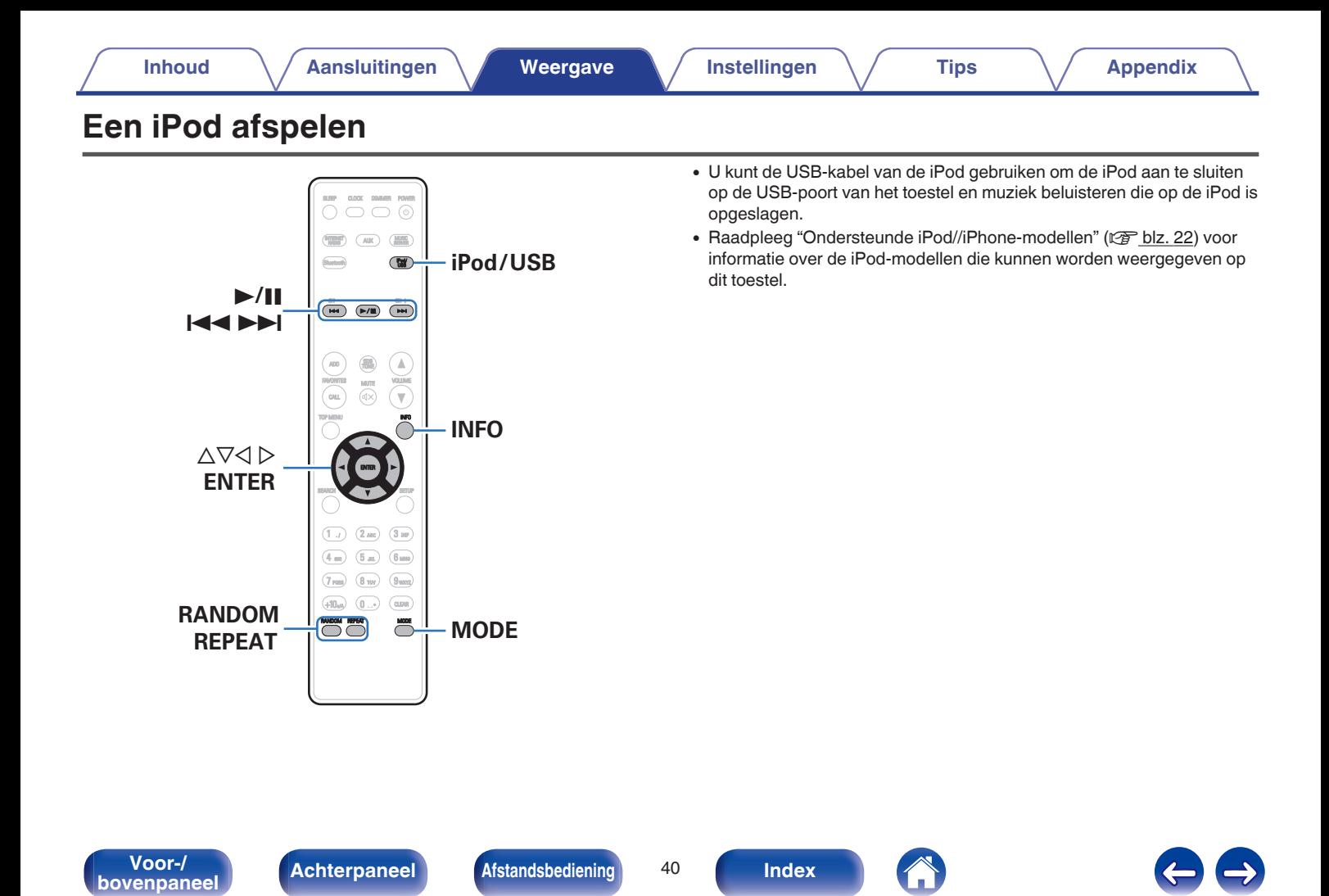

# **Luisteren naar muziek op een iPod**

### **Sluit de iPod aan op de USB-poort. (** $\sqrt{r}$  **[blz. 21\)](#page-20-0)**

Wanneer u de iPod aansluit op de USB-poort, schakelt de ingangsbron automatisch naar "iPod/USB".

### **2 Druk op iPod/USB om de ingangsbron over te schakelen naar "iPod/USB".**

"Remote iPod" wordt weergegeven op de display van het toestel.

**3 De iPod zelf direct bedienen terwijl u het iPod-scherm ziet om muziek af te spelen.**

- 0 De iPod-weergavemodi omvatten "Remote iPod" en "Browse iPod". "Remote iPod" is standaard ingesteld. Dit is de plaats waar u de iPod zelf direct bedienen terwijl u naar het iPod-scherm kijkt.
- 0 Om te wijzigen naar "Browse iPod" waar bewerkingen worden uitgevoerd terwijl de iPod-informatie wordt weergegeven op dit toestel, zie ["De bedieningsmodus](#page-41-0) [instellen \(Browse iPod-modus\)" \(](#page-41-0) $\sqrt{\epsilon}$ blz. 42).
- U kunt ook iPod-muziek beluisteren met ["AirPlay-functie" \(](#page-51-0) $\sqrt{P}$ blz. 52).

### **OPMERKING**

- 0 Afhankelijk van het type iPod of de softwareversie werken sommige functies mogelijk niet.
- 0 Denon aanvaardt geen enkele verantwoordelijkheid voor enige problemen die zich voordoen met data op een iPod bij het gebruik van dit toestel in combinatie met de iPod.

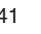

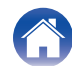

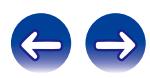

# <span id="page-41-0"></span>**De bedieningsmodus instellen (Browse iPod-modus)**

In deze modus worden verschillende lijsten en schermen tijdens de weergave op de iPod, weergegeven op het toestel.

Dit gedeelte beschrijft de stappen tot het afspelen van tracks op de iPod in "Browse iPod".

### **1 Druk op MODE en geef "Browse iPod" op.**

### **2 Gebruik**  $\Delta \nabla$  **om het af te spelen bestand te selecteren en druk dan op ENTER.**

Het afspelen start.

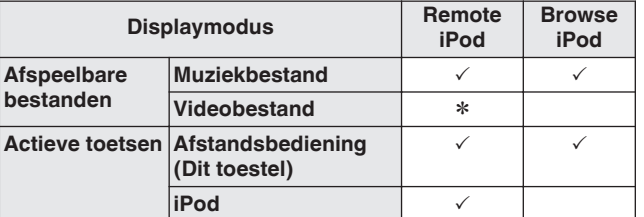

\* Alleen het geluid wordt afgespeeld.

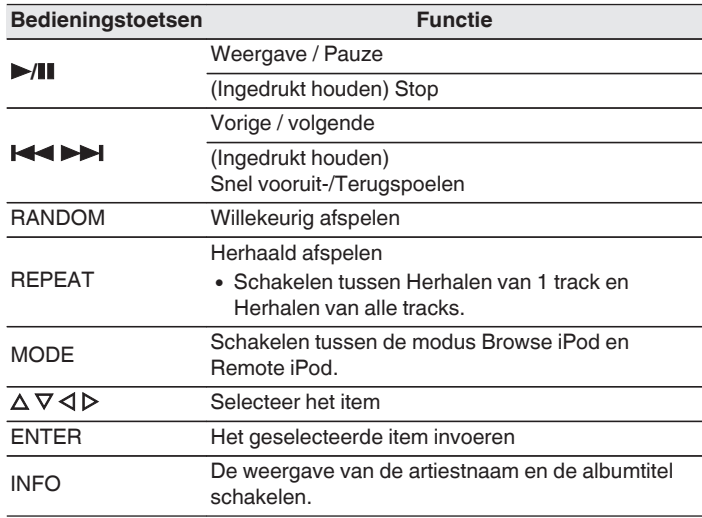

### **OPMERKING**

- 0 Denon is niet aansprakelijk voor het verlies van iPod-gegevens.
- 0 Afhankelijk van het type iPod of de softwareversie werken sommige functies mogelijk niet.

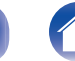

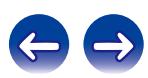

# **De iPod/iPhone opladen**

U kunt uw iPod/iPhone opladen door deze aan te sluiten op de USB-poort.

# **Stand-by opladen**

Als het toestel naar de stand-bymodus gaat terwijl de iPod/iPhone bezig is met opladen, schakelt het toestel naar de modus voor laden in stand-by en gaat het opladen van de iPod/iPhone verder. Wanneer u in de stand-by oplaadmodus bent, licht de stroomindicator rood op. Wanneer de iPod/iPhone volledig is opgeladen, stopt het toestel automatisch de stroom voor het opladen, gaat het naar de normale stand-bymodus en gaat de stroomindicator uit.

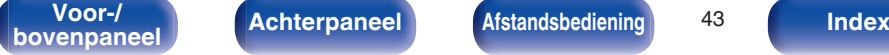

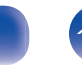

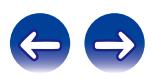

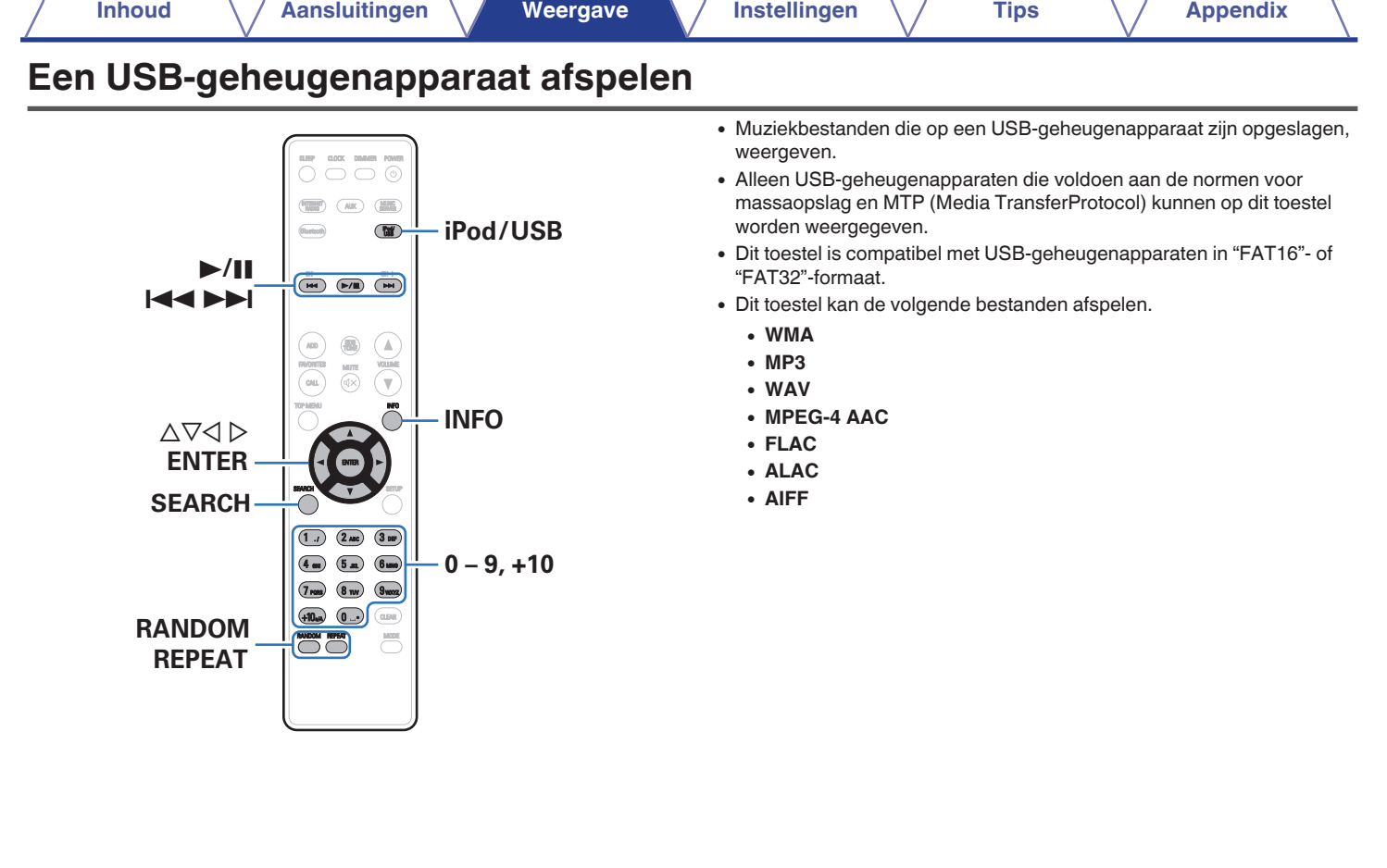

 $\left($ 

**Achterpaneel Afstandsbediening** 44 **[bovenpaneel](#page-7-0) [Achterpaneel](#page-10-0) <b>[Afstandsbediening](#page-12-0) [Index](#page-117-0) Index** 

7

# <span id="page-44-0"></span>**Bestanden op een USBgeheugenapparaat weergeven**

**1 Sluit het USB-geheugenapparaat aan op de USB-poort. (**v **[blz. 21\)](#page-20-0)**

Wanneer u het USB-geheugenapparaat aansluit op de USB-poort, schakelt de ingangsbron automatisch naar "USB".

**2 Gebruik**  $\Delta \nabla$  om het af te spelen bestand te selecteren **en druk dan op ENTER.**

Het afspelen start.

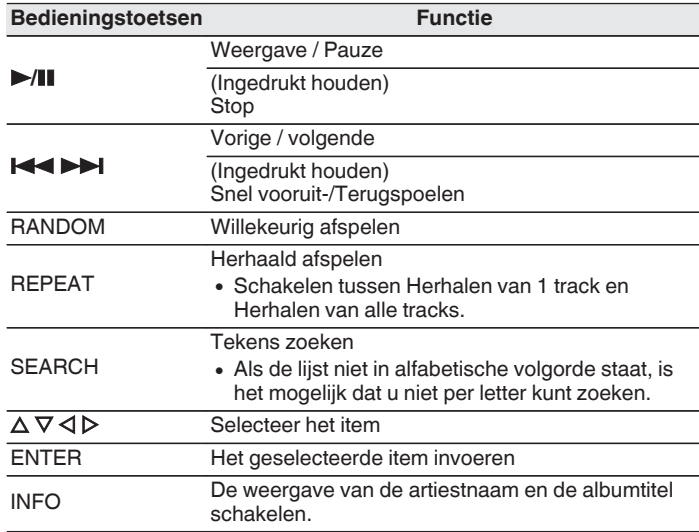

### **OPMERKING**

Opgelet, Denon kan niet aansprakelijk worden gesteld voor eventuele problemen met de gegevens op het USB-geheugenapparaat, die ontstaan tijdens het gelijktijdig gebruik van dit toestel en het USB-geheugenapparaat.

# Bestanden die kunnen worden afgespeeld

Zie ["USB-geheugenapparaten afspelen" \(](#page-100-0)@P blz. 101).

**[Voor-/](#page-7-0)** Achterpaneel **Afstandsbediening** 45

**books [Afstandsbediening](#page-12-0) Parts Afstandsbediening [Index](#page-117-0)** 

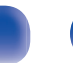

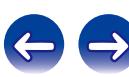

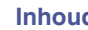

# **Muziek beluisteren op een Bluetooth-apparaat**

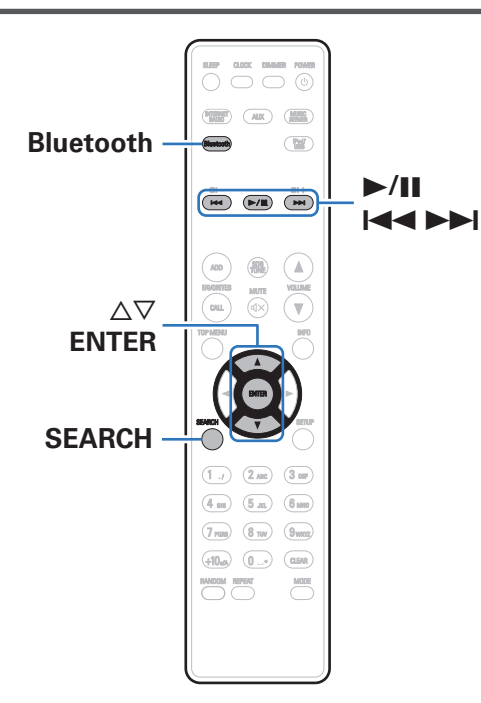

Muziekbestanden die zijn opgeslagen op Bluetooth-apparaten zoals smartphones, digitale muziekspelers enz. kunnen op dit toestel worden beluisterd door dit toestel te koppelen met en aan te sluiten op het Bluetooth-apparaat.

Communicatie is mogelijk tot een bereik van ongeveer 10 m.

### **OPMERKING**

Om muziek af te spelen vanaf een Bluetooth-apparaat, moet het Bluetooth-apparaat het A2DP-profiel ondersteunen.

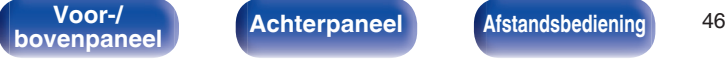

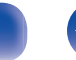

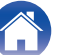

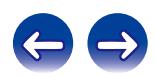

# **Koppelen met een Bluetooth-apparaat**

Om muziek van een Bluetooth-device te beluisteren op dit toestel, moet het Bluetooth-apparaat eerst met dit toestel worden gekoppeld.

Zodra het Bluetooth-apparaat is gekoppeld, hoeft dit niet opnieuw te gebeuren.

### **1 Druk op Bluetooth om de ingangsbron over te schakelen naar "Bluetooth".**

Wanneer u het toestel voor de eerste keer gebruikt, gaat het toestel automatisch naar de koppelmodus en verschijnt "Koppelmodus" op het display van het toestel.

**2 Selecteer dit toestel wanneer de naam ervan verschijnt in de lijst van apparaten die wordt weergegeven op het scherm op het Bluetooth-apparaat.**

Aan het einde van de koppeling, verschijnt de apparaatnaam op het display van dit toestel.

• Sluit het Bluetooth-apparaat aan terwijl "Koppelmodus" wordt weergegeven op het display van het toestel. Maak de verbinding met het Bluetooth-apparaat zo dicht mogelijk bij het toestel (ca. 1 m).

- 0 Wanneer u een tweede Bluetooth-apparaat aansluit, houdt u Bluetooth op de afstandsbediening of SOURCE op dit toestel gedurende drie seconden ingedrukt of drukt u op SEARCH wanneer de ingangsbron is ingesteld op "Bluetooth" om te koppelen met het Bluetooth-apparaat.
- 0 Dit toestel kan worden gekoppeld met maximaal 8 Bluetooth-apparaten. Wanneer een 9de Bluetooth-apparaat is gekoppeld, wordt dit geregistreerd in plaats van het oudste geregistreerde apparaat.
- 0 Wanneer een cijfer verschijnt op het display van dit toestel, moet u controleren of dat hetzelfde nummer is als het nummer dat is weergegeven op het scherm van het Bluetooth-apparaat en vervolgens "Koppel" selecteren voor zowel het Bluetooth-apparaat als het toestel. (Om "Koppel" te selecteren op dit toestel, drukt u op het toestel op ENTER.)
- 0 Voer "0000" in wanneer het wachtwoord wordt gevraagd op het scherm van het Bluetooth-apparaat.

**[Voor-/](#page-7-0)** Achterpaneel **Afstandsbediening** 47

**bookstanded [Afstandsbediening](#page-12-0) 17 [Index](#page-117-0)** 

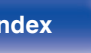

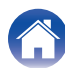

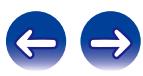

# **Een Bluetooth-apparaat afspelen**

Controleer het volgende voordat u muziek afspeelt.

- 0 De Bluetooth-functie van het Bluetooth-apparaat moet ingeschakeld zijn.
- Het koppelen moet voltooid zijn.

### **1 Druk op Bluetooth om de ingangsbron over te schakelen naar "Bluetooth".**

Het toestel maakt automatisch een verbinding met het recentst gebruikt Bluetooth-apparaat.

### **2 Start het afspelen van het Bluetooth-apparaat.**

0 Het Bluetooth-apparaat kan ook worden bediend via de afstandsbediening van dit toestel.

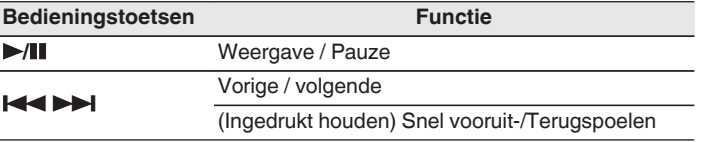

### 0 Wanneer de voeding van dit toestel is ingeschakeld, wordt de ingangsbron automatisch geschakeld naar "Bluetooth" als een Bluetooth-apparaat wordt aangesloten.

- 0 Wanneer de instelling voor "Netwerk controle" van dit toestel is ingesteld op "Aan" en een Bluetooth-apparaat wordt aangesloten terwijl het toestel in stand-by staat, wordt de voeding van het toestel automatisch ingeschakeld.
- 0 Druk op INFO op dit toestel tijdens het afspelen om het display te schakelen tussen Titelnaam, Artiestnaam, Albumnaam enz.
- 0 Incompatibele tekens worden als "." (punt).

### **OPMERKING**

- 0 Om het Bluetooth-apparaat te bedienen met de afstandsbediening van dit toestel, moet het Bluetooth-apparaat het AVRCP-profiel ondersteunen.
- 0 Er is geen garantie dat de afstandsbediening van dit toestel zal werken met alle Bluetooth-apparaten.
- 0 Afhankelijk van het type Bluetooth-apparaat, voert dit toestel audio uit die gekoppeld is aan de volume-instelling op het Bluetooth-apparaat.

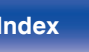

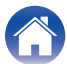

# **Koppelen met de koppelmodus**

Een Bluetooth-apparaat koppelen met dit toestel.

### **1 Druk op SEARCH wanneer de ingangsbron "Bluetooth" is.**

Het apparaat gaat naar de koppelmodus.

- 0 Houd Bluetooth gedurende drie seconden ingedrukt of schakel de ingangsbron naar "Bluetooth" en houd dan SOURCE op dit toestel langer dan drie seconden ingedrukt om te schakelen naar de koppelmodus.
- **2 Selecteer dit toestel wanneer de naam ervan verschijnt in de lijst van apparaten die wordt weergegeven op het scherm op het Bluetooth-apparaat.**

Aan het einde van de koppeling, verschijnt de apparaatnaam op het display van dit toestel.

- 0 Wanneer een cijfer verschijnt op het display van dit toestel, moet u controleren of dat hetzelfde nummer is als het nummer dat is weergegeven op het scherm van het Bluetooth-apparaat en vervolgens "Koppel" selecteren voor zowel het Bluetooth-apparaat als het toestel.
- 0 Voer "0000" in wanneer het wachtwoord wordt gevraagd op het scherm van het Bluetooth-apparaat.

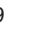

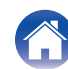

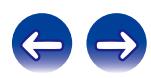

# **Een Bluetooth-apparaat met de NFCfunctie verbinden via NFC**

U kunt een Bluetooth-apparaat aanraken met dit toestel om de stroom naar dit toestel in te schakelen of om een verbinding tot stand te brengen tussen dit toestel en het Bluetooth-apparaat.

### **1 Schakel de NFC-functie in op het Bluetooth-apparaat.**

0 Raadpleeg de handleiding voor uw Bluetooth-apparaat voor details.

### **2** Druk op dit toestel op **N** on met het NFC**antennegedeelte op het Bluetooth-apparaat.**

Als een scherm met de bevestiging van de koppeling verschijnt. volgt u de instructies op dit toestel en het Bluetooth-apparaat om het koppelen te voltooien.

0 Voltooi de bewerkingen zoals opgedragen door het Bluetoothapparaat.

### **3 Speel muziek af op het Bluetooth-apparaat.**

Dit toestel voert muziek uit vanaf het Bluetooth-apparaat.

- 0 Wanneer "Netwerk controle" is ingesteld op "Aan", kan het opstarten en verbinden worden uitgevoerd, zelfs wanneer de stroom van het toestel uit is.
- Wanneer u de N-markering (N) op dit toestel aanraakt met het Bluetoothapparaat dat muziek afspeelt, voert dit toestel muziek uit.
- Druk opnieuw op de N-markering (N) tijdens de Bluetooth-verbinding om de verbinding te verbreken.
- Raak de N-markering (N) opnieuw aan als het koppelen of verbinden met het Bluetooth-apparaat mislukt.

### **OPMERKING**

- 0 Voordat u een NFC-aansluiting tot stand brengt, annuleert u de vergrendelingsfunctie op het Bluetooth-apparaat.
- 0 Wanneer u dit toestel aanraakt met een Bluetooth-apparaat, moet u dat voorzichtig doen.

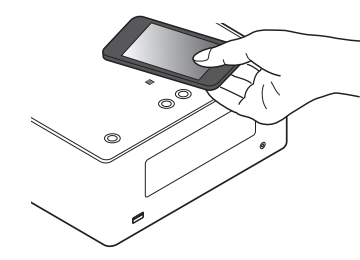

**[Voor-/](#page-7-0)** Achterpaneel **Afstandsbediening** 50

**book [Achterpaneel](#page-10-0) [Afstandsbediening](#page-12-0) [Index](#page-117-0) Index** 

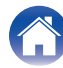

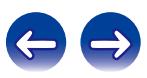

# **Luisteren naar DIGITAL IN**

**1 Op afspelen voorbereiden.**

Controleer de verbinding en sluit daarna de toestellen aan.

- **2 Druk op AUX om "AUX:Digital In" te selecteren.**
- **3 Speel de component af die op dit toestel is aangesloten.**

Alleen 2-kanaals lineaire PCM digitale audiosignalen kunnen worden ingevoerd via de DIGITAL IN-aansluiting van dit toestel.

# **Luisteren naar ANALOG IN**

**1 Op afspelen voorbereiden.**

Controleer de verbinding en sluit daarna de toestellen aan.

- **2 Druk op AUX om "AUX:Analog In" te selecteren.**
- **3 Speel de component af die op dit toestel is aangesloten.**

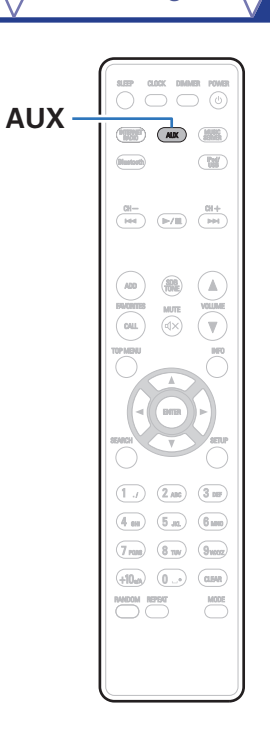

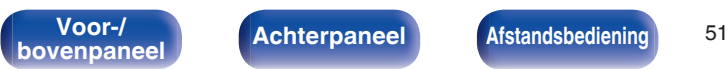

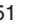

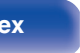

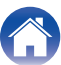

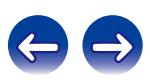

# <span id="page-51-0"></span>**AirPlay-functie**

Muziekbestanden die op uw iPhone, iPod touch, iPad of iTunes zijn opgeslagen, kunnen worden opgespeeld op dit toestel via het netwerk.

## $\rightarrow$

- $\bullet$  U kunt het afspelen van AirPlay stoppen door op de knop  $\triangleleft$  te drukken of door een andere ingangsbron te kiezen.
- Druk op INFO op de afstandsbediening om de titels van liedies en artiestnamen samen te tonen.
- 0 Voor informatie over de manier waarop u iTunes moet gebruiken, kunt u ook Help voor iTunes raadplegen.
- 0 Het scherm kan verschillen, afhankelijk van de versie van het Besturingssysteem en de software.

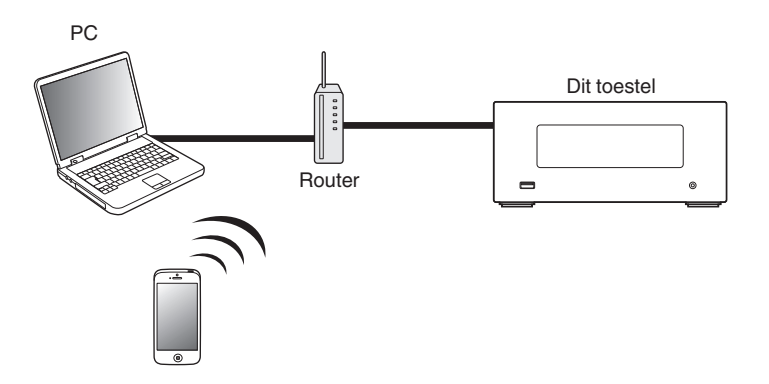

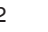

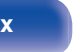

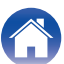

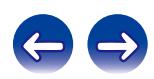

# **Nummers afspelen vanaf uw iPhone, iPod touch of iPad**

Update uw "iPhone/iPod touch/iPad" naar iOS 4.2.1. of latere versie voor het direct streamen van muziek van uw "iPhone/iPod touch/iPad" naar dit toestel.

- **1 Sluit uw iPhone, iPod touch of iPad Wi-Fi aan op hetzelfde netwerk als dit toestel.**
	- Raadpleeg de handleiding van uw apparaat voor details.
- **2 Speel het nummer af op uw iPhone, iPod touch of iPad.** ' wordt weergegeven op het scherm van de iPhone, iPod touch of iPad.

# **3 Tik op het AirPlay pictogram** '**.**

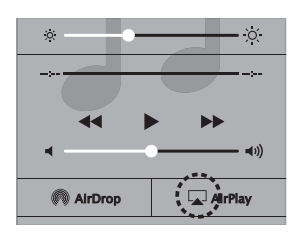

**4 Selecteer dit toestel.**

# **iTunes-muziek afspelen met dit toestel**

**1 Installeer iTunes 10 of latere versie op de Mac of Windows PC die met het zelfde netwerk als voor dit toestel is verbonden.**

### **2 Schakel dit toestel in.**

Stel "Netwerk controle" in op "Aan" voor dit toestel. (@F [blz. 79\)](#page-78-0)

### **OPMERKING**

Wanneer "Netwerk controle" is ingesteld op "Aan", verbruikt het toestel meer stand-byvermogen.

### **3** Start iTunes en klik op het AirPlay-pictogram  $\Box$  om het **hoofdtoestel te selecteren.**

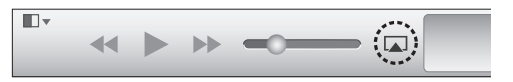

**4 Kies een nummer en klik op afspelen in iTunes.** De muziek wordt naar dit toestel gestuurd.

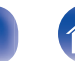

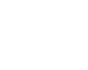

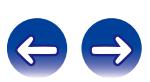

# **Selecteren van meerdere luidsprekers (apparaten)**

U kunt nummers van iTunes met andere AirPlay compatibele luidsprekers (apparaten) dan de luidsprekers van dit toestel weergeven.

- **12 Klik op het AirPlay-pictogram <b>I** en selecteer **"Meerdere".**
- **2 Kies de luidsprekers die u wilt gebruiken.**

### **OPMERKING**

Bij weergave met AirPlay wordt het geluid weergegeven met de volume-instelling van de iPhone, iPod touch, iPad of iTunes.

Verlaag derhalve het volume van de iPhone, iPod touch, iPad of iTunes voordat u de weergave start en stel daarna naar wens in.

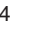

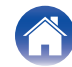

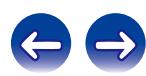

# **Spotify Connect functie**

Spotify is de populairste streamingservice ter wereld. Als u zich abonneert op Spotify Premium, kunt u uw nieuwe luidspreker bedienen via uw telefoon of tablet. Omdat Spotify in uw luidspreker is ingebouwd, kunt u nog steeds oproepen aannemen of andere apps gebruiken - de muziek stopt nooit.

Ga voor het gratis uitproberen van Spotify Premium voor 30 dagen of meer informatie over Connect naar www.spotify.com/connect.

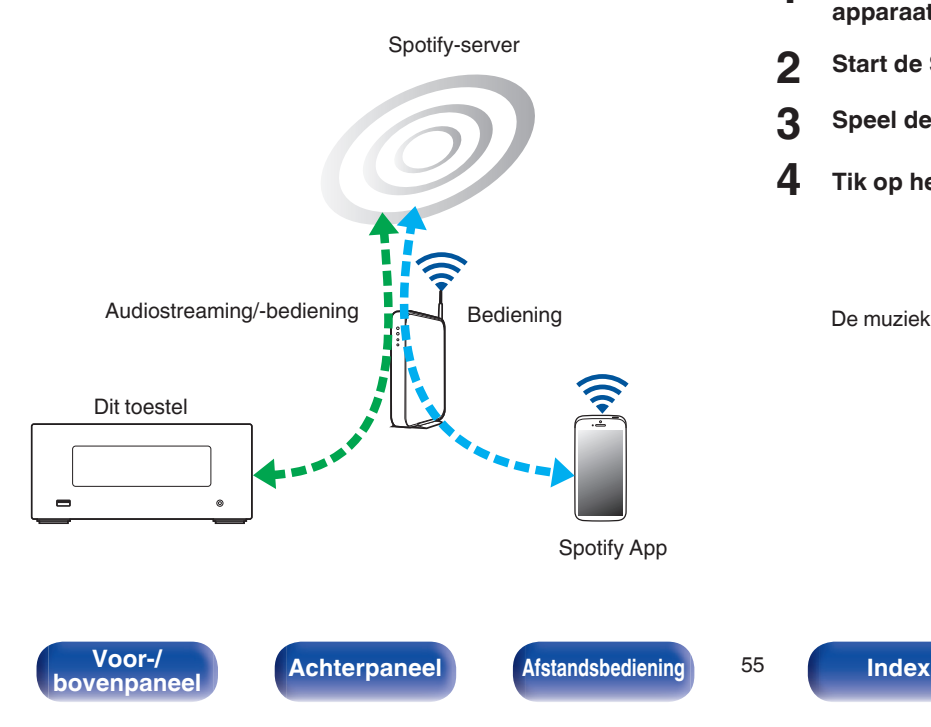

# **Spotify-muziek afspelen met dit toestel**

Download de "Spotify App" vooraf naar uw Android of iOS-apparaat. Om een Spotify-track af te spelen op dit toestel, moet u zich eerst registreren in de Spotify premium account.

- - **1 Sluit de Wi-Fi-instellingen van het iOS- of Androidapparaat aan binnen hetzelfde netwerk als dit toestel.**
- **2 Start de Spotify App.**
- **3 Speel de Spotify-track af.**
- **4 Tik op het pictogram**  $\bullet$  om het toestel te selecteren.

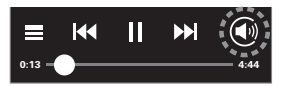

De muziek wordt naar dit toestel gestuurd.

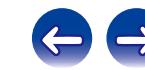

# **Functie Spelen op afstand**

U kunt uw thuisnetwerk gebruiken om muziekbestanden die zijn opgeslagen op PC, NAS, smartphones en draagbare audiospelers, af te spelen op dit toestel.

In dit geval kunt u de PC, smartphones en draagbare audiospelers gebruiken voor bewerkingen.

- 0 De relevante apparaten moeten voldoen aan de DLNA-standaard (Digital Living Network Alliance) ver. 1,5 normen.
- 0 Er is een draadloze LAN-omgeving vereist voor het afspelen van muziekbestanden op smartphones of draagbare audiospelers.
- 0 Voor sommige smartphones moet u een toepassing installeren voor DLNAmuziekweergave.

## ■ Rollen van elk apparaat

De volgende apparaten worden gebruikt voor afspelen op afstand. Zoals opgegeven in de DLNA-standaard, worden deze apparaten DMC, DMS of DMR genoemd in overeenstemming met hun rol.

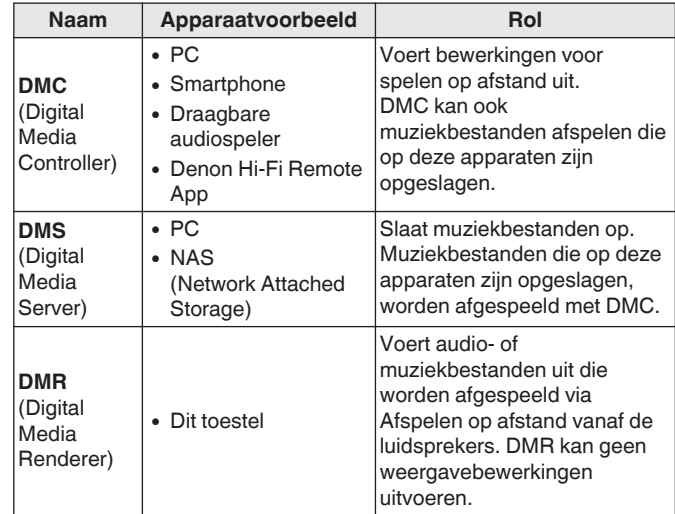

### Bestanden die kunnen worden afgespeeld

Zie ["Bestanden die op een PC of NAS zijn opgeslagen,](#page-103-0) [afspelen" \(](#page-103-0)v blz. 104).

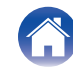

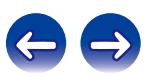

# **Instellingen die zijn vereist voor elk apparaat**

U moet instellingen opgeven op DMC en DMS voor Afspelen op afstand. Stel de volgende instellingen in: Raadpleeg ook de gebruikershandleiding van elk apparaat voor instellingen.

# $\blacksquare$  Instellingen op computer en NAS

Geef instellingen op de computer en NAS op om gegevens uit te wisselen met DMR-apparaten.

Voor meer informatie over de instellingen, zie ["Instellingen voor het](#page-34-0) [delen van media toepassen" \(](#page-34-0)@ blz. 35).

## **Instellingen op smartphones**

U moet een toepassing installeren voor DLNA-muziekweergave op uw smartphone om bewerkingen uit te voeren op DMS en dit toestel (DMR) met uw smartphone. De toepasselijke toepassing verschilt afhankelijk van uw smartphone.

Sommige smartphones ondersteunen DLNA-muziekweergave met de fabrieksinstellingen. Raadpleeg de gebruikershandleiding van uw smartphone.

## **Instellingen op draagbare audiospelers**

Geef de instellingen zo op dat dit toestel (DMR) muziekbestanden kan afspelen die op uw draagbare audiospeler zijn opgeslagen. Raadpleeg de handleiding van uw draagbare speler voor de instellingen.

# **Bediening op dit toestel**

Sluit dit toestel aan op het DLNA-netwerk. U hoeft geen andere instellingen op te geven.

Raadpleeg de bijgeleverde "Beknopte installatiegids", ["Verbinden met](#page-22-0) [een thuisnetwerk \(LAN\)" \(](#page-22-0)v blz. 23) en ["Instellingen" \(](#page-79-0)v blz. 80) voor de netwerkverbinding.

**[Voor-/](#page-7-0)** Achterpaneel **Afstandsbediening** 57

**book [Achterpaneel](#page-10-0) [Afstandsbediening](#page-12-0) [Index](#page-117-0) Index** 

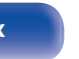

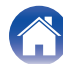

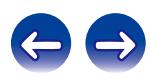

# **Bewerkingen voor spelen op afstand**

Bewerkingen verschillen voor elk apparaat, maar de procedures voor het voorbereiden van afspelen op afstand, zijn dezelfde. De voorbereidingsprocedures worden hieronder weergegeven.

### **1 Dit toestel inschakelen.**

- Controleer of dit toestel is aangesloten op het netwerk.
- **2 Geef het scherm voor de muziekbestandsweergave weer op de DMC.**
	- Open voor de PC, Windows Media Player 12, enz.
	- 0 Schakel voor smartphones naar de weergavemodus voor muziekbestanden.
- **3 Selecteer de schermnaam van dit toestel voor het item dat het weergaveapparaat op het weergavescherm instelt.**
	- 0 De standaard schermnaam van dit toestel is "Denon CEOL piccolo".
- **4 Start het afspelen van een muziekbestand op DMC.**
	- 0 De functie op dit toestel schakelt automatisch naar "Music Server" en de markering voor spelen op afstand  $\blacksquare$  verschijnt op het display. Spelen op afstand wordt gestart.

Druk op  $\triangleleft$  om de modus Spelen op afstand af t e sluiten.

### **OPMERKING**

Tijdens het spelen op afstand kunt u geen weergavebewerkingen uitvoeren met dit toestel. Gebruik het DMC-apparaat voor deze bewerkingen.

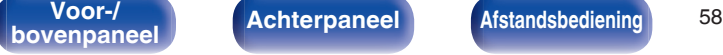

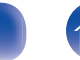

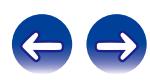

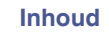

# <span id="page-58-0"></span>**Webregelfunctie**

U kunt dit toestel bedienen vanaf een webregelscherm op een webbrowser.

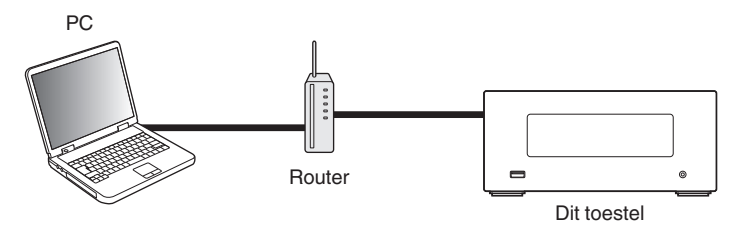

- 0 Dit toestel en de pc moeten correct met het netwerk zijn verbonden om de webregelfunctie te gebruiken. ["Verbinden met een thuisnetwerk](#page-22-0) [\(LAN\)" \(](#page-22-0) $\sqrt{2}$ blz. 23)
- 0 Afhankelijk van de instellingen op uw beveiligingssoftware, zult u mogelijk geen toegang krijgen tot dit toestel vanaf de pc. Als dat het geval is, wijzigt u de instellingen van de beveiligingssoftware.

# **Het toestel besturen via een webregelfunctie**

- **1 Schakel de instelling "Netwerk controle" naar "Aan". (**v **[blz. 79\)](#page-78-0)**
- **2 Controleer het IP-adres van dit toestel met "Netwerk Informatie".** ( $\sqrt{r}$  [blz. 79\)](#page-78-0)

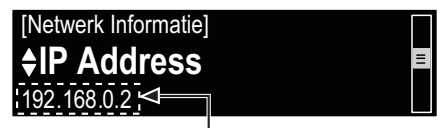

Controleer het IP-adres.

**3 Start de webbrowser.**

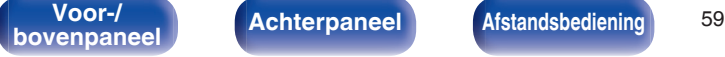

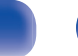

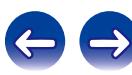

### **4 Voer het IP-adres van dit toestel in het adresvenster van de browser in.**

Als het IP-adres van dit toestel bijvoorbeeld "192.168.0.2" is, voer dan "http://192.168.0.2" in.

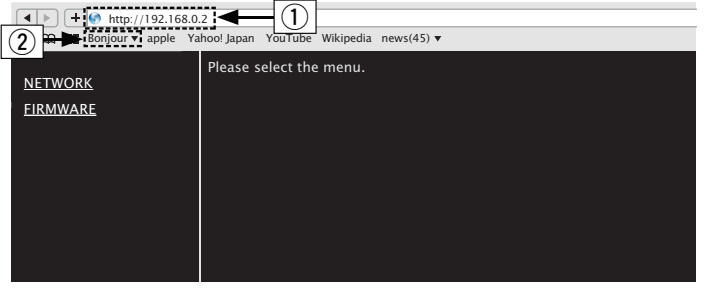

- A Invoeren van het IP-adres.
- $\overline{2}$ ) Als u de Safari-webbrowser gebruikt, kunt u "Bonjour" selecteren en direct toegang krijgen tot het webbeheerscherm van het toestel vanaf de overzichtsectie.

# $\overline{\mathscr{E}}$

Door het IP-adres van dit toestel toe te voegen aan de bladwijzer van de browser, kunt u het webregelscherm met de bladwijzerfunctie weergeven wanneer u de browser de volgende keer gebruikt. Als u een DHCP-server gebruikt en "Netwerk controle" ( $\mathbb{Q}$  [blz. 79\)](#page-78-0) is ingesteld op "Uit", wordt het IP-adres gewijzigd wanneer u de voeding in-/uitschakelt.

**5 Als het bovenste menu wordt weergegeven, klik dan op het menu-item dat u wilt uitvoeren.**

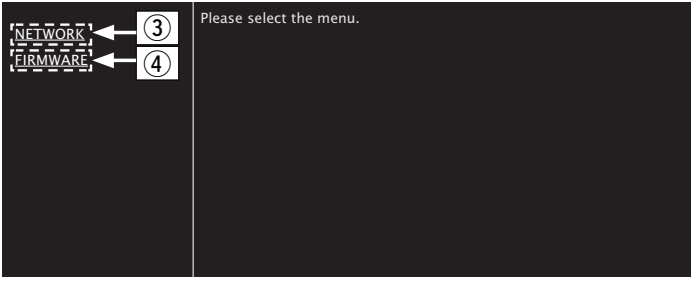

- (3) Klik wanneer u de netwerkinstellingen opgeeft. (图 Voorbeeld  $1<sup>h</sup>$
- (4) Klik wanneer u een update uitvoert van de firmware.

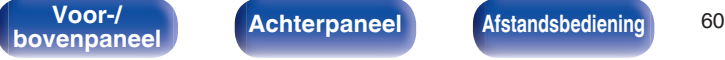

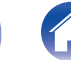

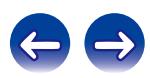

## **6 Uitvoeren.**

**[Voorbeeld 1] Netwerkinstelling 1** 

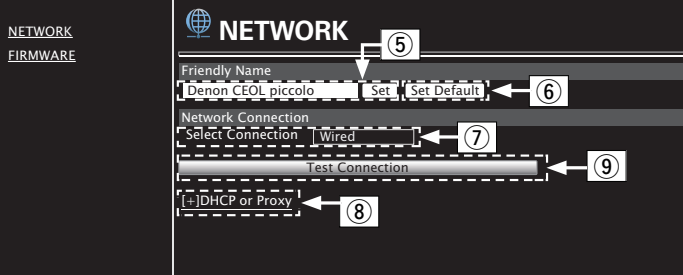

# n **Friendly Name-instelling**

- E Om de schermnaam te wijzigen, voert u de nieuwe naam in het tekstvak in en klikt u op "Set".
- (6) Om de schermnaam te resetten, klikt u op "Set Default".

# $\overline{\mathscr{L}}$

U kunt alleen tekens die op dit toestel kunnen worden weergegeven, instellen.  $(\sqrt{2}$  [blz. 72\)](#page-71-0)

## n **Netwerkverbindingsinstellingen**

- $\hat{a}$  Klik om de netwerkverbindingsmethode te wijzigen. Als u "Wi-Fi" selecteert, verschijnt een nieuw item op het scherm. (vGVoorbeeld 2H)
- $(3)$  Klik om de DHCP/proxy-instellingen te wijzigen. (vGVoorbeeld 2H)
- I Klik om een verbinding te maken met de nieuw toegepaste instellingen.

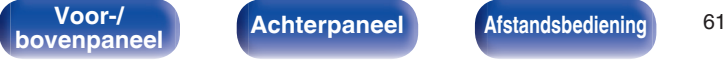

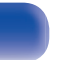

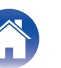

## **7 Uitvoeren.**

### **[Voorbeeld 2] Netwerkinstelling 2**

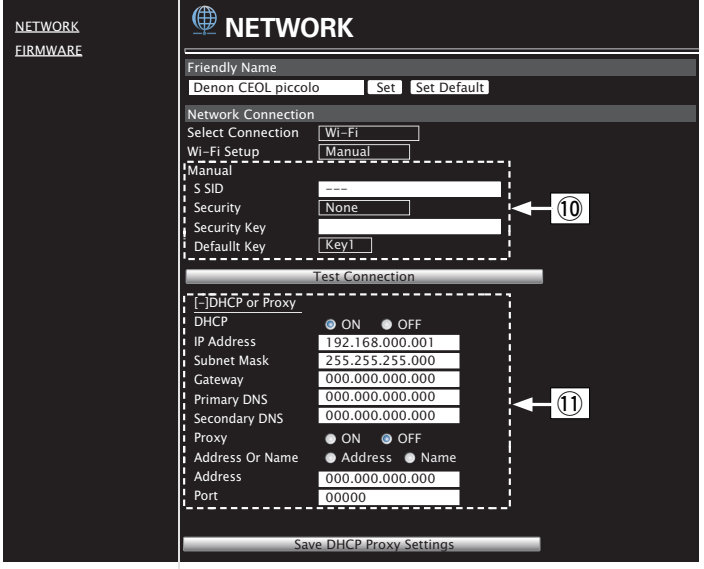

# n **Netwerkverbindingsinstellingen**

- $\textcircled{1}$  [Voorbeeld 2] Wordt weergegeven wanneer "Wi-Fi" is geselecteerd in  $(7)$ . Selecteer of voer items in zoals nodig en klik vervolgens op "Test Connection" om de wijzigingen toe te passen.
	- 0 De items die worden weergegeven kunnen verschillen afhankelijk van de geselecteerde items en de verbindingsstatus.
	- Nadat elk item is geselecteerd, wacht u even tot het display is bijgewerkt.
- (1) **[Voorbeeld 2]** Wordt weergegeven wanneer "DHCP" of "Proxy" is geselecteerd in (8). Wanneer u de DHCP/proxyinstellingen wijzigt, voert u de instelling in of selecteert u deze voor elk item.

Om de netwerkverbindingsinstellingen toe te passen, klikt u op "Test Connection" nadat u de wijzigingen hebt uitgevoerd.

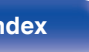

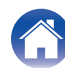

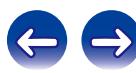

# **Update op webscherm**

De instellingen ["Webregelfunctie" \(](#page-58-0) $\mathbb{C}$  blz. 59) moeten vooraf worden voltooid op een computer die bij hetzelfde netwerk hoort. Voor informatie over het verkrijgen van updatebestanden, dient u contact op te nemen met ons klantenservicecentrum.

### **12 Klik op (4) vanaf stap 5 voor de "Webregelfunctie". (**v **[blz. 59\)](#page-58-0)**

Het volgende scherm verschijnt op de pc.

Wacht ongeveer 1 minuut.

U kunt ook toegang krijgen door het IP-adres dat op het toestel is vermeld, op te geven in een webbrowser.

### [ De webweergave ]

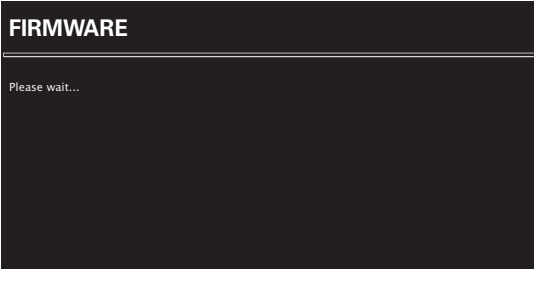

[ Het display van het toestel ]

## **I**pAddress 192.168.xxx.xxx

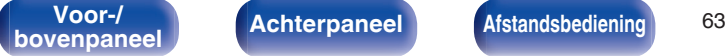

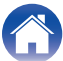

**2 Wanneer het volgende scherm wordt weergegeven** door de pc, klikt u op de knop "Choose File" (1), **selecteert u het updatebestand en klikt u op de knop "Upload" (**B**).**

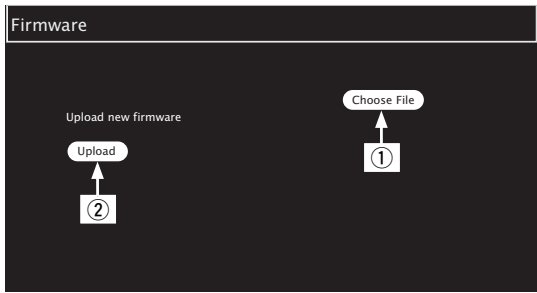

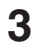

### **3 Klik op "OK".**

Het bijwerken wordt gestart.

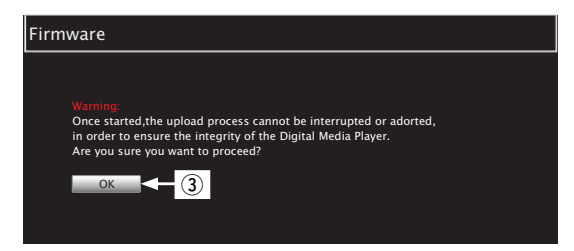

### **OPMERKING**

Bedien het toestel niet terwijl de update bezig is.

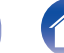

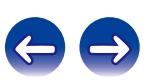

**4 Wanneer het volgende scherm wordt weergegeven, is de update voltooid.**

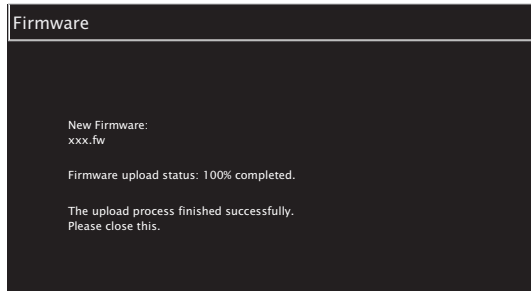

## $\overline{\mathscr{E}}$

De knopnamen kunnen veschillen afhankelijk van de OS-taal die op uw computer wordt gebruikt.

**[bovenpaneel](#page-7-0) [Achterpaneel](#page-10-0) <b>[Afstandsbediening](#page-12-0)** 64 **[Index](#page-117-0)** 

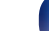

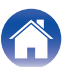

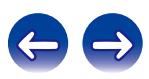

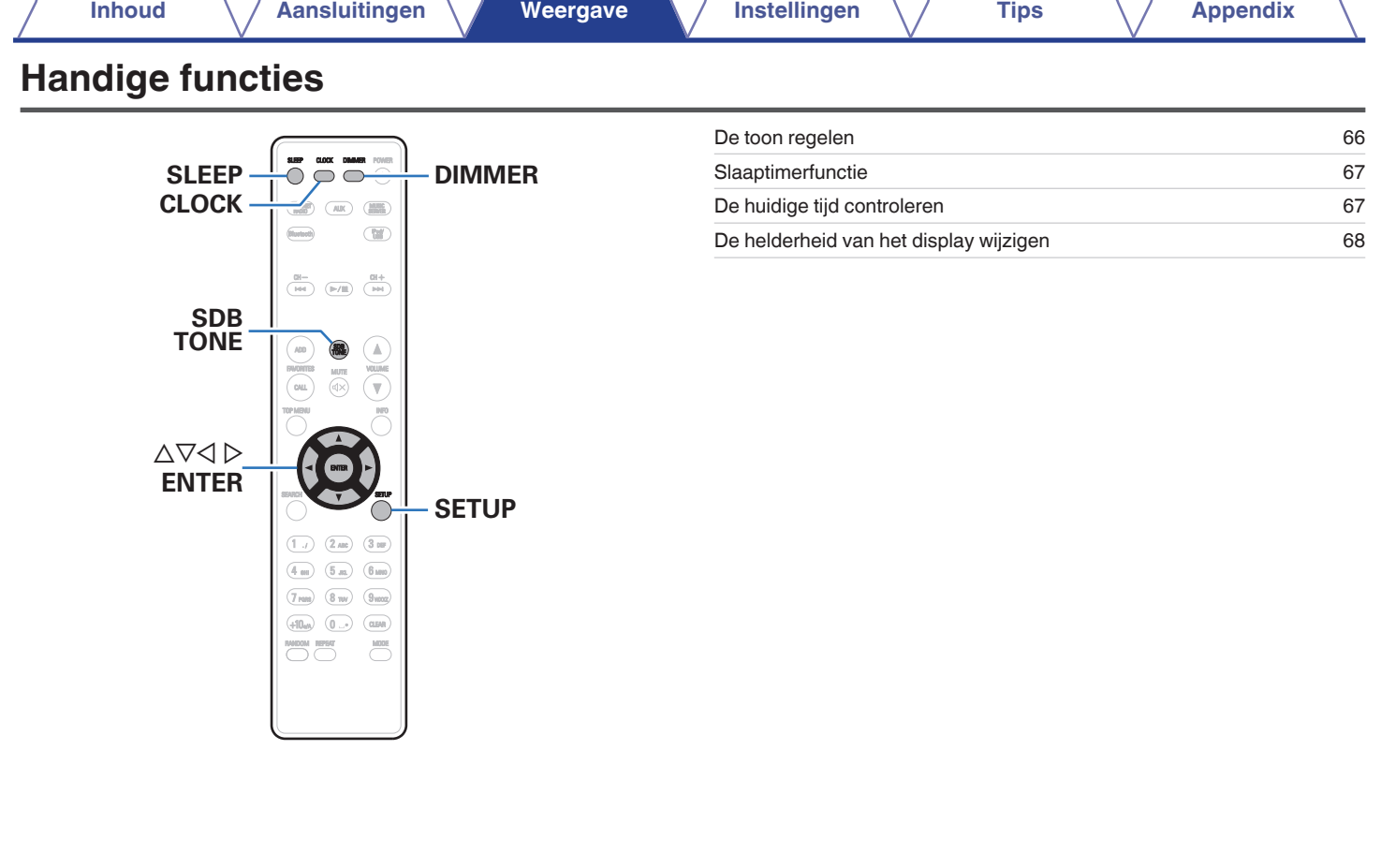

Achterpaneel **Afstandsbediening** 65 **[bovenpaneel](#page-7-0) [Achterpaneel](#page-10-0) <b>[Afstandsbediening](#page-12-0)** 65 **[Index](#page-117-0)** 

 $\overline{\phantom{a}}$ 

# <span id="page-65-0"></span>**De toon regelen**

- **1 Druk op SDB/TONE om de aan te passen toonparameter te selecteren.**
- **2** Gebruik  $\Delta \nabla$  voor het aanpassen van "Super Dynamic **Bass", "Bass", "Treble", "Balans" of "S.Direct".**

### n **Super Dynamic Bass**

Benadrukt de lage tonen in fasen op basis van het volume (maximum +8 dB).

**Aan / Uit** (Standaard: Uit)

### n **Bass**

Past het geluid van lage tonen aan.

**–10dB – +10dB**(Standaard: 0dB)

## n **Treble**

Past het geluid van hoge tonen aan.

**–10dB – +10dB**(Standaard: 0dB)

### n **Balans**

Gebruik  $\triangleleft$  om de balans van het volume links/rechts aan te passen.

### n **S.Direct**

De toon wordt niet aangepast.

**Aan / Uit** (Standaard: Uit)

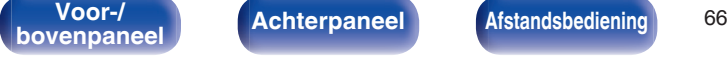

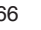

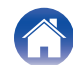

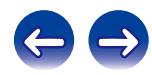

# <span id="page-66-0"></span>**Slaaptimerfunctie**

U kunt de stroom automatisch naar stand-by laten schakelen nadat de ingestelde tijd is verstreken. Dit is handig voor het luisteren alvorens u gaat slapen.

### **1 Druk op SLEEP tijdens de weergave en selecteer de insteltijd.**

- $\bullet$  De indicator  $\stackrel{\frown}{\theta}$  op het display licht op.
- 0 U kunt de slaaptimer instellen binnen het bereik van 10 tot 90 minuten in stappen van 10 minuten.

# ■ De slaaptimer annuleren

Druk op SLEEP voor het instellen van "Sleep ▶Uit".

De  $\partial P$  indicator op het display dooft.

- 0 De slaaptimerinstelling wordt geannuleerd wanneer het toestel naar de standbymodus schakelt.
- 0 Druk op SLEEP om de resterende tijd tot de slaaptimer is geactiveerd, te controleren.

# **De huidige tijd controleren**

**De huidige tijd controleren wanneer de voeding is ingeschakeld**

Druk op CLOCK.

0 Druk nogmaal en de weergave keert terug naar de originele toestand.

## **De huidige tijd controleren wanneer de voeding is ingesteld op stand-by**

Druk op CLOCK.

0 De huidige tijd wordt weergegeven gedurende 30 seconden.

De tijd kan niet worden ingesteld wanneer u in stand-bymodus bent. Schakel eerst de voeding in.

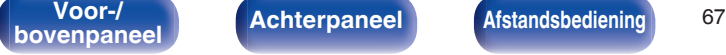

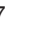

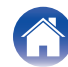

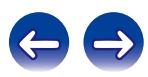

# <span id="page-67-0"></span>**De helderheid van het display wijzigen**

### **1 Druk op DIMMER.**

0 De helderheid van het display schakelt telkens wanneer de knop wordt ingedrukt (5 niveaus).

### $\overline{\mathscr{E}}$

Als de knoppen worden bediend wanneer het display wordt uitgeschakeld, wordt de informatie tijdelijk weergegeven op een laag helderheidsniveau.

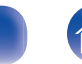

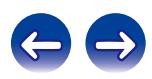

<span id="page-68-0"></span>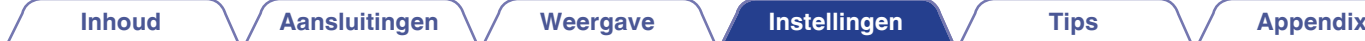

# **Overzicht van het menu**

Op de volgende pagina's vindt u de bediening van het menu.

Standaard zijn aanbevolen instellingen gedefinieerd voor dit toestel. U kunt dit toestel aanpassen op basis van uw bestaand systeem en uw voorkeursinstellingen.

# ■ Snel instellen

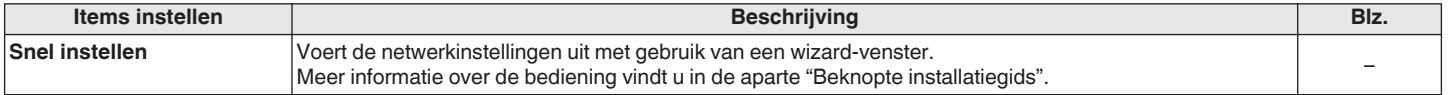

# $\blacksquare$  Algemeen

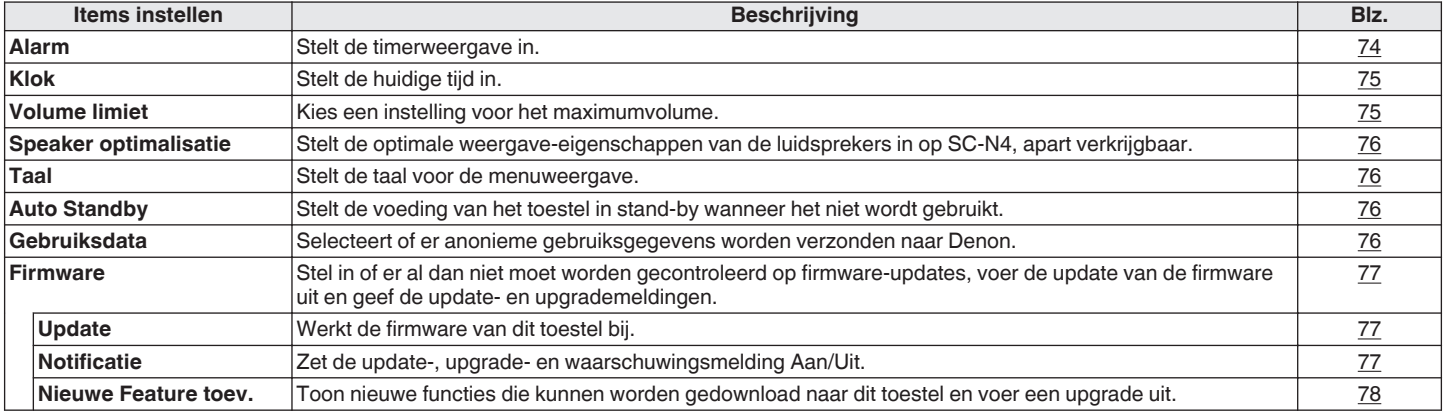

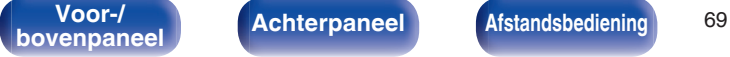

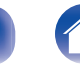

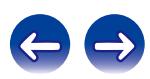

## **Netwerk**

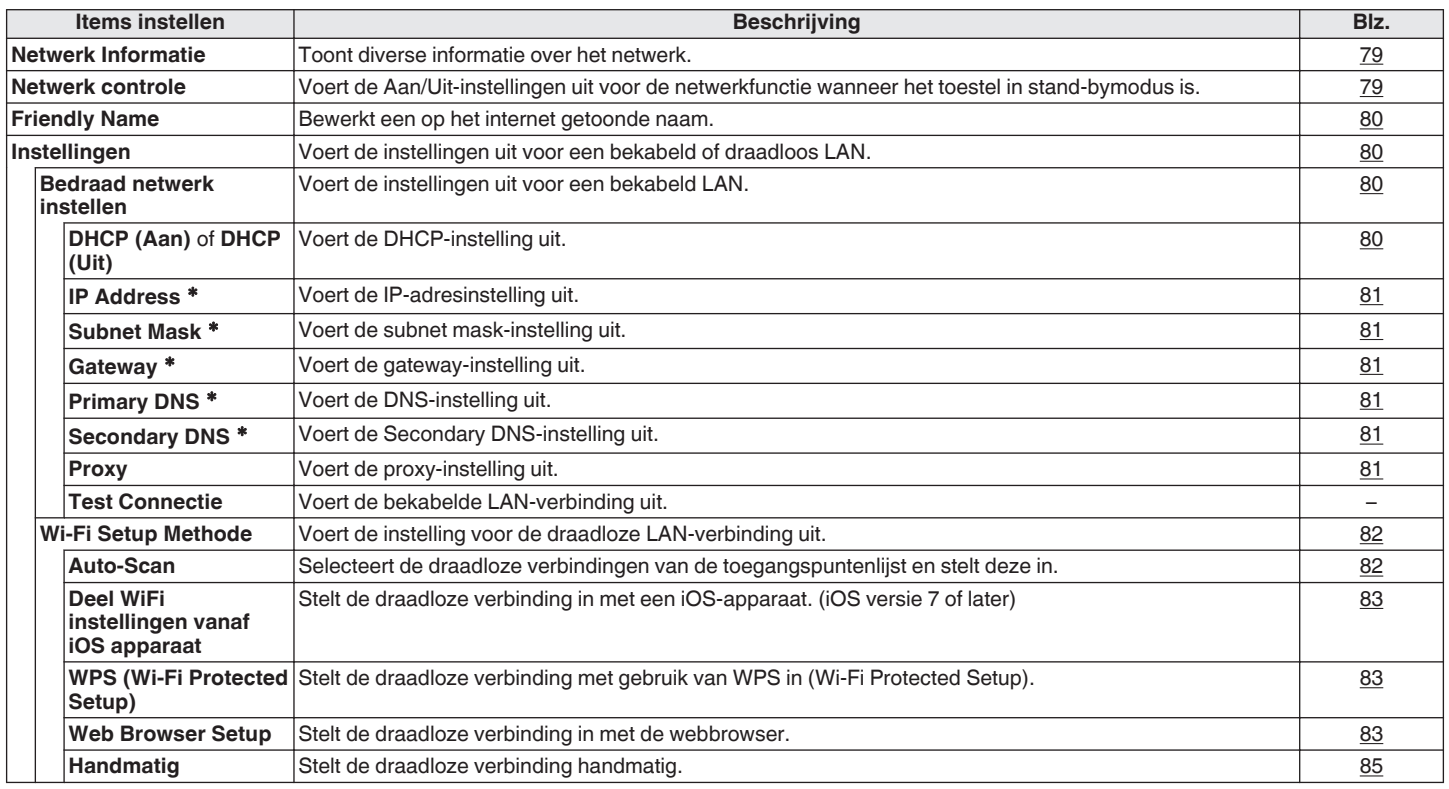

\* Wordt weergegeven wanneer de "DHCP"-instelling "Uit" is. ( $\sqrt{2}$  [blz. 80\)](#page-79-0)

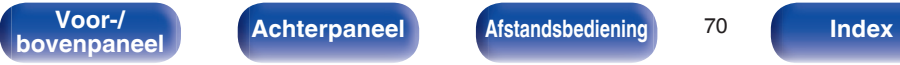

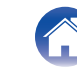

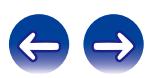

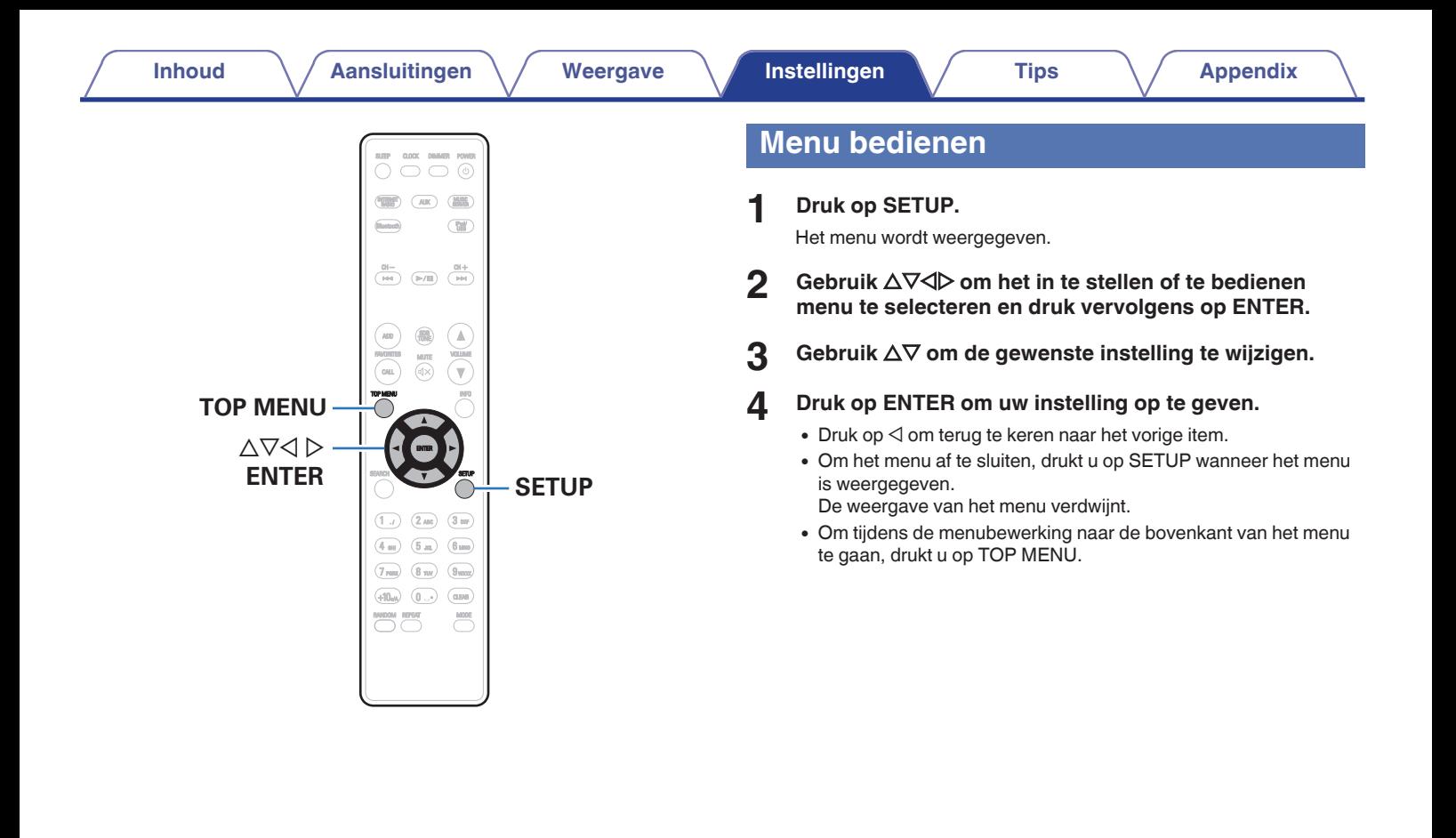

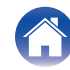

# <span id="page-71-0"></span>**Tekens invoeren**

U kunt met dit toestel de naam voor de volgende schermen naar wens veranderen.

- $\bullet$  Text Search ( $\sqrt{2}$ blz. 31, [36,](#page-35-0) [45\)](#page-44-0)
- Tekeninvoer voor de netwerkfuncties ( $\mathbb{CP}$  [blz. 31\)](#page-30-0)

# **De cijfertoetsen gebruiken**

- **1 Geef het scherm weer waarop u tekens kunt invoeren.**
	- Om een teken te wijzigen, gebruikt u  $\triangleleft$  om de cursor uit te lijnen op het teken dat u wilt wijzigen.
- **2 Druk op +10 om het type teken te selecteren (hoofdletter, kleine letter of cijfertekens).**

### **3 Druk op 0 – 9, +10 tot het gewenste teken wordt weergegeven.**

• Het type tekens dat kan worden ingevoerd wordt hieronder getoond.

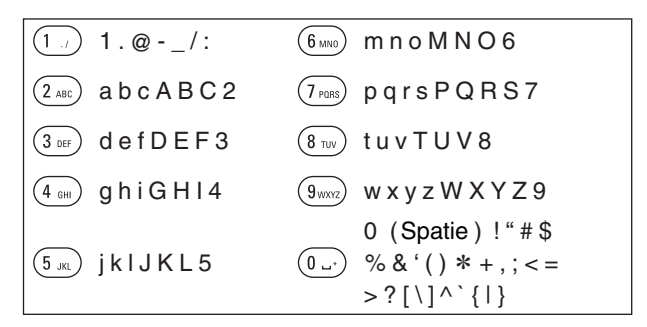

**4 Herhaal stappen 2 en 3 om de naam te veranderen en druk daarna op ENTER om dit op te slaan.**

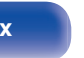

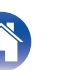

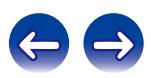
### **De cursortoetsen gebruiken**

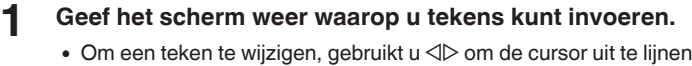

- op het teken dat u wilt wijzigen.
- 

### **2** Gebruik  $\Delta \nabla$  om het teken te wijzigen.

0 Het type tekens dat kan worden ingevoerd wordt hieronder getoond.

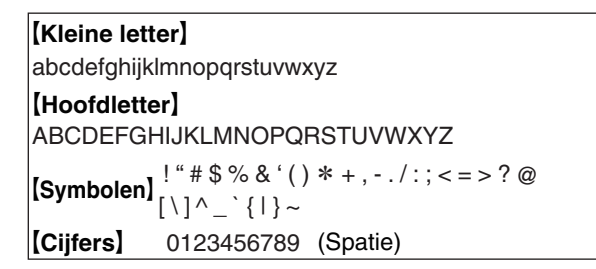

- **3 Herhaal stap 2 om de naam te wijzigen en druk op ENTER om deze te registreren.**
- $\overline{\mathscr{E}}$
- 0 Druk op CLEAR om het teken te wissen.
- Druk op  $\blacktriangleright$  om een spatie in te voegen.

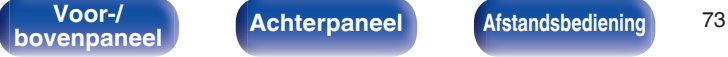

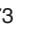

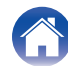

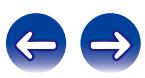

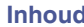

# <span id="page-73-0"></span>**Algemeen**

Maak verschillende andere instellingen.

# **Alarm**

Stel het eenmalige en het dagelijkse alarm in.

## Eénmalig

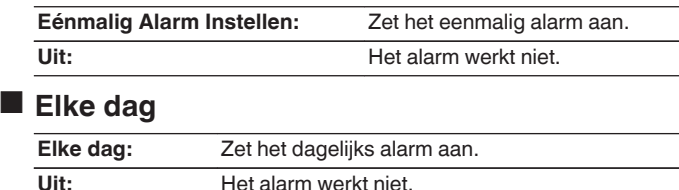

### o **Alarm bewerken**

Bewerk het eenmalige en het dagelijkse alarm.

- **1** Gebruik ∆ $∇$  om de alarmmodus te selecteren en druk **daarna op ENTER.**
- **2 Gebruik**  $\Delta \nabla$  **om de begintijd voor het alarm in te stellen en druk daarna op ENTER.**
- **3** Gebruik  $\Delta \nabla$  om de ingangsbron te selecteren en druk **daarna op ENTER.**
	- 0 Wanneer "Bluetooth" is geselecteerd, probeert dit toestel te verbinden met een eerder verbonden apparaat.
- **4** Gebruik  $\Delta \nabla$  om het volumeniveau "00 60" te **selecteren en druk vervolgens op ENTER.**

"Compleet!" verschijnt op het scherm en de instelling is voltooid.

0 De stroomindicator licht oranje op wanneer het toestel in deze status naar de stand-bymodus wordt geschakeld.

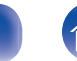

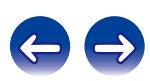

## <span id="page-74-0"></span>**Klok**

### **Stel de huidige tijd in**

U kunt de klok van dit toestel automatisch aanpassen via internet.

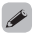

Om deze functie te gebruiken, moet het toestel een internetverbinding hebben.

- **6** Gebruik ∆ $∇$  om uw tijdzone te selecteren en druk dan **op ENTER.**
- **22** *Gebruik* **△▽** *om de zomertiid te selecteren en druk* **daarna op ENTER.**

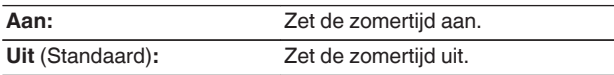

### **Volume limiet**

### **Kies een instelling voor het maximumvolume**

Beperkt het volume om een veilig gebruik van dit product te garanderen en maakt het ook gemakkelijker om het volume vanaf AirPlay of een app te regelen naar een ideaal bereik.

#### **30/45**(Standaard)**/60(Maximaal)/Anders**

Wanneer "Anders" is geselecteerd, kan de bovenlimiet van het volume worden ingesteld binnen het bereik van 16 - 60. Selecteer de waarde met  $\Delta \nabla$  en druk dan op ENTER om de instelwaarde in te voeren.

Wanneer het maximumvolume is ingesteld en u het volume verhoogt naar de instelwaarde en opnieuw op VOLUMEd drukt, wordt "Maximaal van genieten?" weergegeven. Als u opnieuw op VOLUME ▲ drukt, wordt de maximale volumelimiet geannuleerd.

**[Voor-/](#page-7-0)** Achterpaneel **Afstandsbediening** 75

**bookstandsbediening and** *[Afstandsbediening](#page-12-0)* **<b>1 [Index](#page-117-0)** 

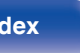

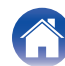

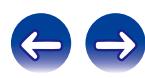

## <span id="page-75-0"></span>**Speaker optimalisatie**

Er kan een optimalisatiefilter worden gebruikt die geschikt is voor de eigenschappen van de luidsprekers (SC-N4).

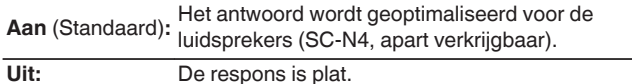

### **Taal**

Stel de taal voor weergave op het menu in.

**English / Deutsch / Française / Italiano / Nederlands / Español / Svenska / Русский / Polski** (Standaard : English)

## **Auto Standby**

Wanneer "Auto Standby" is ingesteld op "Aan" en er gedurende de ingestelde duur geen bewerkingen worden uitgevoerd in de gestopte status, gaat dit toestel automatisch naar de stand-bymodus.

Als de ingangsbron "Remote iPod" is en er geen bewerking wordt uitgevoerd gedurende acht uur, gaat dit toestel automatisch naar de stand-bymodus.

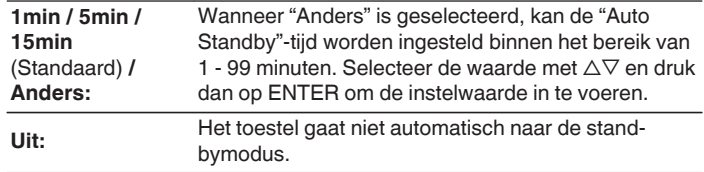

## **Gebruiksdata**

Voor productverbeteringsdoeleinden kunt u informatie over de apparaatinstellingen en bedrijfsomstandigheden van de functie naar Denon sturen. Informatie die door onze klanten wordt geleverd, zal in de toekomst worden gebruikt als referentiemateriaal voor productontwikkelingsdoeleinden.

Denon zal nooit informatie die wij verzamelen, meedelen aan derden.

- **Ja:** Geef informatie over de bedrijfsstatus van dit toestel.
- **Nee:** Geef geen informatie over de bedrijfsstatus van dit toestel.

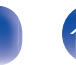

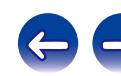

### **Firmware**

Stel in of er al dan niet moet worden gecontroleerd op firmware-updates, voer de update van de firmware uit en geef de update-, upgrade- en waarschuwingsmeldingen.

### ■ Update

Werkt de firmware van dit toestel bij.

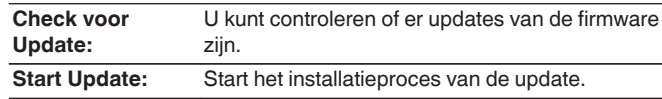

### $\overline{\mathscr{E}}$

Zelfs als de update mislukt, probeer dit toestel automatisch opnieuw een update uit te voeren.

### **Notificatie**

Er worden mededelingen weergegeven op het scherm wanneer de voeding wordt ingeschakeld over wanneer de nieuwe firmware kan worden gebruikt of wanneer er andere mededelingen zijn.

#### **Update**

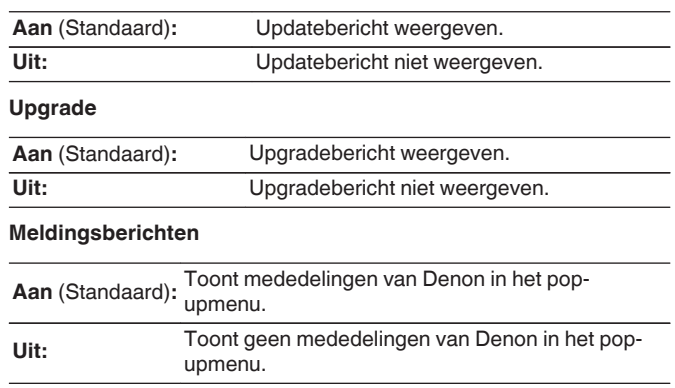

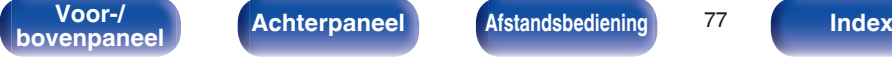

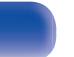

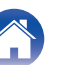

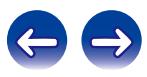

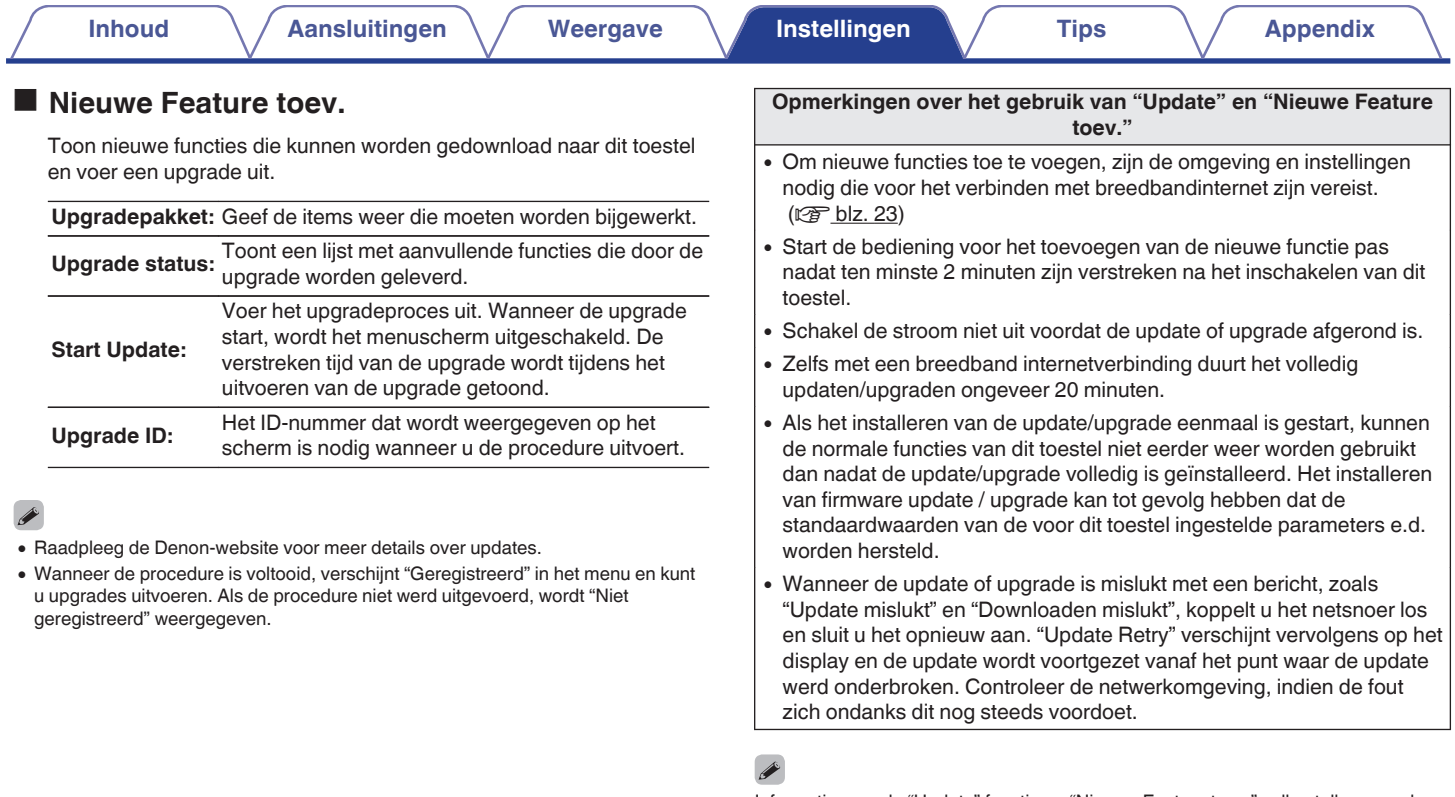

Informatie over de "Update" functie en "Nieuwe Feature toev." zullen telkens op de Denon-website aangekondigd worden, wanneer dergelijke plannen gedefinieerd zijn.

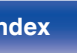

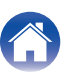

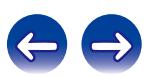

# <span id="page-78-0"></span>**Netwerk**

Om dit toestel te gebruiken door het te verbinden met een thuisnetwerk (LAN), moet u de netwerkinstellingen configureren. Als u uw thuisnetwerk instelt via DHCP, stelt u "DHCP" in op Aan (gebruik de standaardinstelling). Hierdoor kan dit toestel uw thuisnetwerk gebruiken.

Als u een IP-adres toewijst voor elk apparaat, moet u de instelling "IP Address" gebruiken om een IP-adres toe te wijzen aan dit toestel en de informatie over uw thuisnetwerk, zoals het gateway-adres en het subnetmasker, invoeren.

# **Netwerk Informatie**

Toon netwerkinformatie.

**Friendly Name / DHCPAan** of **Uit / IP Address / MAC Address /** SSID<sup>\*</sup>

z Dit wordt alleen weergegeven terwijl een Wifi-verbinding is ingeschakeld.

### **Netwerk controle**

Hiermee is de netwerkcommunicatie mogelijk in stand-bymodus.

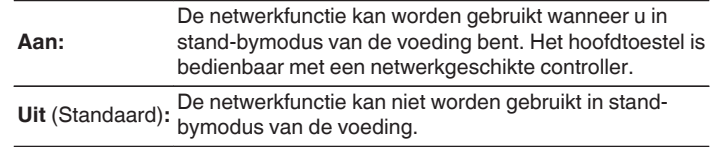

Wanneer u de webregelfunctie of een netwerkcontroller gebruikt of wanneer u Bluetooth/NFC snel wilt gebruik wanneer de voeding uit is, stelt u "Netwerk controle" in op "Aan".

#### **OPMERKING**

Wanneer "Netwerk controle" is ingesteld op "Aan", verbruikt het toestel meer standbyvermogen.

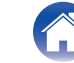

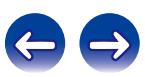

## <span id="page-79-0"></span>**Friendly Name**

De Schermnaam is de naam voor dit toestel die in het netwerk wordt weergegeven. U kunt de Schermnaam wijzigen volgens uw voorkeur.

### **Naam selecteren**

Selecteert de schermnaam in de lijst.

**Huidige beschrijvende naam/Denon DRA-N4 / AV Room / Bedroom / Dining Room / Family Room / Guest Room / Kids Room / Kitchen / Living Room / Office / Denon CEOL piccolo (standaard) / Overige**

0 Wanneer u "Overig" selecteert, kunt u de Schermnaam wijzigen volgens uw voorkeur.

- 0 De snelkeuze naam mag maximaal 63 tekens lang zijn.
- Ga naar [72\)](#page-71-0) voor het invoeren van tekens.

### **Instellingen**

U kunt gedetailleerde instellingen voor het netwerk maken. Om de netwerkomgeving te wijzigen, voert u "Snel instellen" uit. (Meer informatie over de bediening vindt u in de aparte "Beknopte installatiegids".)

- 0 Als u een breedband router (DHCP-functie) gebruikt, hoeft u geen instellingen te maken bij Instellen van het "IP Address" en "Proxy", aangezien de DHCP-functie op "Aan" is ingesteld bij de standaardinstellingen van dit toestel.
- 0 Stel uitsluitend "Instellingen" in bij het verbinden met een netwerk zonder de DHCP-functie.

### o **Wanneer u een bekabelde verbinding maakt**

### n **DHCP**

Selecteert hoe u het netwerk aansluit.

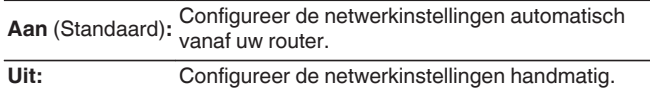

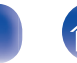

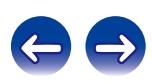

### <span id="page-80-0"></span>n **IP Address**

Stel het IP-adres binnen de hieronder getoonde bereiken in.

0 De Network Audio-functie kan niet worden gebruikt als andere IPadressen worden ingesteld.

**CLASS A:** 10.0.0.1 - 10.255.255.254 **CLASS B:** 172.16.0.1 - 172.31.255.254 **CLASS C:** 192.168.0.1 - 192.168.255.254

### n **Subnet Mask**

Wanneer u een xDSL-modem of -aansluitingsadapter rechtstreeks op dit toestel aansluit, moet u het subnetmasker aangeduid in de door uw provider geleverde documentatie invoeren. Normale invoer 255.255.255.0.

### n **Gateway**

Bij aansluiting op een gateway (router) voert u het IP -adres ervan in.

### $\Box$  **Primary DNS, Secondary DNS**

Als in de door uw provider geleverde documentatie slecht één DNSadres is opgegeven, voert u dit in voor "Primary DNS". Als er twee of meer DNS worden geboden door uw provider, voert u er een in voor "Secondary DNS".

### n **Proxy**

Maak deze instelling als u verbinding maakt met het internet via een proxy server.

Geef de proxy-instellingen alleen op wanneer u een internetverbinding maakt via een proxyserver die op uw intern netwerk zit, door uw provider is geboden, enz.

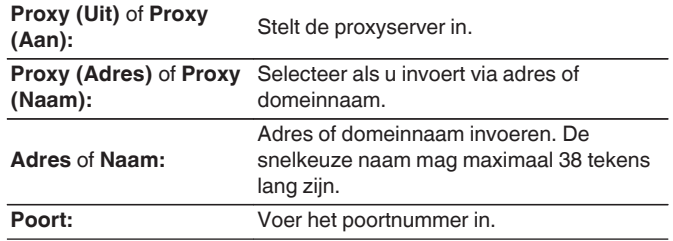

- 0 Controleer de aansluiting en de instellingen opnieuw als u geen toegang krijgt tot het Internet. (v [blz. 23\)](#page-22-0)
- 0 Raadpleeg uw ISP (Internet Service Provider) of de plaats waar u de computer heeft gekocht indien u geen internetverbinding kunt maken.

**book achterpaneel [Afstandsbediening](#page-12-0) and <b>IDD [Index](#page-117-0)** 

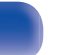

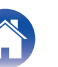

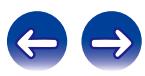

### ■ Wanneer u een wifi-verbinding maakt

In dit menu kunnen Wifi-instellingen en verbindingen worden opgegeven via een van de vijf verbindingsmethoden

**Auto-Scan / Deel WiFi instellingen vanaf iOS apparaat / WPS (Wi-Fi Protected Setup) / Web Browser Setup / Handmatig**

### $\overline{\mathscr{O}}$

- 0 Indien een LAN-kabel is aangesloten dient u deze te verwijderen.
- 0 Raadpleeg de Beknopte installatiegids voor meer informatie over het verbinden met Wifi met de knop Wi-Fi CONNECT op het achterpaneel.

### n **Auto-Scan**

Dit zoekt automatisch naar netwerken.

#### **1 Selecteer in de lijst van netwerken, het netwerk waarmee u een verbinding wilt maken.**

0 Selecteer "Scan nogmaals" als het netwerk niet kan worden gevonden.

### **2 Stel de volgende instellingen in:**

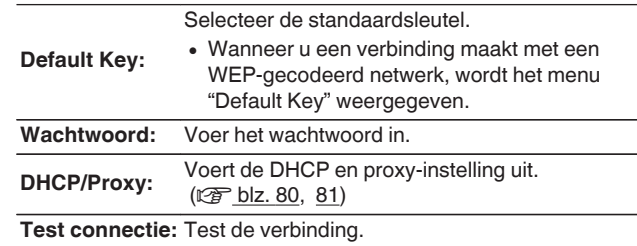

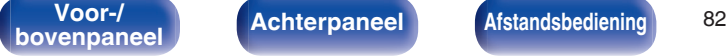

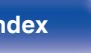

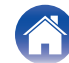

### n **Deel WiFi instellingen vanaf iOS apparaat**

U kunt een iOS-apparaat, zoals een iPhone of iPad gebruiken voor het configureren van de Wi-Fi-instellingen.

Na het selecteren van dit item, selecteert u Instelling/Wi-Fi vanaf het startscherm van het iOS-apparaat. Selecteer "Denon CEOL piccolo" dat onderaan op het scherm wordt weergegeven en volg dan de instellingsinstructies die worden weergegeven op het iOS-apparaat. Raadpleeg de "Beknopte installatiegids" voor details.

### $\overline{\mathscr{O}}$

De iOS-versie moet 7 of later zijn.

### n **WPS (Wi-Fi Protected Setup)**

**1 Registreer de pincode van het toestel in de router.**

### □ Web Browser Setup

Gebruik een webbrowser om Wifi in te stellen. Er is een Wifi-apparaat nodig dat zoekbewerkingen op het web kan uitvoeren.

**1 Lees de voorzorgsmaatregelen op het scherm en druk op ENTER.**

### **2 Selecteer "Denon CEOL piccolo" in de lijst met Wi-Finetwerken van het Wi-Fi-apparaat.**

Het IP-adres (192.168.1.16) verschijnt op het toestel.

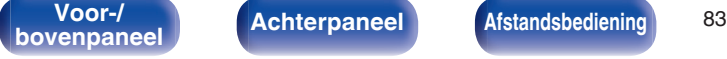

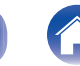

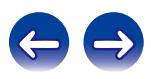

**3 Voer het IP-adres van dit toestel in het adresvenster van de browser in.**

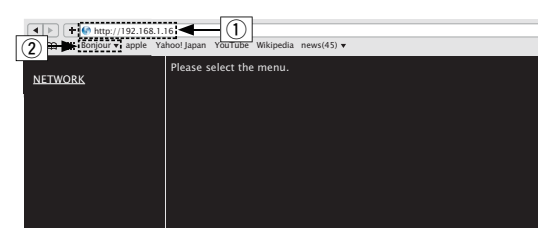

- $\overline{1}$  Invoeren van het IP-adres (192.168.1.16).
- B Als u de Safari-webbrowser gebruikt, kunt u "Bonjour" selecteren en direct toegang krijgen tot het webbeheerscherm van het toestel vanaf de overzichtsectie.
- **4 Wanneer het hoofdmenu wordt weergegeven, klikt u op "NETWORK".**

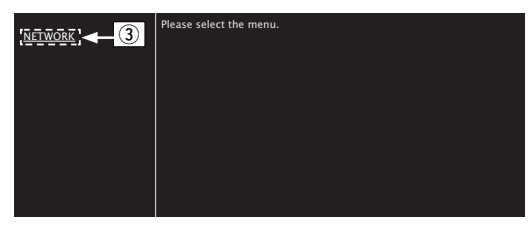

(3) Klik op "NETWORK". ( $\mathbb{Q}$ **[Voorbeeld 1]**)

### **5 Uitvoeren.**

**[Voorbeeld 1] Netwerkinstelling 1** 

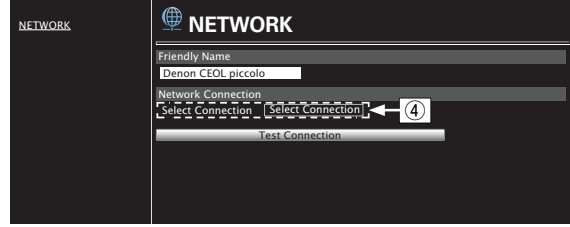

### n **Netwerkverbindingsinstellingen**

D Klik om de netwerkverbindingsmethode te wijzigen. Als u "Wi-Fi" selecteert, verschijnt een nieuw item op het scherm. (vG**Voorbeeld 2**H)

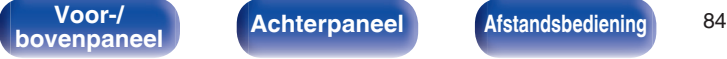

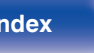

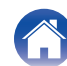

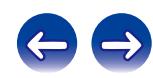

### <span id="page-84-0"></span>**[Voorbeeld 2] Netwerkinstelling 2**

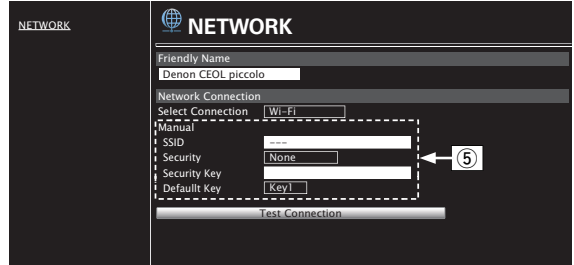

### n **Netwerkverbindingsinstellingen**

- E G**Voorbeeld 2**H Wordt weergegeven wanneer "Wi-Fi" is geselecteerd in  $\left(\overline{4}\right)$ . Selecteer of voer items in zoals nodig en klik vervolgens op "Test Connection" om de wijzigingen toe te passen.
	- 0 De items die worden weergegeven kunnen verschillen afhankelijk van de geselecteerde items en de verbindingsstatus.
	- 0 Nadat elk item is geselecteerd, wacht u even tot het display is bijgewerkt.

### $\overline{\mathscr{L}}$

Om de netwerkverbindingsinstellingen toe te passen, klikt u op "Test Connection" nadat u de wijzigingen hebt uitgevoerd.

### n **Handmatig**

Stelt de draadloze verbinding handmatig **SSID:** Voer de naam in van het draadloos netwerk (SSID).

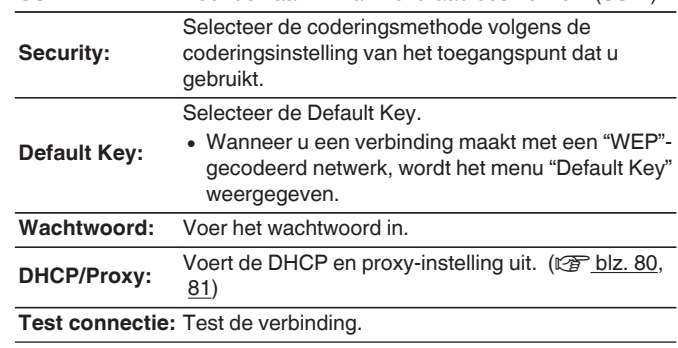

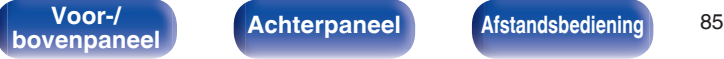

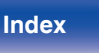

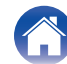

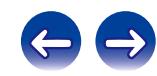

### <span id="page-85-0"></span> $\blacksquare$  Inhoud

## **Tips**

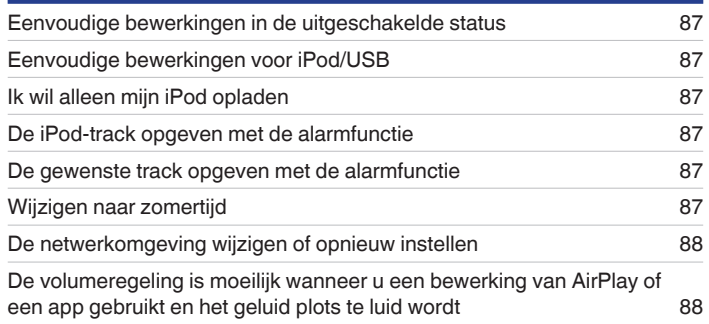

## **Probleemoplossing**

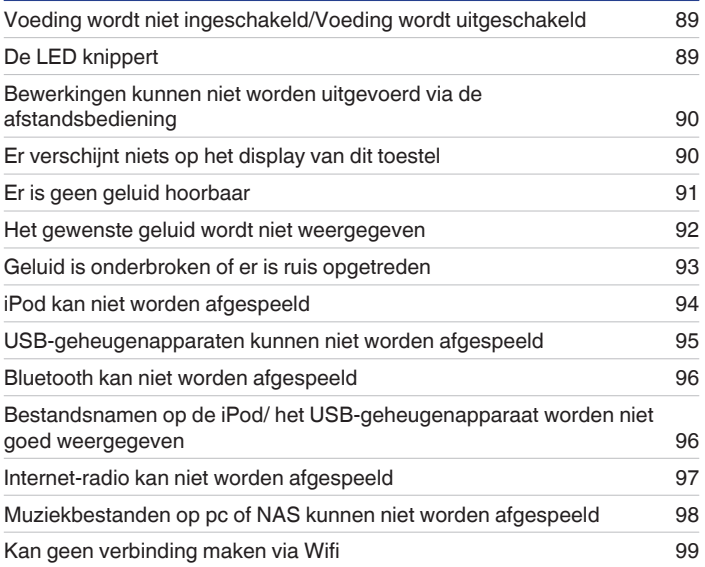

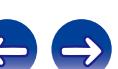

### <span id="page-86-0"></span>**Tips**

#### **Eenvoudige bewerkingen in de uitgeschakelde status**

- Wanneer wordt gedrukt op een van de selectieknoppen voor de ingangsbron, de knop ►■, de knop FAVORITES CALL of de knop ▲, wordt de bewerking uitgevoerd op het ogenblik dat dit toestel wordt ingeschakeld. ( $\mathbb{F}$  [blz. 28](#page-27-0), [38\)](#page-37-0)
- 0 Wanneer de "Netwerk controle" is ingesteld op "Aan", kunt u de weergave of andere bewerkingen uitvoeren via AirPlay, Denon "Hi-Fi Remote" app.  $(rF$  [blz. 79\)](#page-78-0)

#### **Eenvoudige bewerkingen voor iPod/USB**

• Bij aansluiting op de USB-poort, verandert de ingangsbron automatisch en wordt het afspelen gestart. ( $\mathbb{Z}$  [blz. 41,](#page-40-0) [44\)](#page-43-0)

#### **Ik wil alleen mijn iPod opladen**

• Sluit de iPod aan op dit toestel wanneer de voeding aan is. Schakel vervolgens het toestel uit en de iPod blijft opladen tot deze volledig is opgeladen.  $(\sqrt{2}$  [blz. 43\)](#page-42-0)

#### **De iPod-track opgeven met de alarmfunctie**

- Sluit de iPod aan op dit toestel via USB en druk dan op de knop MODE om uw favoriete nummers te registreren in de favorieten via de modus Browse iPod. ( $\mathbb{Z}$  [blz. 38\)](#page-37-0) Stel dan een track in die in de favorieten is geregistreerd als het alarm. ( $\mathbb{Z}$  [blz. 74\)](#page-73-0)
- 0 Wanneer u de alarmweergave op een iPod touch of iPhone gebruikt, stelt u de iPod touch of de iPhone in op de "Sleep". Als de voeding wordt uitgeschakeld met de uitschakelbewerking, kan de alarmweergave niet worden gebruikt.

#### **De gewenste track opgeven met de alarmfunctie**

0 Na het registreren van de gewenste track in NAS, enz., registreert u de track in de favorieten en geeft u vervolgens de track op in de alarminstellingen.  $(\mathbb{C}\mathbb{F}^n)$  [blz. 74\)](#page-73-0)

#### **Wijzigen naar zomertijd**

• Selecteer "Algemeen" - "Klok" in het menu Setup en configureer de instellingen. ( $\mathbb{Z}$  [blz. 75\)](#page-74-0)

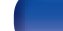

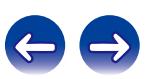

<span id="page-87-0"></span>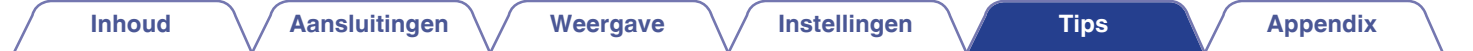

#### **De netwerkomgeving wijzigen of opnieuw instellen**

• Bereid de bijgeleverde Beknopte installatiegids voor en voer Instelling – "Snel instellen" uit. Voor gedetailleerde instellingen, voert u Instelling "Netwerk" - Instellingen uit. (v [blz. 80\)](#page-79-0)

#### **De volumeregeling is moeilijk wanneer u een bewerking van AirPlay of een app gebruikt en het geluid plots te luid wordt**

0 Het verminderen van de "Volume limiet"-instelwaarde (naar ongeveer 20 tot 30), beperkt de volumeinstelling van AirPlay of een app tot een ideaal bereik en maakt de volumeregeling gemakkelijker. ( $\mathbb{Q}_F$  [blz. 75\)](#page-74-0)

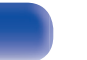

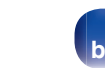

# <span id="page-88-0"></span>**Probleemoplossing**

- **1. Zijn de aansluitingen juist ?**
- **2. Wordt het toestel bediend zoals wordt beschreven in de gebruiksaanwijzing?**
- **3. Werken de andere componenten naar behoren ?**

Als dit toestel niet naar behoren werkt, controleer dan de in onderstaande tabel vermelde punten.

Als het probleem blijft bestaan, is er mogelijk een defect. Schakel onmiddellijk de spanning uit en neem contact op met de winkel van aankoop.

### ■ Voeding wordt niet ingeschakeld/Voeding wordt uitgeschakeld

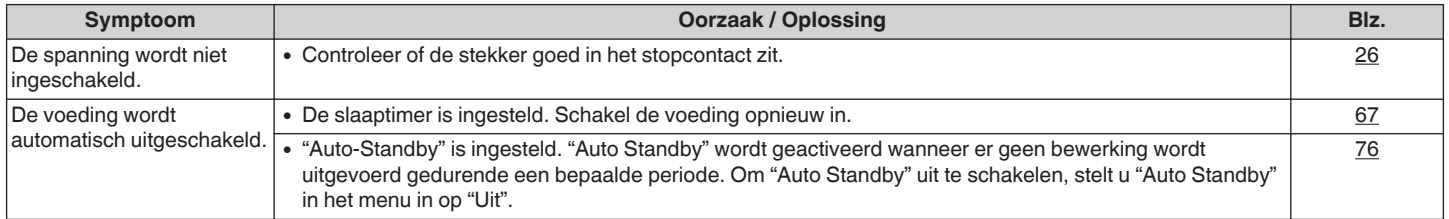

### **De LED knippert**

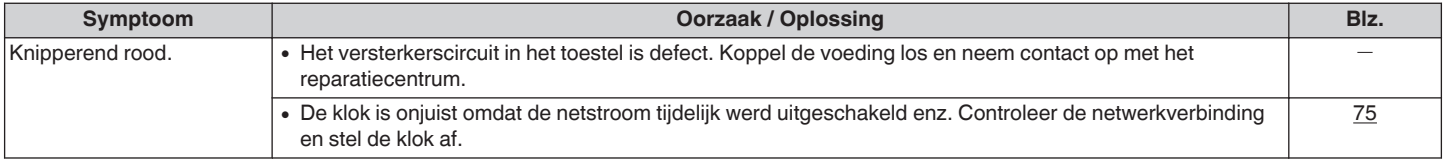

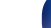

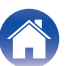

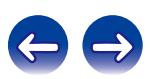

### <span id="page-89-0"></span>■ Bewerkingen kunnen niet worden uitgevoerd via de afstandsbediening

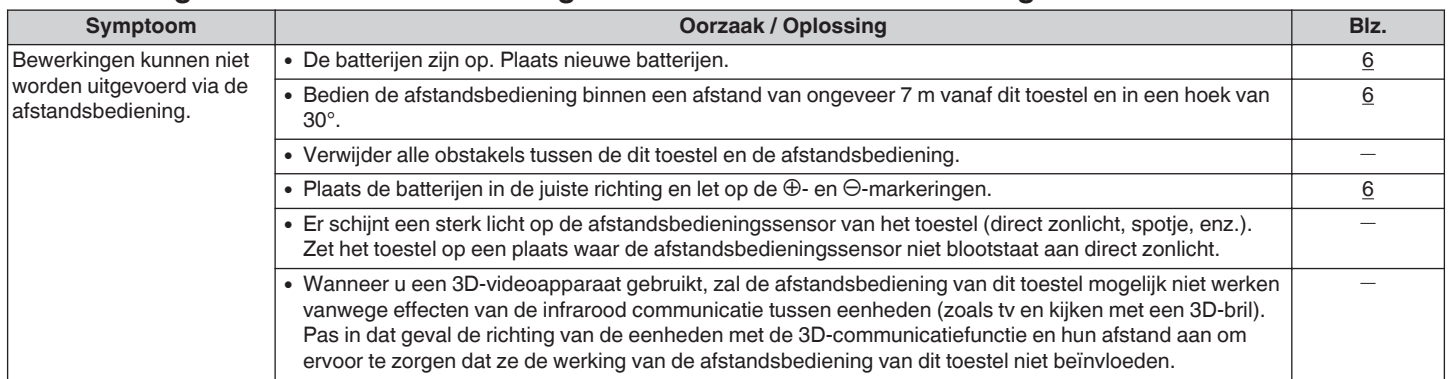

### **Er verschijnt niets op het display van dit toestel**

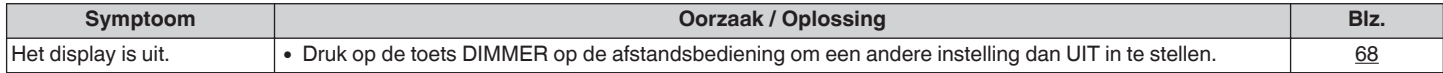

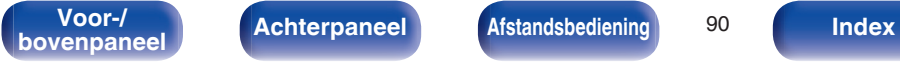

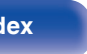

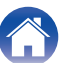

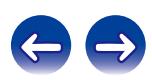

### <span id="page-90-0"></span>**E** Er is geen geluid hoorbaar

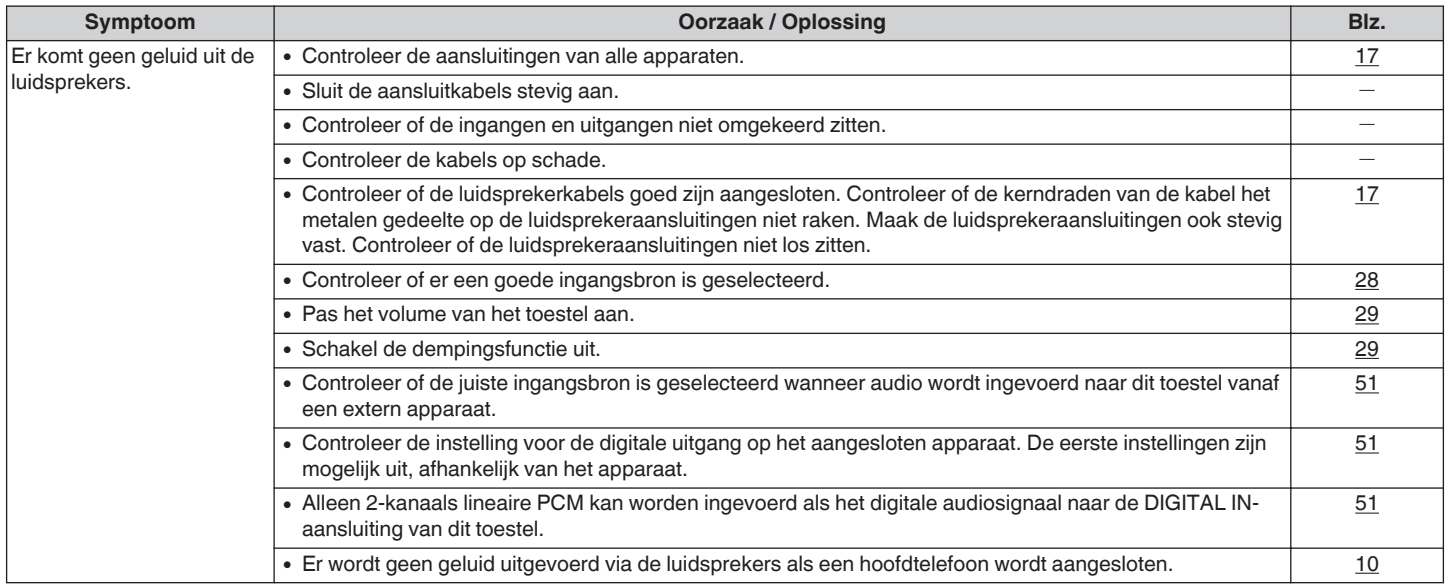

**[bovenpaneel](#page-7-0) [Achterpaneel](#page-10-0) <b>[Afstandsbediening](#page-12-0) 91 [Index](#page-117-0)** 

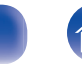

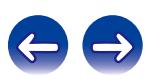

### <span id="page-91-0"></span>■ Het gewenste geluid wordt niet weergegeven

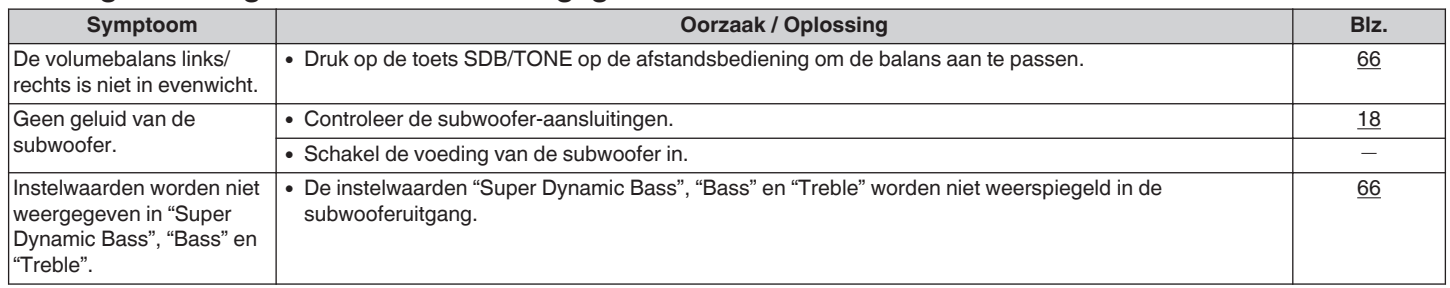

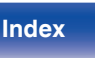

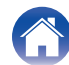

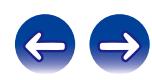

### <span id="page-92-0"></span>Geluid is onderbroken of er is ruis opgetreden

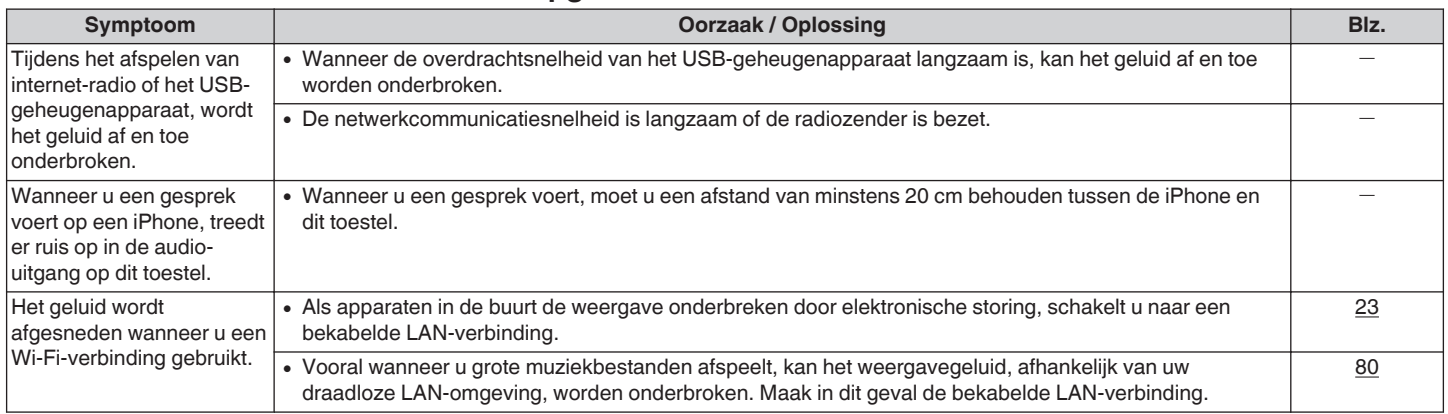

**[bovenpaneel](#page-7-0) [Achterpaneel](#page-10-0) <b>[Afstandsbediening](#page-12-0) 193 [Index](#page-117-0)** 

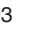

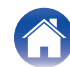

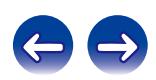

### <span id="page-93-0"></span>■ iPod kan niet worden afgespeeld

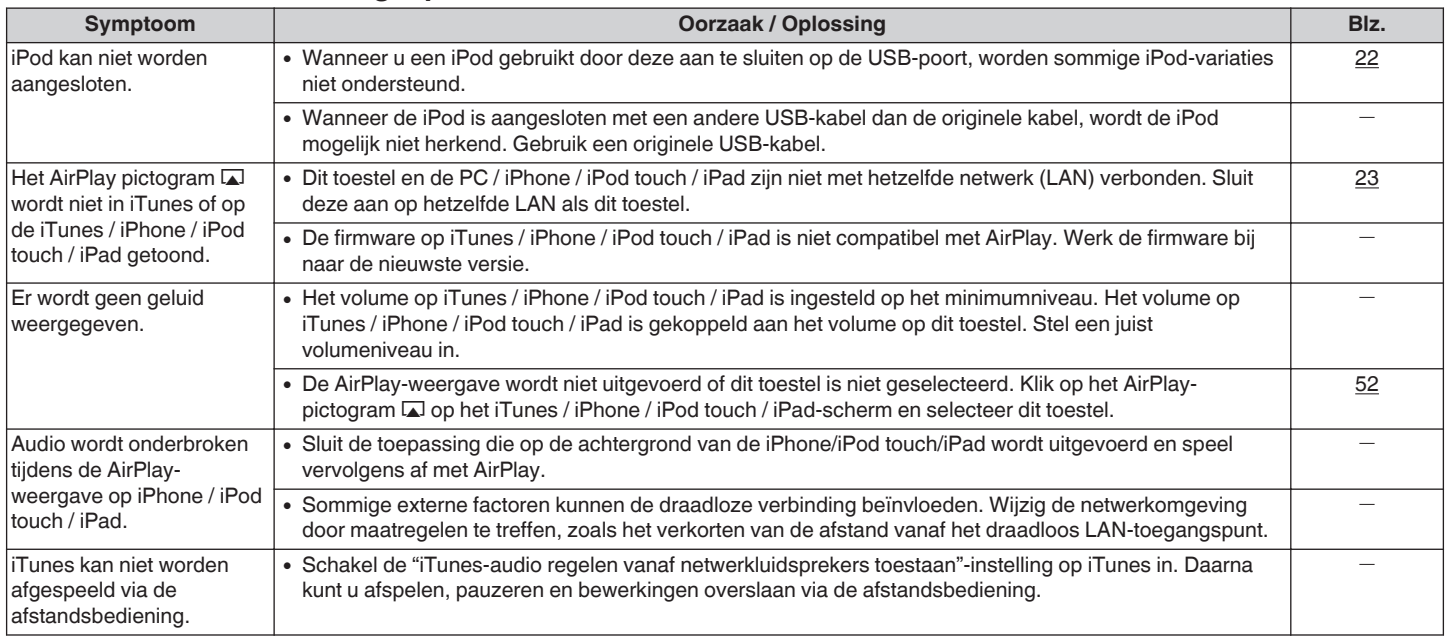

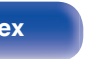

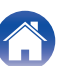

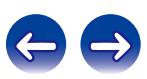

### <span id="page-94-0"></span>■ USB-geheugenapparaten kunnen niet worden afgespeeld

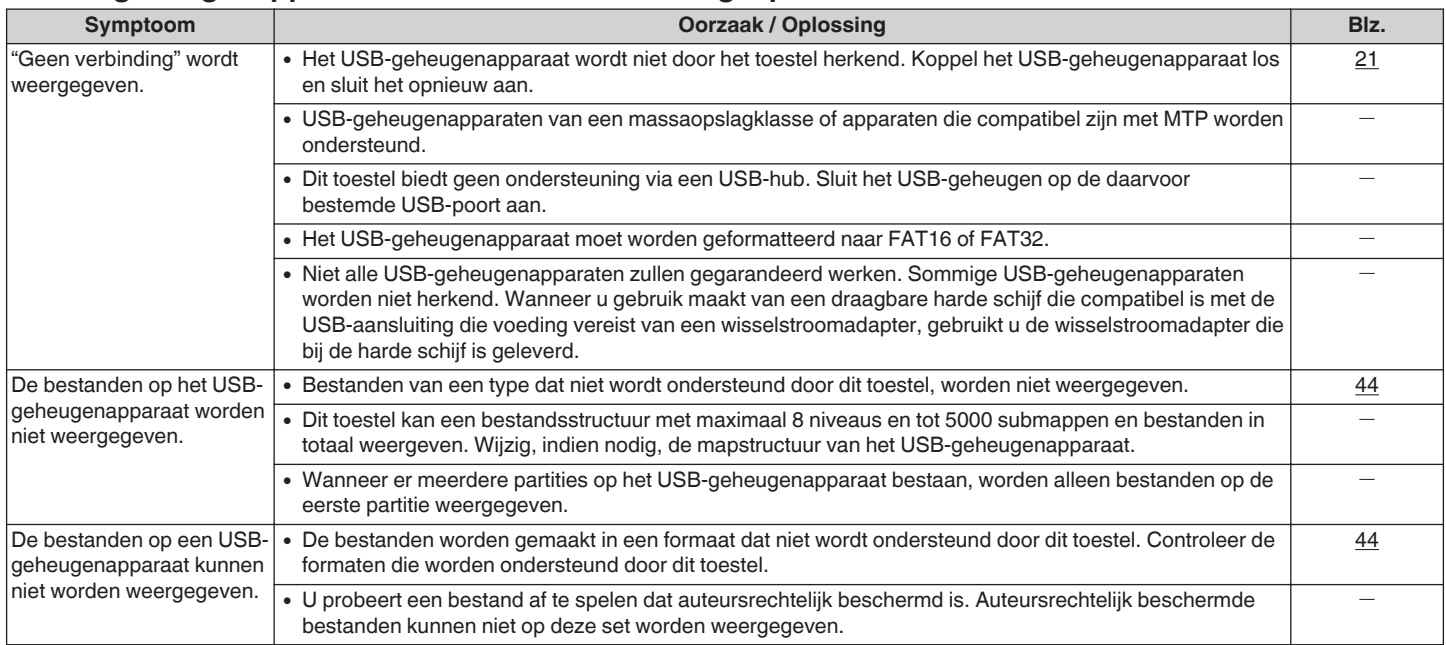

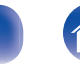

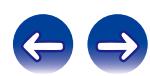

### <span id="page-95-0"></span>**Bluetooth kan niet worden afgespeeld**

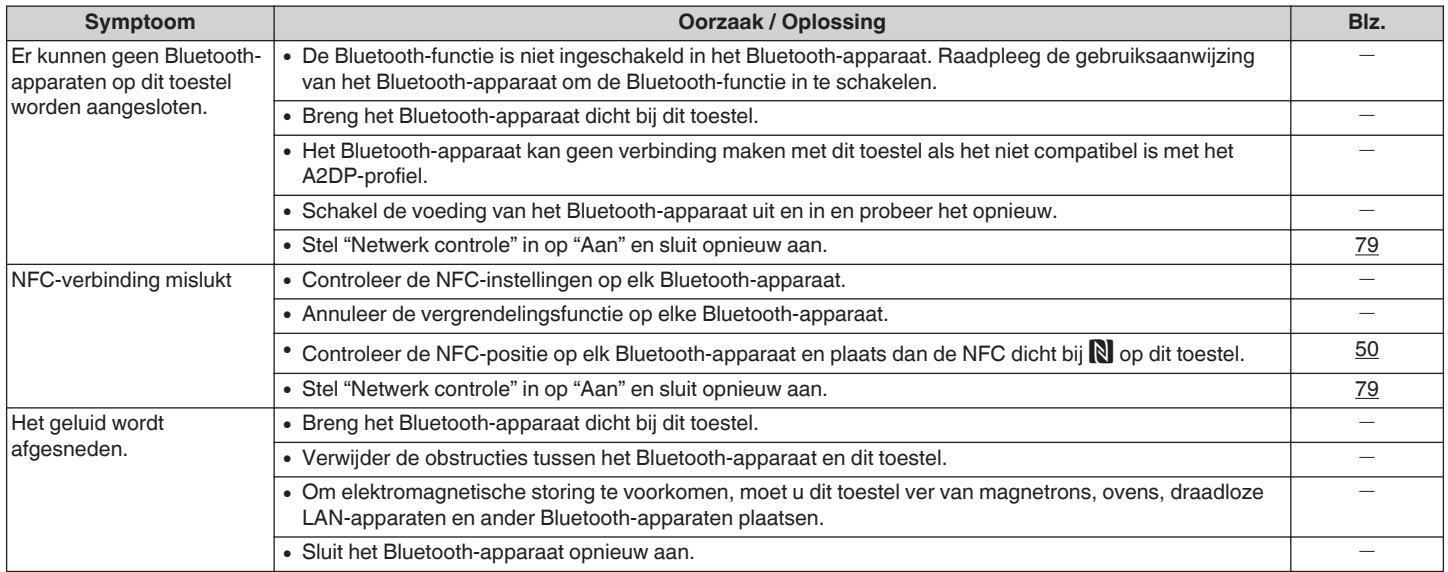

### ■ Bestandsnamen op de iPod/ het USB-geheugenapparaat worden niet goed weergegeven

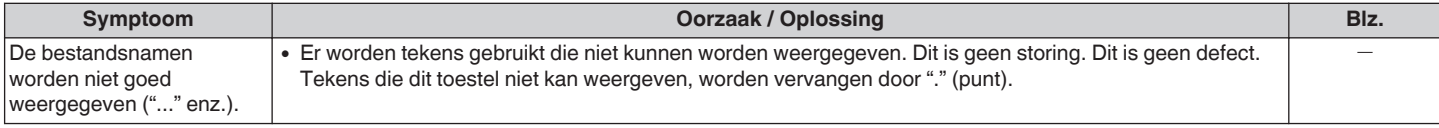

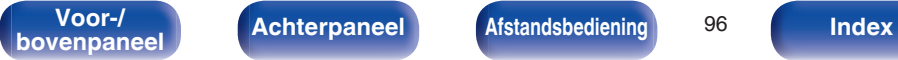

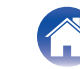

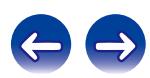

### <span id="page-96-0"></span>■ Internet-radio kan niet worden afgespeeld

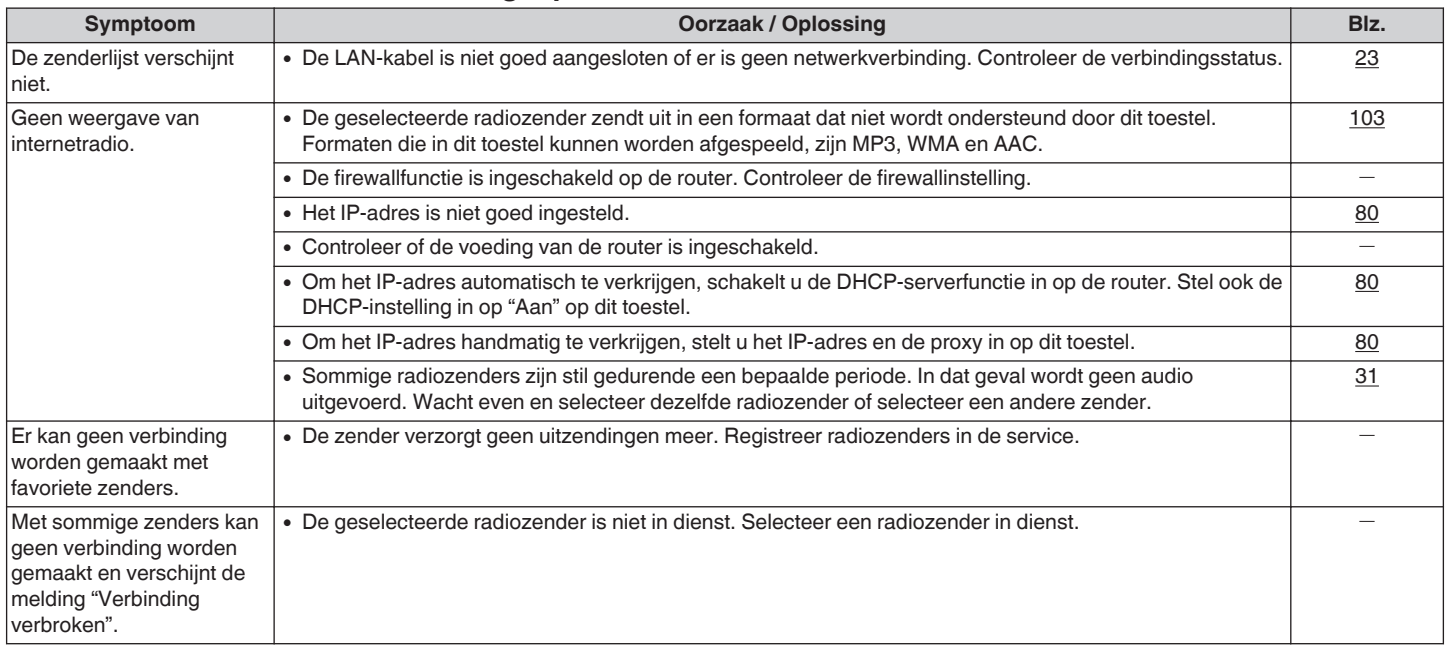

**[bovenpaneel](#page-7-0) [Achterpaneel](#page-10-0) <b>[Afstandsbediening](#page-12-0)** 97 **[Index](#page-117-0)** 

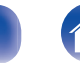

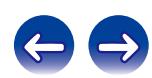

### <span id="page-97-0"></span>■ Muziekbestanden op pc of NAS kunnen niet worden afgespeeld

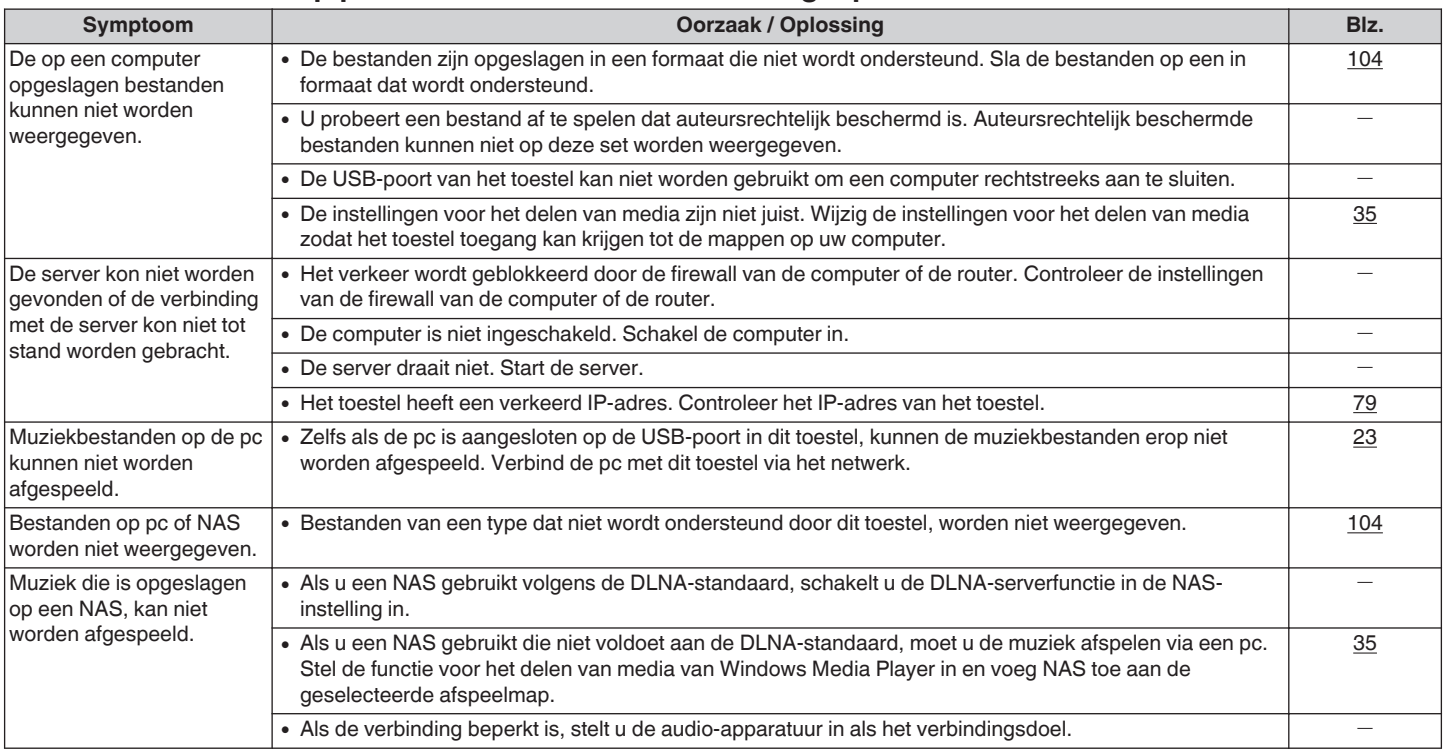

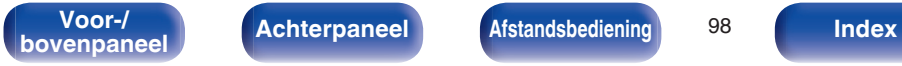

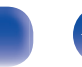

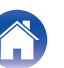

### <span id="page-98-0"></span>Kan geen verbinding maken via Wifi

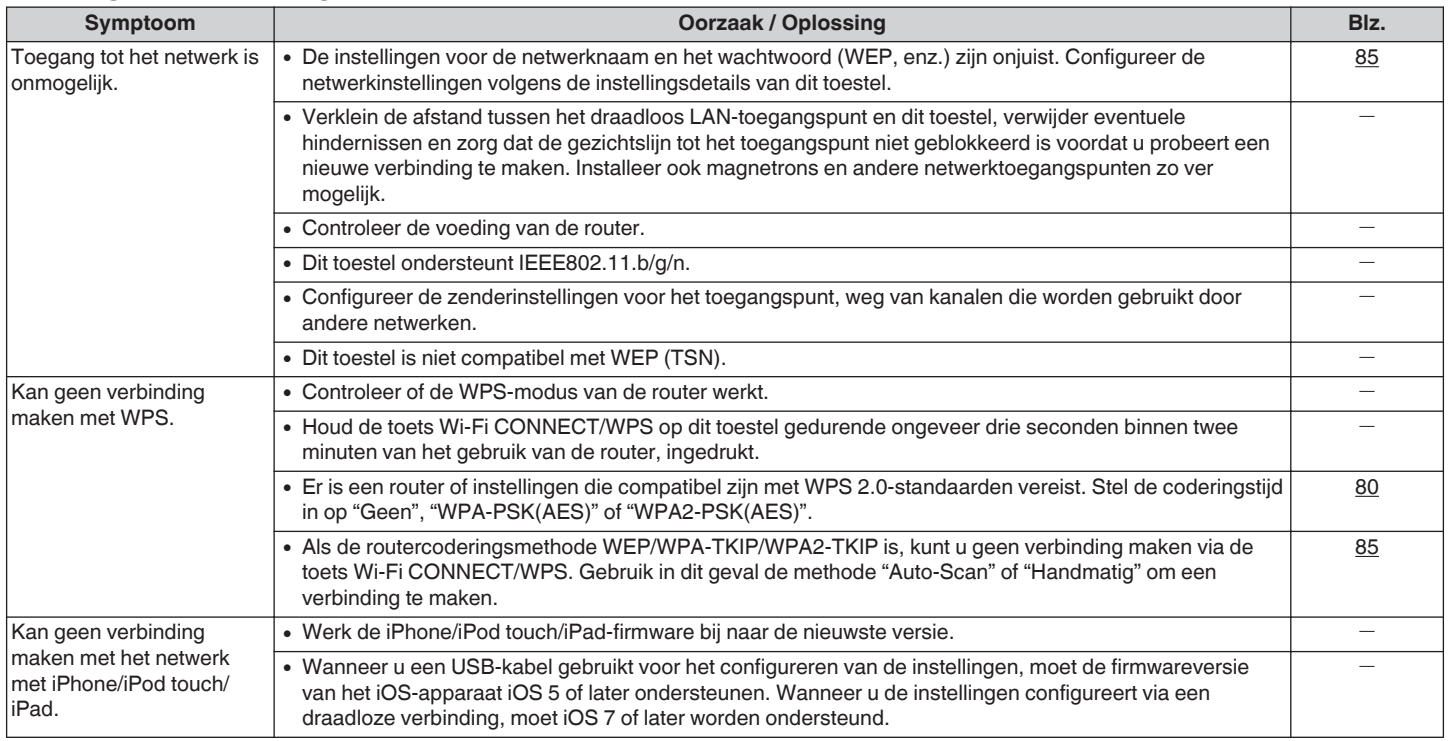

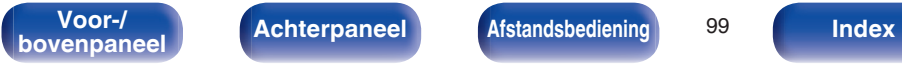

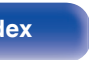

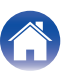

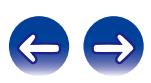

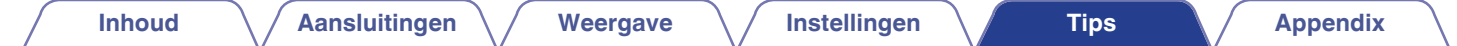

# **Fabrieksinstellingen opnieuw instellen**

Voer deze procedure alleen uit wanneer de display en de bediening niet naar behoren functioneren.

Verschillende instellingen worden opnieuw ingesteld naar de standaard fabriekswaarden. Geef de instellingen opnieuw op.

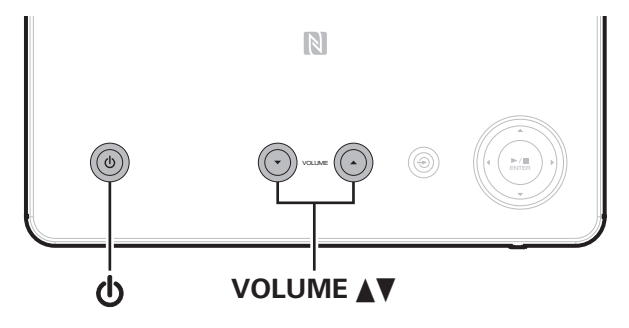

- **1 Wanneer de stroom is geschakeld naar stand-by.**
- **2 Houd de voedingsknop (**X**) samen ingedrukt terwijl u op dit toestel op VOLUMEAV** drukt.
- **3 Laat alle toetsen los wanneer de stroomindicator oplicht.**

"Initialized" verschijnt op het display.

Wanneer "Initialized" niet verschijnt in stap 3, begin dan opnieuw vanaf stap 1.

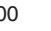

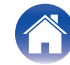

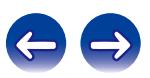

# <span id="page-100-0"></span>**USB-geheugenapparaten afspelen**

- 0 Dit toestel is compatibel met MP3 ID3-tag (ver. 2) normen.
- Dit toestel is compatibel met WMA META-tags.
- 0 Als de beeldgrootte van een albumkunstwerk groter is dan 600 kB, wordt de muziek mogelijk niet goed afgespeeld.

### **Compatibele formaten**

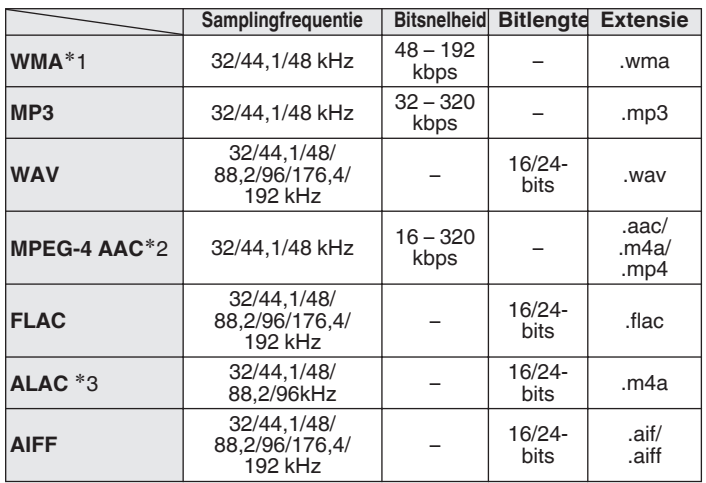

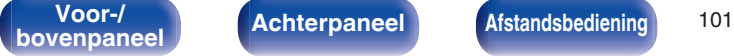

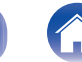

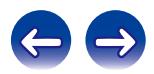

- z1 Auteursrechtelijk beschermde bestanden kunnen op bepaalde draagbare spelers die compatibel zijn met MTP worden afgespeeld.
- z2 Met dit toestel kunnen alleen bestanden zonder auteursrechtbeveiliging worden weergegeven.

Content die wordt gedownload van betaalsites op internet zijn meestal beschermd met auteursrechtbeveiliging. Bovendien kunnen, afhankelijk van de computerinstellingen, WMA-gecodeerde bestanden bij het rippen van b.v. een CD met een vorm auteursrechtbeveiliging zijn beschermd.

z3 Copyright [2012] [D&M Holdings. Inc.] In licentie verleend onder de Apachelicentie, versie 2.0 (de "Licentie"); u mag dit bestand uitsluitend conform de licentie gebruiken. U kunt een exemplaar van de Licentie verkrijgen op http://www.apache.org/licenses/LICENSE-2.0

### o **Maximaal aantal afspeelbare bestanden en mappen**

Hieronder vindt u de limieten voor het aantal mappen en bestanden dat kan worden weergegeven door dit toestel.

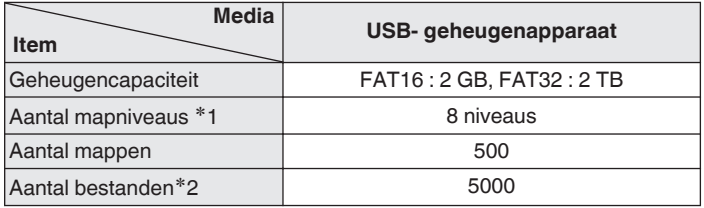

\*1 De limiet omvat de hoofdmap.

z2 Het toelaatbare aantal bestanden kan verschillen, afhankelijk van de capaciteit van het USB-geheugenapparaat en de bestandsgrootte.

**[Voor-/](#page-7-0) Achterpaneel And Address Assembly Address Address Association Material Material Material Material Material Material Material Material Material Material Material Material Material Material Material Material Materi** 

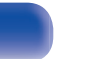

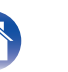

# <span id="page-102-0"></span>**Internet-radio afspelen**

### ■ Specificaties afspeelbare zenders

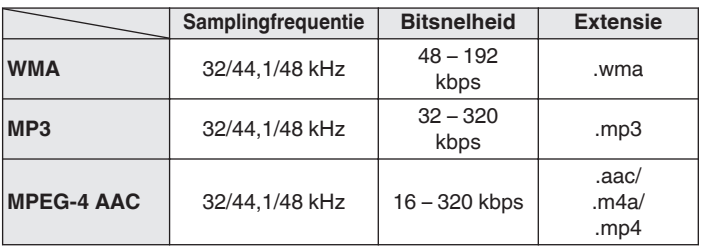

# **Bluetooth-apparaten afspelen**

Dit toestel ondersteunt de volgende Bluetooth-profielen.

• A2DP (Advanced Audio Distribution Profile) :

Wanneer een Bluetooth-apparaat dat deze technische gegevens ondersteunt, is aangesloten, kunt u een streamingdistributie van mono en stereo audiogegevens met hoge kwaliteit uitvoeren.

0 AVRCP (Audio/Video Remote Control Profile) : Wanneer een Bluetooth-apparaat dat deze technische gegevens ondersteunt, wordt aangesloten, kunt u het Bluetooth-apparaat bedienen vanaf dit toestel.

## **Bluetooth-communicatie**

Het uitzenden van radiogolven van dit toestel kan een storing veroorzaken in de werking van medische apparatuur. De storing van radiogolven kan een defect veroorzaken. Zorg er daarom voor dat u de stroom naar dit toestel en Bluetooth-apparaten uitschakelt op de volgende locaties.

- Ziekenhuizen, treinen, vliegtuigen, tankstations en andere plaatsen waar brandbare gassen kunnen optreden.
- 0 In de buurt van automatische deuren en brandalarmen.

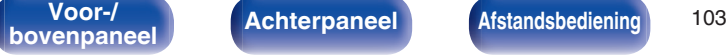

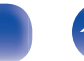

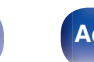

# <span id="page-103-0"></span>**Bestanden die op een PC of NAS zijn opgeslagen, afspelen**

- Dit toestel is compatibel met MP3 ID3-tag (ver. 2) normen.
- Dit toestel is compatibel met WMA META-tags.
- 0 Als de beeldgrootte van een albumkunstwerk groter is dan 600 kB, wordt de muziek mogelijk niet goed afgespeeld.
- 0 Voor het via het netwerk weergeven van muziekbestanden is een server of serversoftware vereist waarmee distributie van de compatibele formaten mogelijk is.

Vooral wanneer u grote muziekbestanden afspeelt, kan het weergavegeluid, afhankelijk van uw draadloze LAN-omgeving, worden onderbroken. Maak in dit geval de bekabelde LAN-verbinding.

### **Specificaties weergavebestand**

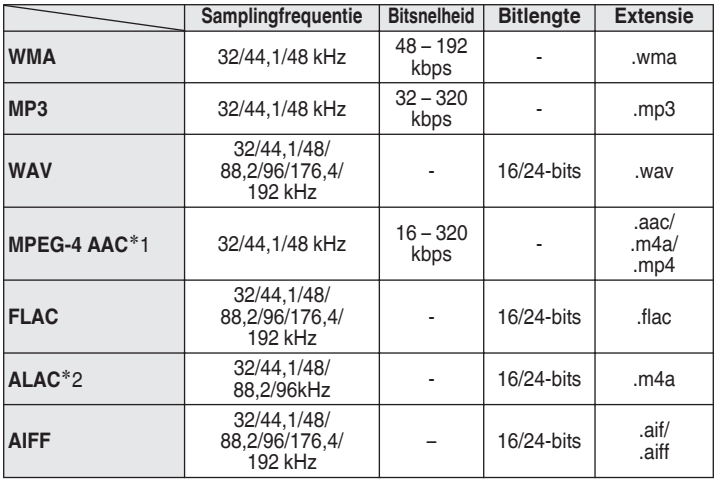

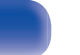

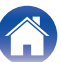

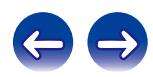

z1 Met dit toestel kunnen alleen bestanden zonder auteursrechtbeveiliging worden weergegeven.

Content die wordt gedownload van betaalsites op internet zijn meestal beschermd met auteursrechtbeveiliging. Bovendien kunnen, afhankelijk van de computerinstellingen, WMA-gecodeerde bestanden bij het rippen van b.v. een CD met een vorm auteursrechtbeveiliging zijn beschermd.

z2 Copyright [2012] [D&M Holdings. Inc.] In licentie verleend onder de Apachelicentie, versie 2.0 (de "Licentie"); u mag dit bestand uitsluitend conform de licentie gebruiken. U kunt een exemplaar van de Licentie verkrijgen op http://www.apache.org/licenses/LICENSE-2.0

# **Laatste functie-geheugen**

Hiermee worden de instellingen opgeslagen die in gebruik waren direct voordat naar de standby-modus werd overgeschakeld. Wanneer het toestel weer wordt aangezet, worden de instellingen weer hersteld naar wat deze waren direct voordat naar de standby-modus werd overgeschakeld.

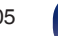

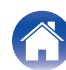

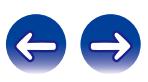

# **Uitleg termen**

### o **Audio**

#### **ALAC (Apple Lossless Audio Codec)**

Dit is een codec voor de verliesloze audiocompressiemethode, ontwikkeld door Apple Inc. Deze codec kan worden afgespeeld op iTunes, iPod of iPhone. Gegevens die zijn gecomprimeerd tot ongeveer 60 – 70% kunnen worden gedecomprimeerd tot precies dezelfde originele gegevens.

#### **AIFF (Audio Interchange File Format)**

Dit is een niet-gecomprimeerd en verliesloos formaat voor digitale audio. Gebruik AIFF-bestanden voor het branden van audio-CD's van hoge kwaliteit van geïmporteerde nummers. AIFF-bestanden gebruiken ongeveer 10 MB schijfruimte per minuut.

#### **FLAC**

FLAC staat voor "Free Lossless Audio Codec" en is een free lossless audiobestandsformaat. Lossless betekent dat de audio wordt gecomprimeerd zonder kwaliteitsverlies.

De FLAC licentie wordt hieronder aangegeven.

Copyright (C) 2000, 2001, 2002, 2003, 2004, 2005, 2006, 2007, 2008, 2009 Josh Coalson

Redistribution and use in source and binary forms, with or without modification, are permitted provided that the following conditions are met:

- Redistributions of source code must retain the above copyright notice, this list of conditions and the following disclaimer.
- Redistributions in binary form must reproduce the above copyright notice, this list of conditions and the following disclaimer in the documentation and/ or other materials provided with the distribution.
- 0 Neither the name of the Xiph.org Foundation nor the names of its contributors may be used to endorse or promote products derived from this software without specific prior written permission.

THIS SOFTWARE IS PROVIDED BY THE COPYRIGHT HOLDERS AND CONTRIBUTORS "AS IS" AND ANY EXPRESSOR IMPLIED WARRANTIE, INCLUDING, BUT NOT LIMITED TO, THE IMPLIED WARRANTIES OF MERCHANTABILITY AND FITNESS FOR A PARTICULAR PURPOSE ARE DISCLAIMED. IN NO EVENT SHALL THE FOUNDATION OR CONTRIBUTORS BE LIABLE FOR ANY DIRECT, INDIRECT, INCIDENTAL, SPECIAL, EXEMPLARY, OR CONSEQUENTIAL DAMAGES (INCLUDING, BUT NOT LIMITED TO, PROCUREMENT OF SUBSTITUTE GOODS OR SERVICES; LOSS OF USE, DATA, OR PROFITS; OR BUSINESS INTERRUPTION) HOWEVER CAUSED AND ON ANY THEORY OF LIABILITY, WHETHER IN CONTRACT, STRICT LIABILITY, OR TORT (INCLUDING NEGLIGENCE OR OTHERWISE) ARISING IN ANY WAY OUT OF THE USE OF THIS SOFTWARE, EVEN IF ADVISED OF THE POSSIBILITY OF SUCH DAMAGE.

**[Voor-/](#page-7-0) Achterpaneel Afstandsbediening** 106

**book [Achterpaneel](#page-10-0) [Afstandsbediening](#page-12-0) 106 [Index](#page-117-0)** 

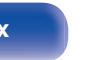

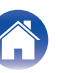

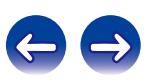

#### **MP3 (MPEG Audio Layer-3)**

Dit is een internationaal gestandaardiseerd audiodatacompressiesysteem dat de "MPEG-1"-videocompressiestandaard gebruikt. Het comprimeert het gegevensvolume tot ongeveer een elfde van de originele grootte terwijl het een klankkwaliteit behoudt die gelijk is aan die van een muziek-CD.

#### **MPEG (Moving Picture Experts Group), MPEG-2, MPEG-4**

Dit zijn de namen van de standaarden voor digitale compressieformaten die worden gebruikt voor het coderen van video en audio. De videostandaarden bevatten "MPEG-1 Video", "MPEG-2 Video", "MPEG-4 Visual", "MPEG-4 AVC". De audiostandaarden bevatten "MPEG-1 Audio", "MPEG-2 Audio", "MPEG-4 AAC".

#### **WMA (Windows Media Audio)**

Dit is een audiocompressietechnologie die werd ontwikkeld door Microsoft Corporation.

WMA-gegevens kunnen worden gecodeerd met Windows Media® Player. Om WMA-bestanden te coderen, kunnen alleen applicaties worden gebruikt die door Microsoft Corporation zijn geautoriseerd. Als u een nietgeautoriseerde applicatie gebruikt, is het mogelijk dat het bestand niet juist werkt.

#### **Samplingfrequentie**

Bij sampling wordt een geluidsgolf (analoog signaal) op regelmatige intervallen gelezen en wordt de hoogte van elke golf bij elke aflezing uitgedrukt in digitaal formaat (waardoor een digitaal signaal wordt geproduceerd).

Het aantal aflezingen dat binnen één seconde wordt gedaan, wordt "samplefrequentie" genoemd. Hoe groter de waarde, hoe dichter de gereproduceerde klank bij het origineel ligt.

#### **Luidsprekerimpedantie**

Dit is een weerstandswaarde van wisselstroom die wordt aangegeven in Ω (ohm). Hoe kleiner deze waarde, hoe groter de kracht.

#### **Bitsnelheid**

Dit drukt de leeshoeveelheid per seconde uit van video-/audiogegevens die zijn opgenomen. Een hoger cijfer betekent een hogere geluidskwaliteit, maar levert ook een groter bestand.

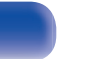

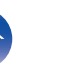

### o **Netwerk**

#### **AES (Advanced Encryption Standard)**

Dit wordt de nieuwe standaard encryptiemethode die in de toekomst de huidige DES en 3DES zal gaan vervangen en die vanwege de hoge veiligheidsgraad naar verwachting op veel draadloze netwerken zal worden toegepast. AES maakt gebruik van het door twee Belgische cryptografen ontwikkelde "Rijndael" algoritme waarbij de gegevens worden opgedeeld in blokken van vaste lengte die afzonderlijk worden gecodeerd. Ondersteund worden gegevenslengtes van 128, 192 en 256 bits met sleutellengtes van eveneens 128, 192 en 256 bits waardoor een hoge mate van veiligheid wordt bewerkstelligd.

#### **AirPlay**

Met AirPlay wordt inhoud van iTunes of van een iPhone/iPod touch/iPad verstuurd (afgespeeld) naar een compatibel apparaat via het netwerk.

#### **DLNA**

DLNA en DLNA CERTIFIED zijn handelsmerken en/of servicemerken van Digital Living Network Alliance. Sommige content is mogelijk niet compatibel met andere DLNA CERTIFIED® producten.

#### **IEEE 802.11b**

Dit is één draadloze LAN standaardset van de 802 werkgroep die de standaarden vastlegt van de LAN-technologie bij het IEEE (Institute of Electrical and Electronics Engineers) van de Verenigde Staten. Deze set gebruikt de 2,4 GHz band die vrij kan worden gebruikt met een radiofrequentievergunning (ISM-band) waardoor communicatie aan een maximumsnelheid van 11 Mbps mogelijk wordt.

De waarde die hierboven is aangegeven, is de maximale theoretische waarde voor de draadloze LAN-standaard en geeft de werkelijke gegevensoverdrachtsnelheid niet aan.

#### **IEEE 802.11g**

Dit is een andere draadloze LAN standaardset van de 802 werkgroep die de standaarden vastlegt van de LAN-technologie bij het IEEE (Institute of Electrical and Electronics Engineers) van de Verenigde Staten en compatibel is met IEEE 802.11b. Deze gebruikt ook de 2,4 GHz-band, maar maakt communicatie mogelijk aan een maximumsnelheid van 54 Mbps.

De waarde die hierboven is aangegeven, is de maximale theoretische waarde voor de draadloze LAN-standaard en geeft de werkelijke gegevensoverdrachtsnelheid niet aan.

**[Voor-/](#page-7-0) Achterpaneel Afstandsbediening** 108

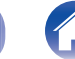

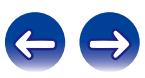
#### **IEEE 802.11n**

Dit is een andere draadloze LAN standaardset van de 802 werkgroep die de standaarden vastlegt van de LAN-technologie bij het IEEE (Institute of Electrical and Electronics Engineers) van de Verenigde Staten en compatibel is met IEEE 802.11a/bg. Deze gebruikt de 2,4/5 GHz-band en biedt communicatie aan een maximumsnelheid van 600 Mbps. De waarde die hierboven is aangegeven, is de maximale theoretische waarde voor de draadloze LAN-standaard en geeft de werkelijke gegevensoverdrachtsnelheid niet aan.

#### **TKIP (Temporal Key Integrity Protocol)**

Dit is een voor WPA gebruikte netwerksleutel. Het encryptiealgoritme is RC4, wat hetzelfde is als voor WEP, maar het veiligheidsniveau wordt verhoogd door voor ieder pakket de netwerksleutel die voor encryptie wordt gebruikt, te veranderen.

#### **vTuner**

Dit is een gratis toegankelijke contentserver voor internetradio. Surf voor meer informatie over deze service naar de website van vTuner. vTuner website:

#### http://www.radiodenon.com

Dit product wordt beschermd door bepaalde intellectuele eigendomsrechten van Nothing Else Matters Software en BridgeCo. Het gebruik of de verspreiding van dergelijke technologie buiten dit product zonder licentie van Nothing Else Matters Software en BridgeCo of erkende gelieerde bedrijven is verboden.

#### **WEP Key (Network Key)**

Dit is sleutelinformatie voor het coderen van gegevens voor overdracht. Op dit toestel wordt voor het coderen en decoderen van de gegevens dezelfde WEP-sleutel gebruikt zodat beide toestellen over dezelfde WEPsleutel moeten beschikken om de verbinding tot stand te kunnen brengen.

#### **Wi-Fi®**

Wi-Fi-certificatie duidt op het zijn getest en geschikt bevonden door de Wi-Fi Alliance, een groep die de geschiktheid van draadloze netwerkapparaten garandeert.

#### **WPA (Wi-Fi Protected Access)**

Dit is een door de Wi-Fi Alliantie vastgestelde beveiligingsstandaard. Naast de conventionele SSID (netwerknaam) en WEP-sleutel (netwerksleutel) wordt een functie voor gebruikersidentificatie en een encryptieprotocol gebruikt om de veiligheid te vergroten.

#### **WPA2 (Wi-Fi Protected Access 2)**

Dit is een nieuwere versie van de door de Wi-Fi Alliantie vastgestelde WPA die compatibel is met de veiligere AES-encryptie.

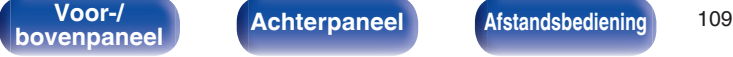

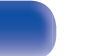

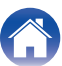

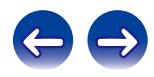

#### <span id="page-109-0"></span>**WPA-PSK/WPA2-PSK (Pre-shared Key)**

Dit is een eenvoudig authenticatieprotocol voor onderlinge authenticatie wanneer een vooraf gekozen tekenreeksen op het toegangspunt van het draadloze LAN en de cliënt met elkaar overeenkomen.

#### **WPS (Wi-Fi Protected Setup)**

Dit is een door de Wi-Fi Alliance opgestelde standaard om het instellen van draadloze LAN-verbindingen te vergemakkelijken en om de beveiliging te configureren.

Er zijn twee manieren: druktoets en PIN (Personal Identification Number) code.

#### **Netwerknamen (SSID: Security Set Identifier)**

Wanneer draadloze LAN-netwerken worden gevormd, worden groepen gevormd om storing, gegevensdiefstal enz. te voorkomen. Deze groepen zijn gebaseerd op "SSID (netwerknamen)". Voor een verbeterde beveiliging wordt een WEP-sleutel ingesteld zodat communicatie niet beschikbaar is, tenzij zowel "SSID" als de WEP-sleutel overeenkomen. Dit is geschikt voor het tijdelijk opbouwen van een vereenvoudigd netwerk.

# **Mediaspeler**

#### **iTunes**

iTunes is de naam van de multimediaspeler die door Apple Inc. wordt aangeboden.

Hiermee kunt u multimedia-inhoud, zoals muziek en films, beheren en weergeven. iTunes ondersteunt talrijke bestandsformaten, met inbegrip van AAC, WAV en MP3.

#### **Windows Media Player**

Dit is een mediaspeler die gratis door Microsoft Corporation wordt verspreid.

De speler kan worden gebruikt voor het weergeven van afspeellijsten die met Windows Media Player ver. 11 zijn aangemaakt, alsook de bestandsformaten WMA, DRM, WMA en WAV.

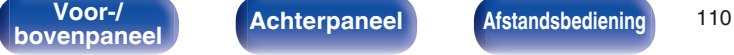

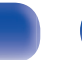

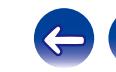

# **Overige**

#### **Finaliseren**

Finaliseren is het proces waarmee opgenomen CD-R/CD-RW-schijven afspeelbaar worden gemaakt voor compatibele spelers

#### **Koppelen**

Koppelen (registratie) is een bewerking die is vereist om een Bluetoothapparaat met dit toestel te verbinden via Bluetooth. Wanneer de apparaten zijn gekoppeld, verifiëren ze elkaar en kunnen ze onderling met elkaar verbinden zonder dat er ongewenste verbindingen gebeuren. Als u de Bluetooth-verbinding voor de eerste keer gebruikt, moet u dit toestel en het te verbinden Bluetooth-apparaat koppelen. Dit toestel kan koppelingsinformatie opslaan voor maximaal 8 apparaten.

#### **Beveiligingscircuit**

Dit is een functie om schade te voorkomen aan componenten van de stroomtoevoer bij ongewone omstandigheden zoals een eventuele overbelasting of overspanning. Als er een storing optreedt in dit toestel, knippert de voedingsindicator rood en schakelt het toestel naar de standbymodus.

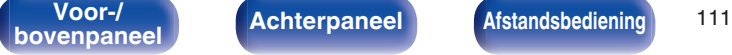

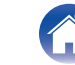

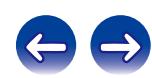

# **Informatie handelsmerk**

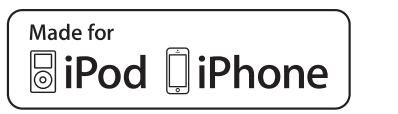

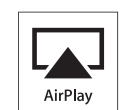

"Made for iPod" and "Made for iPhone" mean that an electronic accessory has been designed to connect specifically to iPod, or iPhone, respectively, and has been certified by the developer to meet Apple performance standards.

Apple is not responsible for the operation of this device or its compliance with safety and regulatory standards. Please note that the use of this accessory with iPod, or iPhone, may affect wireless performance. AirPlay, the AirPlay logo, iPad, iPhone, iPod, iPod classic, iPod nano, iPod shuffle and iPod touch are trademarks of Apple Inc., registered in the U.S. and other countries.

0 Individuele gebruikers mogen met de iPhone, iPod, iPod classic, iPod nano, iPod shuffle en iPod touch voor privé-gebruik materiaal waar geen copyright op rust en materiaal dat volgens de wet mag worden gekopieerd en afgespeeld, afspelen en kopiëren. Inbreuk op copyright is verboden bij de wet.

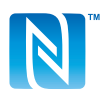

De N-markering is een handelsmerk of gedeponeerd handelsmerk van NFC Forum, Inc. in de Verenigde Staten en in andere landen.

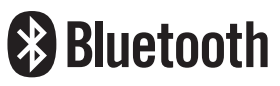

Het Bluetooth®-woordmerk en de logo's zijn gedeponeerde handelsmerken van Bluetooth SIG, Inc. en elk gebruik van dergelijke merken door D&M Holdings Inc. is onder licentie. Andere handelsmerken en handelsnamen zijn eigendom van hun respectieve eigenaars.

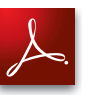

Adobe, het Adobe-logo en Reader zijn handelsmerken of gedeponeerde handelsmerken van Adobe Systems Incorporated in de Verenigde Staten en/of andere landen.

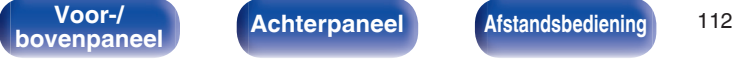

**bookstanded [Afstandsbediening](#page-12-0) 112 [Index](#page-117-0)** 

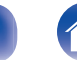

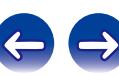

# **Technische gegevens**

# **■ Audiogedeelte**

# 0 **Audioversterker Nominaal vermogen:** 2-kanaals

**Ingangsgevoeligheid/impedantie:** Analog In: 200 mV/22 kΩ/kohm

**Totale harmonische vervorming (1 kHz, 5 W, 4 Ω/ohm):** S/N-verhouding (10 W, 4 Ω/ohm, IHF-A): Analoge ingang: 90 dB **Toonregeling:** SDB : +8 dB (100 Hz)

**Frequentierespons:** Analog In : 10 Hz – 40 kHz (±3 dB)

40 W + 40 W (4 Ω/ohm, 1 kHz, THD+N 0,7 %) **Dynamisch vermogen:** 50 W + 50 W (4 Ω/ohm, 1 kHz, THD+N 10 %) **Uitgangsaansluitingen:** Luidspreker: 4-16 Ω/ohm (impedantie) Compatibel met hoofdtelefoon/stereo hoofdtelefoon Analog In: 0,1 % Lage tonen:  $\pm 10$  dB (100 Hz) Hoge tonen: ±10 dB (10 kHz)

**[Voor-/](#page-7-0) Achterpaneel Afstandsbediening** 113

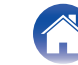

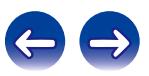

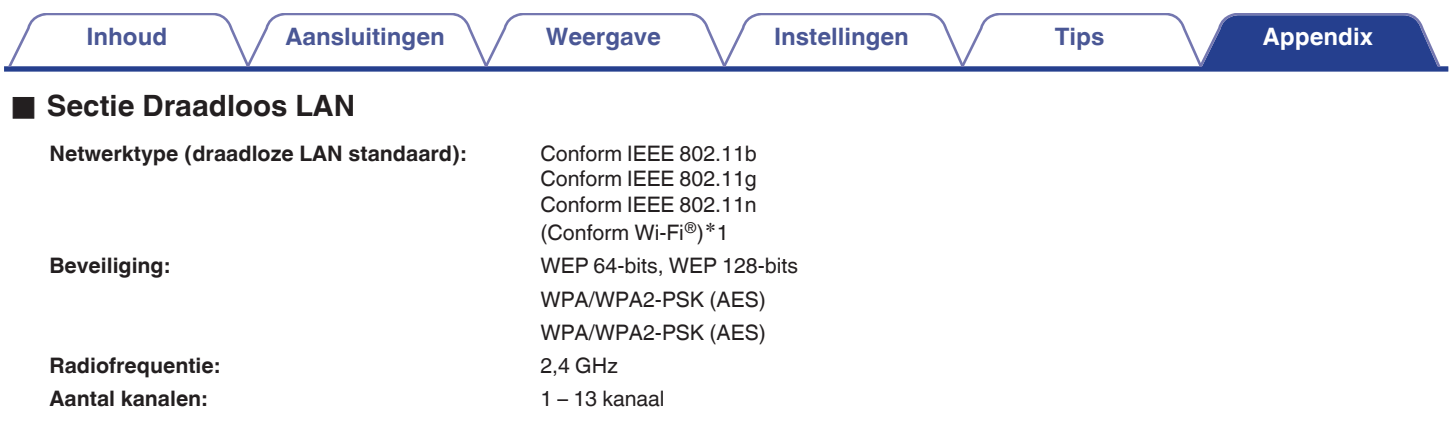

z1 Het Wi-Fi® CERTIFIED-logo en het Wi-Fi CERTIFIED On-Product-logo zijn gedeponeerde handelsmerken van de Wi-Fi Alliance.

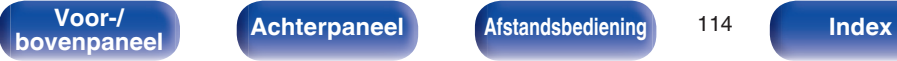

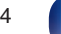

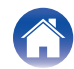

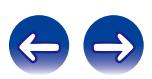

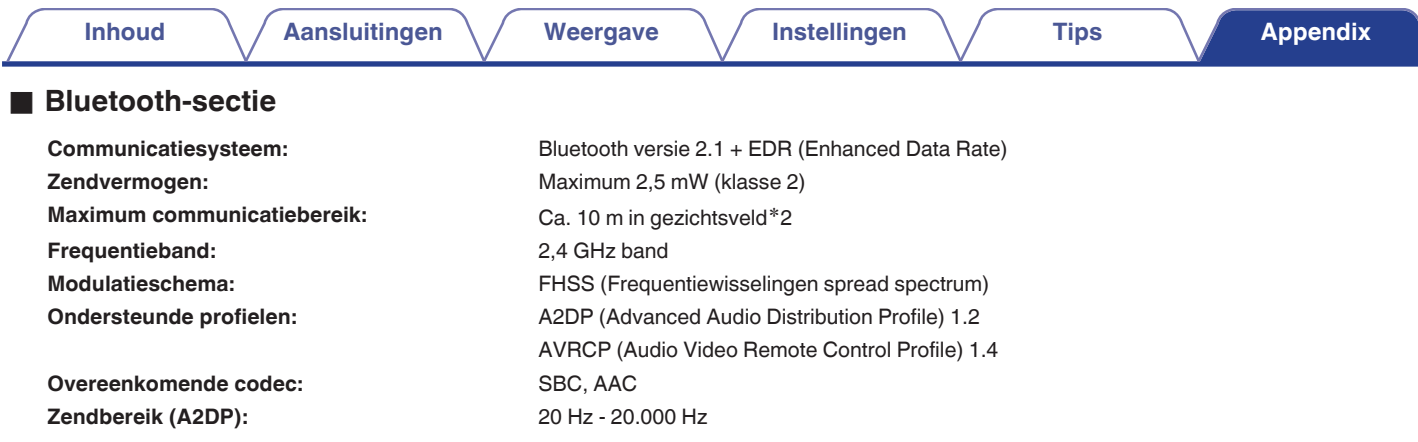

\*2 Het werkelijke communicatiebereik verschilt afhankelijk van de invloed van dergelijke factoren als obstructies tussen apparaten, elektromagnetische<br>golven van magnetrons, statische elektriciteit, draadloze telefoon, on toepassingssoftware enz.

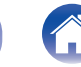

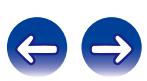

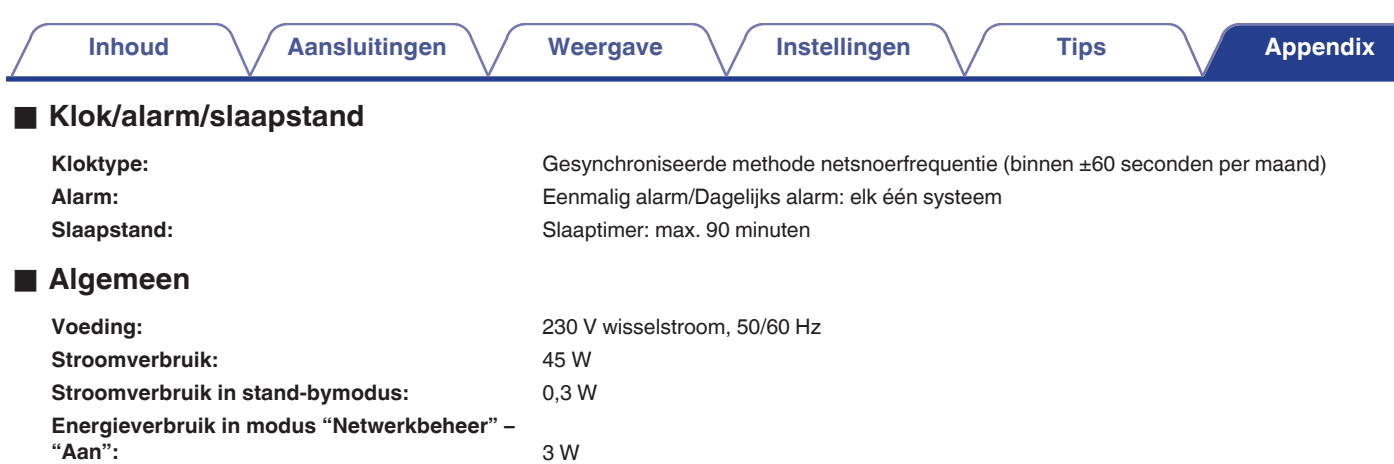

0 Veranderingen in technische gegevens en ontwerp voorbehouden.

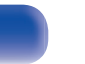

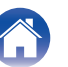

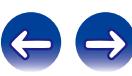

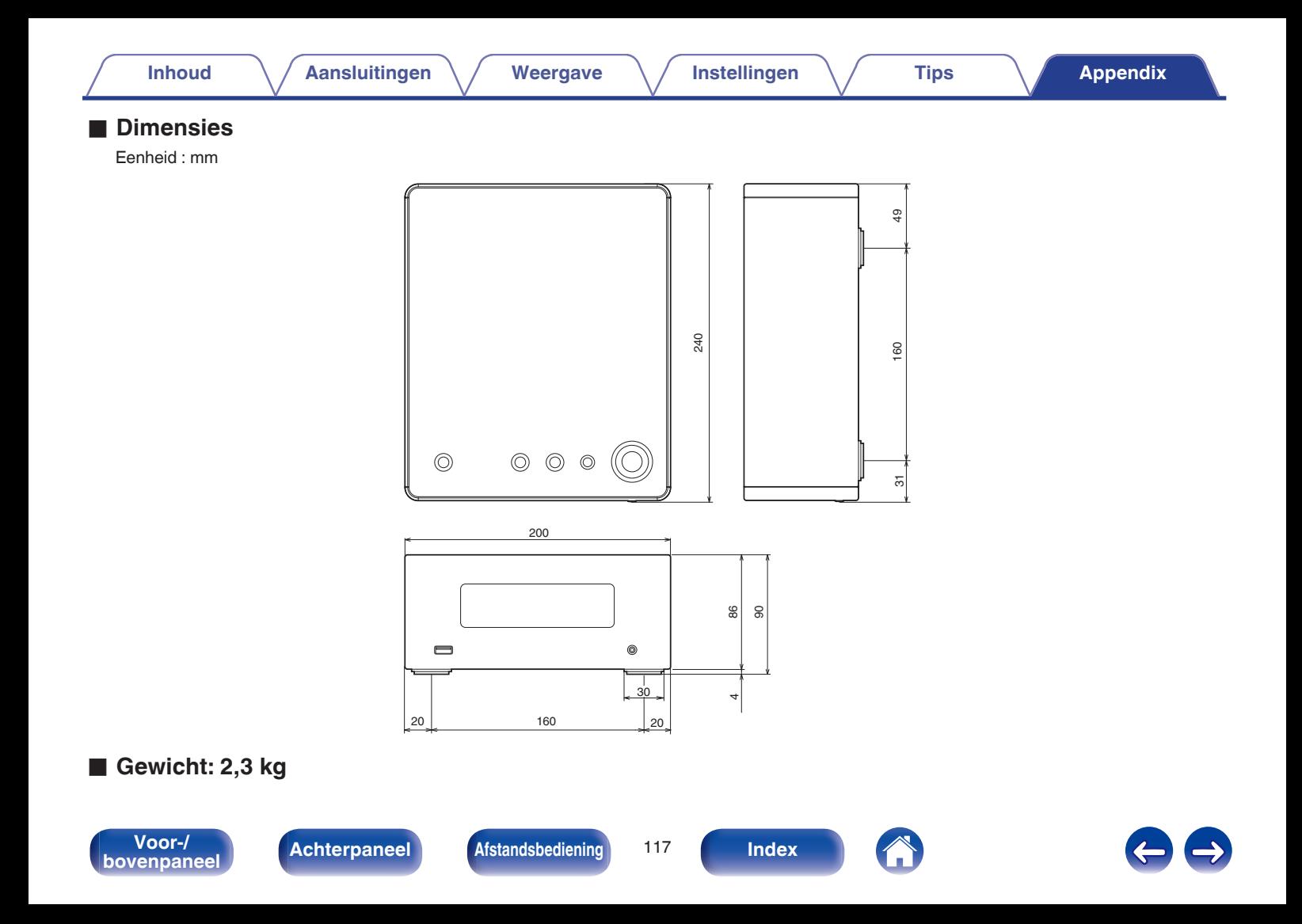

# **[Inhoud](#page-1-0)**  $\left(\sqrt{\phantom{a}}\right)$  **[Aansluitingen](#page-15-0)**  $\left(\sqrt{\phantom{a}}\right)$  **[Weergave](#page-26-0)**  $\left(\sqrt{\phantom{a}}\right)$  **[Instellingen](#page-68-0)**  $\left(\sqrt{\phantom{a}}\right)$  **[Tips](#page-85-0) [Appendix](#page-100-0)**

# <span id="page-117-0"></span>**Index**

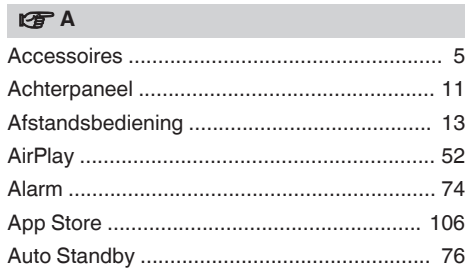

# v **B**

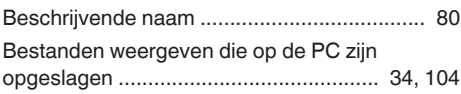

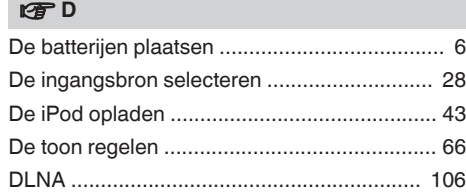

# v **E** [Een iPod aansluiten ....................................... 21](#page-20-0) [Een iPod afspelen .......................................... 40](#page-39-0) [Een netsnoer aansluiten ................................. 26](#page-25-0) [Een USB-geheugenapparaat aansluiten ........ 21](#page-20-0) [Een USB-geheugenapparaat afspelen ........... 44](#page-43-0)

## **t**

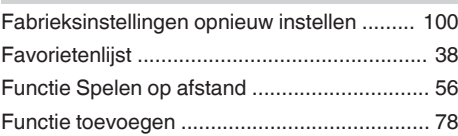

# v **H**

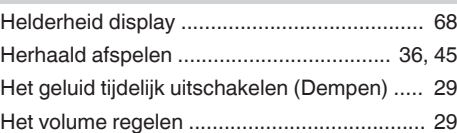

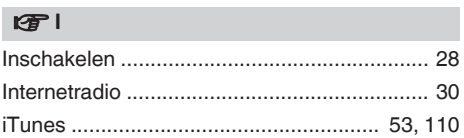

# v **K** [Kabels ............................................................ 16](#page-15-0)

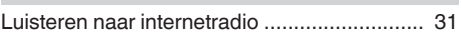

## **v** M

v **L**

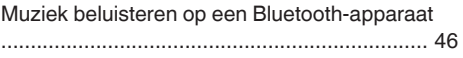

#### v **N**

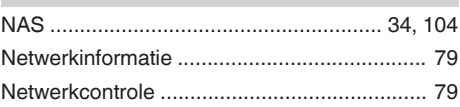

## **图**0

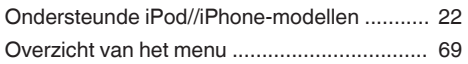

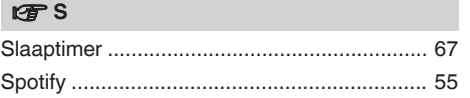

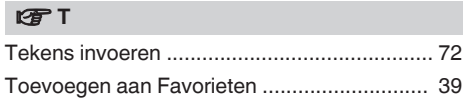

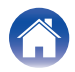

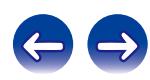

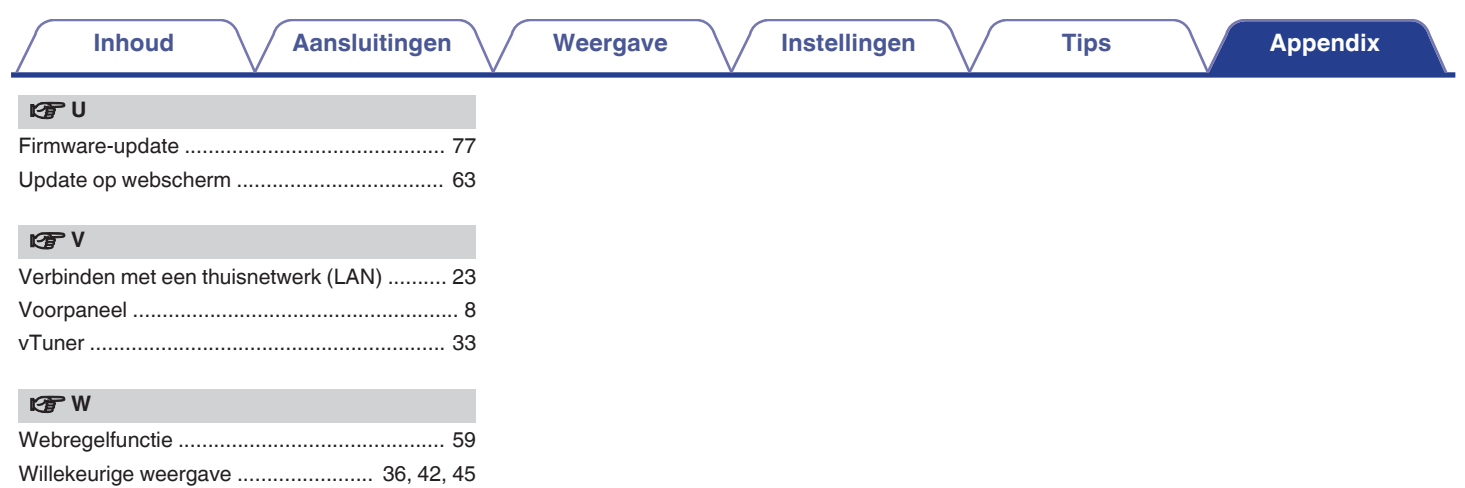

**[bovenpaneel](#page-7-0) <b>[Achterpaneel](#page-10-0) A**fstandsbediening 119 [Index](#page-117-0)

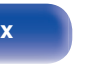

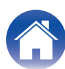

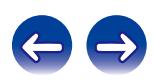

# **Licentie**

**Dit gedeelte beschrijft de softwarelicentie die is gebruikt voor dit toestel. Om de juiste inhoud te behouden, wordt het origineel (Engels) gebruikt.**

# **Boost**

#### http://www.boost.org/

Boost Software License – Version 1.0 – August 17th, 2003

Permission is hereby granted, free of charge, to any person or organization obtaining a copy of the software and accompanying documentation covered by this license (the "Software") to use, reproduce, display, distribute, execute, and transmit the Software, and to prepare derivative works of the Software, and to permit third-parties to whom the Software is furnished to do so, all subject to the following:

The copyright notices in the Software and this entire statement, including the above license grant, this restriction and the following disclaimer, must be included in all copies of the Software, in whole or in part, and all derivative works of the Software, unless such copies or derivative works are solely in the form of machine-executable object code generated by a source language processor.

THE SOFTWARE IS PROVIDED "AS IS", WITHOUT WARRANTY OF ANY KIND, EXPRESS OR IMPLIED, INCLUDING BUT NOT LIMITED TO THE WARRANTIES OF MERCHANTABILITY, FITNESS FOR A PARTICULAR PURPOSE, TITLE AND NON-INFRINGEMENT. IN NO EVENT SHALL THE COPYRIGHT HOLDERS OR ANYONE DISTRIBUTING THE SOFTWARE BE LIABLE FOR ANY DAMAGES OR OTHER LIABILITY, WHETHER IN CONTRACT, TORT OR OTHERWISE, ARISING FROM, OUT OF OR IN CONNECTION WITH THE SOFTWARE OR THE USE OR OTHER DEALINGS IN THE SOFTWARE.

# **Expat**

http://www.jclark.com/xml/expat.html

Expat License. Copyright (c) 1998, 1999, 2000 Thai Open Source Software Center Ltd

Permission is hereby granted, free of charge, to any person obtaining a copy of this software and associated documentation files (the "Software"), to deal in the Software without restriction, including without limitation the rights to use, copy, modify, merge publish, distribute, sublicense, and/or sell copies of the Software, and to permit persons to whom the Software is furnished to do so, subject to the following conditions:

The above copyright notice and this permission notice shall be included in all copies or substantial portions of the Software.

THE SOFTWARE IS PROVIDED "AS IS", WITHOUT WARRANTY OF ANY KIND, EXPRESS OR IMPLIED, INCLUDING BUT NOT LIMITED TO THE WARRANTIES OF MERCHANTABILITY, FITNESS FOR A PARTICULAR PURPOSE AND NONINFRINGEMENT. IN NO EVENT SHALL THE AUTHORS OR COPYRIGHT HOLDERS BE LIABLE FOR ANY CLAIM, DAMAGES OR OTHER LIABILITY, WHETHER IN AN ACTION OF CONTRACT, TORT OR OTHERWISE, ARISING FROM, OUT OF OR IN CONNECTION WITH THE SOFTWARE OR THE USE OR OTHER DEALINGS IN THE SOFTWARE.

# **FastDelegate**

http://www.codeproject.com/KB/cpp/FastDelegate.aspx

THE WORK (AS DEFINED BELOW) IS PROVIDED UNDER THE TERMS OF THIS CODE PROJECT OPEN LICENSE ("LICENSE"). THE WORK IS PROTECTED BY COPYRIGHT AND/OR OTHER APPLICABLE LAW. ANY USE OF THE WORK OTHER THAN AS AUTHORIZED UNDER THIS LICENSE OR COPYRIGHT LAW IS **PROHIBITED.** 

BY EXERCISING ANY RIGHTS TO THE WORK PROVIDED HEREIN, YOU ACCEPT AND AGREE TO BE BOUND BY THE TERMS OF THIS LICENSE. THE AUTHOR GRANTS YOU THE RIGHTS CONTAINED HEREIN IN CONSIDERATION OF YOUR ACCEPTANCE OF SUCH TERMS AND CONDITIONS. IF YOU DO NOT AGREE TO ACCEPT AND BE BOUND BY THE TERMS OF THIS LICENSE, YOU CANNOT MAKE ANY USE OF THE WORK.

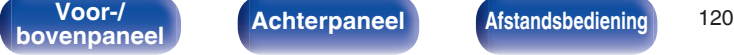

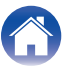

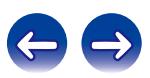

Definitions. "Articles" means, collectively, all articles written by Author which describes how the Source Code and Executable Files for the Work may be used by a user.

"Author" means the individual or entity that offers the Work under the terms of this License.

"Derivative Work" means a work based upon the Work or upon the Work and other pre-existing works.

"Executable Files" refer to the executables, binary files, configuration and any required data files included in the Work.

"Publisher" means the provider of the website, magazine, CD-ROM, DVD or other medium from or by which the Work is obtained by You.

"Source Code" refers to the collection of source code and configuration files used to create the Executable Files.

"Standard Version" refers to such a Work if it has not been modified, or has been modified in accordance with the consent of the Author, such consent being in the full discretion of the Author.

"Work" refers to the collection of files distributed by the Publisher, including the Source Code, Executable Files, binaries, data files, documentation, whitepapers and the Articles.

"You" is you, an individual or entity wishing to use the Work and exercise your rights under this License.

Fair Use/Fair Use Rights. Nothing in this License is intended to reduce, limit, or restrict any rights arising from fair use, fair dealing, first sale or other limitations on the exclusive rights of the copyright owner under copyright law or other applicable laws. License Grant. Subject to the terms and conditions of this License, the Author hereby grants You a worldwide, royalty-free, non-exclusive, perpetual (for the duration of the applicable copyright) license to exercise the rights in the Work as stated below: You may use the standard version of the Source Code or Executable Files in Your own applications.

You may apply bug fixes, portability fixes and other modifications obtained from the Public Domain or from the Author. A Work modified in such a way shall still be considered the standard version and will be subject to this License.

You may otherwise modify Your copy of this Work (excluding the Articles) in any way to create a Derivative Work, provided that You insert a prominent notice in each changed file stating how, when and where You changed that file.

You may distribute the standard version of the Executable Files and Source Code or Derivative Work in aggregate with other (possibly commercial) programs as part of a larger (possibly commercial) software distribution.

The Articles discussing the Work published in any form by the author may not be distributed or republished without the Author's consent. The author retains copyright to any such Articles. You may use the Executable Files and Source Code pursuant to this License but you may not repost or republish or otherwise distribute or make available the Articles, without the prior written consent of the Author.

Any subroutines or modules supplied by You and linked into the Source Code or Executable Files this Work shall not be considered part of this Work and will not be subject to the terms of this License.

Patent License. Subject to the terms and conditions of this License, each Author hereby grants to You a perpetual, worldwide, non-exclusive, no-charge, royalty-free, irrevocable (except as stated in this section) patent license to make, have made, use, import, and otherwise transfer the Work.

Restrictions. The license granted in Section 3 above is expressly made subject to and limited by the following restrictions: You agree not to remove any of the original copyright, patent, trademark, and attribution notices and associated disclaimers that may appear in the Source Code or Executable Files.

You agree not to advertise or in any way imply that this Work is a product of Your own.

The name of the Author may not be used to endorse or promote products derived from the Work without the prior written consent of the Author.

You agree not to sell, lease, or rent any part of the Work. This does not restrict you from including the Work or any part of the Work inside a larger software distribution that itself is being sold. The Work by itself, though, cannot be sold, leased or rented.

**[Voor-/](#page-7-0) 121 Achterpaneel Afstandsbediening** 121 **[bovenpaneel](#page-7-0) [Achterpaneel](#page-10-0) [Afstandsbediening](#page-12-0)** 121 **[Index](#page-117-0)** 

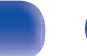

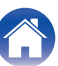

You may distribute the Executable Files and Source Code only under the terms of this License, and You must include a copy of, or the Uniform Resource Identifier for, this License with every copy of the Executable Files or Source Code You distribute and ensure that anyone receiving such Executable Files and Source Code agrees that the terms of this License apply to such Executable Files and/or Source Code. You may not offer or impose any terms on the Work that alter or restrict the terms of this License or the recipients' exercise of the rights granted hereunder. You may not sublicense the Work. You must keep intact all notices that refer to this License and to the disclaimer of warranties. You may not distribute the Executable Files or Source Code with any technological measures that control access or use of the Work in a manner inconsistent with the terms of this License.

You agree not to use the Work for illegal, immoral or improper purposes, or on pages containing illegal, immoral or improper material. The Work is subject to applicable export laws. You agree to comply with all such laws and regulations that may apply to the Work after Your receipt of the Work.

Representations, Warranties and Disclaimer. THIS WORK IS PROVIDED "AS IS", "WHERE IS" AND "AS AVAILABLE", WITHOUT ANY EXPRESS OR IMPLIED WARRANTIES OR CONDITIONS OR GUARANTEES. YOU, THE USER, ASSUME ALL RISK IN ITS USE, INCLUDING COPYRIGHT INFRINGEMENT, PATENT INFRINGEMENT, SUITABILITY, ETC. AUTHOR EXPRESSLY DISCLAIMS ALL EXPRESS, IMPLIED OR STATUTORY WARRANTIES OR CONDITIONS, INCLUDING WITHOUT LIMITATION, WARRANTIES OR CONDITIONS OF MERCHANTABILITY, MERCHANTABLE QUALITY OR FITNESS FOR A PARTICULAR PURPOSE, OR ANY WARRANTY OF TITLE OR NON-INFRINGEMENT, OR THAT THE WORK (OR ANY PORTION THEREOF) IS CORRECT, USEFUL, BUG-FREE OR FREE OF VIRUSES. YOU MUST PASS THIS DISCLAIMER ON WHENEVER YOU DISTRIBUTE THE WORK OR DERIVATIVE **WORKS** 

Indemnity. You agree to defend, indemnify and hold harmless the Author and the Publisher from and against any claims, suits, losses, damages, liabilities, costs, and expenses (including reasonable legal or attorneys' fees) resulting from or relating to any use of the Work by You.

Limitation on Liability. EXCEPT TO THE EXTENT REQUIRED BY APPLICABLE LAW, IN NO EVENT WILL THE AUTHOR OR THE PUBLISHER BE LIABLE TO YOU ON ANY LEGAL THEORY FOR ANY SPECIAL, INCIDENTAL, CONSEQUENTIAL, PUNITIVE OR EXEMPLARY DAMAGES ARISING OUT OF THIS LICENSE OR THE USE OF THE WORK OR OTHERWISE, EVEN IF THE AUTHOR OR THE PUBLISHER HAS BEEN ADVISED OF THE POSSIBILITY OF SUCH DAMAGES. **Termination** 

This License and the rights granted hereunder will terminate automatically upon any breach by You of any term of this License. Individuals or entities who have received Derivative Works from You under this License, however, will not have their licenses terminated provided such individuals or entities remain in full compliance with those licenses. Sections 1, 2, 6, 7, 8, 9, 10 and 11 will survive any termination of this License.

If You bring a copyright, trademark, patent or any other infringement claim against any contributor over infringements You claim are made by the Work, your License from such contributor to the Work ends automatically.

Subject to the above terms and conditions, this License is perpetual (for the duration of the applicable copyright in the Work). Notwithstanding the above, the Author reserves the right to release the Work under different license terms or to stop distributing the Work at any time; provided, however that any such election will not serve to withdraw this License (or any other license that has been, or is required to be, granted under the terms of this License), and this License will continue in full force and effect unless terminated as stated above.

Publisher. The parties hereby confirm that the Publisher shall not, under any circumstances, be responsible for and shall not have any liability in respect of the subject matter of this License. The Publisher makes no warranty whatsoever in connection with the Work and shall not be liable to You or any party on any legal theory for any damages whatsoever, including without limitation any general, special, incidental or consequential damages arising in connection to this license. The Publisher reserves the right to cease making the Work available to You at any time without notice

#### **Miscellaneous**

This License shall be governed by the laws of the location of the head office of the Author or if the Author is an individual, the laws of location of the principal place of residence of the Author.

If any provision of this License is invalid or unenforceable under applicable law, it shall not affect the validity or enforceability of the remainder of the terms of this License, and without further action by the parties to this License, such provision shall be reformed to the minimum extent necessary to make such provision valid and enforceable.

**[Voor-/](#page-7-0) Achterpaneel Afstandsbediening** 122 **[bovenpaneel](#page-7-0) [Achterpaneel](#page-10-0) [Afstandsbediening](#page-12-0)** 122 **[Index](#page-117-0)** 

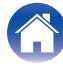

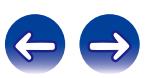

No term or provision of this License shall be deemed waived and no breach consented to unless such waiver or consent shall be in writing and signed by the party to be charged with such waiver or consent.

This License constitutes the entire agreement between the parties with respect to the Work licensed herein. There are no understandings, agreements or representations with respect to the Work not specified herein. The Author shall not be bound by any additional provisions that may appear in any communication from You. This License may not be modified without the mutual written agreement of the Author and You

# o **libogg**

http://www.xiph.org/ogg/

Copyright (c) 2002, Xiph.org Foundation

Redistribution and use in source and binary forms, with or without modification, are permitted provided that the following conditions are met:

- 0 Redistributions of source code must retain the above copyright notice, this list of conditions and the following disclaimer.
- 0 Redistributions in binary form must reproduce the above copyright notice, this list of conditions and the following disclaimer in the documentation and/or other materials provided with the distribution.
- Neither the name of the Xiph.org Foundation nor the names of its contributors may be used to endorse or promote products derived from this software without specific prior written permission.

THIS SOFTWARE IS PROVIDED BY THE COPYRIGHT HOLDERS AND CONTRIBUTORS "AS IS" AND ANY EXPRESS OR IMPLIED WARRANTIES, INCLUDING, BUT NOT LIMITED TO, THE IMPLIED WARRANTIES OF MERCHANTABILITY AND FITNESS FOR A PARTICULAR PURPOSE ARE DISCLAIMED. IN NO EVENT SHALL THE FOUNDATION OR CONTRIBUTORS BE LIABLE FOR ANY DIRECT, INDIRECT, INCIDENTAL, SPECIAL, EXEMPLARY, OR CONSEQUENTIAL DAMAGES (INCLUDING, BUT NOT LIMITED TO, PROCUREMENT OF SUBSTITUTE GOODS OR SERVICES; LOSS OF USE, DATA, OR PROFITS; OR BUSINESS INTERRUPTION) HOWEVER CAUSED AND ON ANY THEORY OF LIABILITY, WHETHER IN CONTRACT, STRICT LIABILITY, OR TORT (INCLUDING NEGLIGENCE OR OTHERWISE) ARISING IN ANY WAY OUT OF THE USE OF THIS SOFTWARE, EVEN IF ADVISED OF THE POSSIBILITY OF SUCH DAMAGE.

### $\blacksquare$ **libvorbis**

http://www.xiph.org/vorbis/

Copyright (c) 2002-2004 Xiph.org Foundation

Redistribution and use in source and binary forms, with or without modification, are permitted provided that the following conditions are met:

- 0 Redistributions of source code must retain the above copyright notice, this list of conditions and the following disclaimer.
- 0 Redistributions in binary form must reproduce the above copyright notice, this list of conditions and the following disclaimer in the documentation and/or other materials provided with the distribution.
- Neither the name of the Xiph.org Foundation nor the names of its contributors may be used to endorse or promote products derived from this software without specific prior written permission.

THIS SOFTWARE IS PROVIDED BY THE COPYRIGHT HOLDERS AND CONTRIBUTORS "AS IS" AND ANY EXPRESS OR IMPLIED WARRANTIES, INCLUDING, BUT NOT LIMITED TO, THE IMPLIED WARRANTIES OF MERCHANTABILITY AND FITNESS FOR A PARTICULAR PURPOSE ARE DISCLAIMED. IN NO EVENT SHALL THE FOUNDATION OR CONTRIBUTORS BE LIABLE FOR ANY DIRECT, INDIRECT, INCIDENTAL, SPECIAL, EXEMPLARY, OR CONSEQUENTIAL DAMAGES (INCLUDING, BUT NOT LIMITED TO, PROCUREMENT OF SUBSTITUTE GOODS OR SERVICES; LOSS OF USE, DATA, OR PROFITS; OR BUSINESS INTERRUPTION) HOWEVER CAUSED AND ON ANY THEORY OF LIABILITY, WHETHER IN CONTRACT, STRICT LIABILITY, OR TORT (INCLUDING NEGLIGENCE OR OTHERWISE) ARISING IN ANY WAY OUT OF THE USE OF THIS SOFTWARE, EVEN IF ADVISED OF THE POSSIBILITY OF SUCH DAMAGE.

# **Tremolo**

http://wss.co.uk/pinknoise/tremolo

Copyright (C) 2002 – 2009 Xiph.org Foundation Changes Copyright (C) 2009 – 2010 Robin Watts for Pinknoise Productions Ltd

Redistribution and use in source and binary forms, with or without modification, are permitted provided that the following conditions are met:

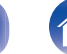

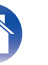

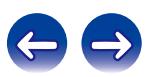

- 0 Redistributions of source code must retain the above copyright notice, this list of conditions and the following disclaimer.
- 0 Redistributions in binary form must reproduce the above copyright notice, this list of conditions and the following disclaimer in the documentation and/or other materials provided with the distribution.
- Neither the name of the Xiph.org Foundation nor the names of its contributors may be used to endorse or promote products derived from this software without specific prior written permission.

THIS SOFTWARE IS PROVIDED BY THE COPYRIGHT HOLDERS AND CONTRIBUTORS "AS IS" AND ANY EXPRESS OR IMPLIED WARRANTIES, INCLUDING, BUT NOT LIMITED TO, THE IMPLIED WARRANTIES OF MERCHANTABILITY AND FITNESS FOR A PARTICULAR PURPOSE ARE DISCLAIMED. IN NO EVENT SHALL THE FOUNDATION OR CONTRIBUTORS BE LIABLE FOR ANY DIRECT, INDIRECT, INCIDENTAL, SPECIAL, EXEMPLARY, OR CONSEQUENTIAL DAMAGES (INCLUDING, BUT NOT LIMITED TO, PROCUREMENT OF SUBSTITUTE GOODS OR SERVICES; LOSS OF USE, DATA, OR PROFITS; OR BUSINESS INTERRUPTION) HOWEVER CAUSED AND ON ANY THEORY OF LIABILITY, WHETHER IN CONTRACT, STRICT LIABILITY, OR TORT (INCLUDING NEGLIGENCE OR OTHERWISE) ARISING IN ANY WAY OUT OF THE USE OF THIS SOFTWARE, EVEN IF ADVISED OF THE POSSIBILITY OF SUCH DAMAGE.

## **Tremor**

http://wiki.xiph.org/index.php/Tremor

Copyright (c) 2002, Xiph.org Foundation

Redistribution and use in source and binary forms, with or without modification, are permitted provided that the following conditions are met:

- Redistributions of source code must retain the above copyright notice, this list of conditions and the following disclaimer.
- 0 Redistributions in binary form must reproduce the above copyright notice, this list of conditions and the following disclaimer in the documentation and/or other materials provided with the distribution.
- Neither the name of the Xiph.org Foundation nor the names of its contributors may be used to endorse or promote products derived from this software without specific prior written permission.

THIS SOFTWARE IS PROVIDED BY THE COPYRIGHT HOLDERS AND CONTRIBUTORS "AS IS" AND ANY EXPRESS OR IMPLIED WARRANTIES, INCLUDING, BUT NOT LIMITED TO, THE IMPLIED WARRANTIES OF MERCHANTABILITY AND FITNESS FOR A PARTICULAR PURPOSE ARE DISCLAIMED. IN NO EVENT SHALL THE FOUNDATION OR CONTRIBUTORS BE LIABLE FOR ANY DIRECT, INDIRECT, INCIDENTAL, SPECIAL, EXEMPLARY, OR CONSEQUENTIAL DAMAGES (INCLUDING, BUT NOT LIMITED TO, PROCUREMENT OF SUBSTITUTE GOODS OR SERVICES; LOSS OF USE, DATA, OR PROFITS; OR BUSINESS INTERRUPTION) HOWEVER CAUSED AND ON ANY THEORY OF LIABILITY, WHETHER IN CONTRACT, STRICT LIABILITY, OR TORT (INCLUDING NEGLIGENCE OR OTHERWISE) ARISING IN ANY WAY OUT OF THE USE OF THIS SOFTWARE, EVEN IF ADVISED OF THE POSSIBILITY OF SUCH DAMAGE.

# **Mersenne Twister**

http://www.math.sci.hiroshima-u.ac.jp/~m-mat/MT/MT2002/CODES/mt19937ar.c

Copyright (C) 1997 – 2002, Makoto Matsumoto and Takuji Nishimura,

All rights reserved.

Redistribution and use in source and binary forms, with or without modification, are permitted provided that the following conditions are met:

Redistributions of source code must retain the above copyright notice, this list of conditions and the following disclaimer.

Redistributions in binary form must reproduce the above copyright notice, this list of conditions and the following disclaimer in the documentation and/or other materials provided with the distribution.

The names of its contributors may not be used to endorse or promote products derived from this software without specific prior written permission.

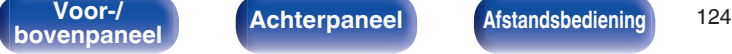

**bookstanded [Afstandsbediening](#page-12-0) 124 [Index](#page-117-0)** 

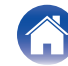

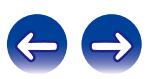

THIS SOFTWARE IS PROVIDED BY THE COPYRIGHT HOLDERS AND CONTRIBUTORS "AS IS" AND ANY EXPRESS OR IMPLIED WARRANTIES, INCLUDING, BUT NOT LIMITED TO, THE IMPLIED WARRANTIES OF MERCHANTABILITY AND FITNESS FOR A PARTICULAR PURPOSE ARE DISCLAIMED. IN NO EVENT SHALL THE COPYRIGHT OWNER OR CONTRIBUTORS BE LIABLE FOR ANY DIRECT, INDIRECT, INCIDENTAL, SPECIAL, EXEMPLARY, OR CONSEQUENTIAL DAMAGES (INCLUDING, BUT NOT LIMITED TO, PROCUREMENT OF SUBSTITUTE GOODS OR SERVICES; LOSS OF USE, DATA, OR PROFITS; OR BUSINESS INTERRUPTION) HOWEVER CAUSED AND ON ANY THEORY OF LIABILITY, WHETHER IN CONTRACT, STRICT LIABILITY, OR TORT (INCLUDING NEGLIGENCE OR OTHERWISE) ARISING IN ANY WAY OUT OF THE USE OF THIS SOFTWARE, EVEN IF ADVISED OF THE POSSIBILITY OF SUCH DAMAGE.

# **zlib**

http://www.zlib.net/

zlib.h -- interface of the "zlib" general purpose compression library version 1.2.3, July 18th, 2005

Copyright (C) 1995 – 2004 Jean-loup Gailly and Mark Adler

This software is provided "as-is", without any express or implied warranty. In no event will the authors be held liable for any damages arising from the use of this software.

Permission is granted to anyone to use this software for any purpose, including commercial applications, and to alter it and redistribute it freely, subject to the following restrictions:

The origin of this software must not be misrepresented; you must not claim that you wrote the original software. If you use this software in a product, an acknowledgment in the product documentation would be appreciated but is not required.

Altered source versions must be plainly marked as such, and must not be misrepresented as being the original software.

This notice may not be removed or altered from any source distribution.

Jean-loup Gailly jloup@gzip.org, Mark Adler madler@alumni.caltech.edu

# o **cURL**

http://curl.haxx.se

COPYRIGHT AND PERMISSION NOTICE

Copyright (c) 1996 – 2011, Daniel Stenberg, <daniel@haxx.se>.

All rights reserved.

Permission to use, copy, modify, and distribute this software for any purpose with or without fee is hereby granted, provided that the above copyright notice and this permission notice appear in all copies.

THE SOFTWARE IS PROVIDED "AS IS", WITHOUT WARRANTY OF ANY KIND, EXPRESS OR IMPLIED, INCLUDING BUT NOT LIMITED TO THE WARRANTIES OF MERCHANTABILITY, FITNESS FOR A PARTICULAR PURPOSE AND NONINFRINGEMENT OF THIRD PARTY RIGHTS. IN NO EVENT SHALL THE AUTHORS OR COPYRIGHT HOLDERS BE LIABLE FOR ANY CLAIM, DAMAGES OR OTHER LIABILITY, WHETHER IN AN ACTION OF CONTRACT, TORT OR OTHERWISE, ARISING FROM, OUT OF OR IN CONNECTION WITH THE SOFTWARE OR THE USE OR OTHER DEALINGS IN THE SOFTWARE.

Except as contained in this notice, the name of a copyright holder shall not be used in advertising or otherwise to promote the sale, use or other dealings in this Software without prior written authorization of the copyright holder.

### **l** c-ares

#### http://c-ares.haxx.se

Copyright 1998 by the Massachusetts Institute of Technology.

Permission to use, copy, modify, and distribute this software and its documentation for any purpose and without fee is hereby granted, provided that the above copyright notice appear in all copies and that both that copyright notice and this permission notice appear in supporting documentation, and that the name of M.I.T. not be used in advertising or publicity pertaining to distribution of the software without specific, written prior permission. M.I.T. makes no representations about the suitability of this software for any purpose. It is provided "as is" without express or implied warranty.

**bookstanded [Afstandsbediening](#page-12-0) 125 [Index](#page-117-0)** 

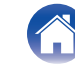

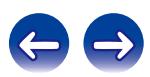

# ■ Licentie-informatie voor de software die in het **toestel wordt gebruikt.**

Over de GPL (GNU-General Public License), LGPL (GNU Lesser General Public License) licentie

Dit product gebruikt GPL/LGPL-software en software van andere bedrijven.

Nadat u dit product hebt aangeschaft, mag u de broncode van de GPL/LGPL-software die in het product wordt gebruikt, verwerven, wijzigen of distribueren.

Denon biedt de broncode op basis van de GPL- en LPGL-licenties aan de huidige kosten na uw aanvraag bij onze klantendienst.

We bieden echter geen garanties met betrekking tot de broncode.

Wij vragen ook uw begrip dat wij geen ondersteuning bieden voor de inhoud van de broncode.

**[Voor-/](#page-7-0) Achterpaneel Afstandsbediening** 126

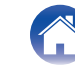

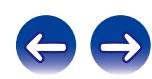

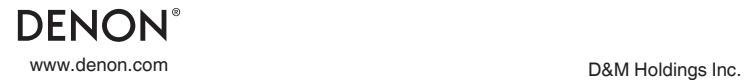

3520 10366 00AD